# Проектор Dell™ S300w Руководство пользователя

### **Примечания, замечания и предупреждения**

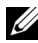

**И ПРИМЕЧАНИЕ**. ПРИМЕЧАНИЕ содержит важную информацию, которая позволяет пользователю лучшим образом использовать возможности проектора.

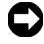

**ПРИМЕЧАНИЕ.** ЗАМЕЧАНИЕ содержит информацию о возможном повреждении оборудования или потере данных и о том, как избежать подобных проблем.

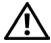

**ВНИМАНИЕ! Предупреждение (ОСТОРОЖНО!) содержит информацию о возможном повреждении имущества, получении травм или летальном исходе.**

**Информация, содержащаяся в настоящем документе, может изменяться без предупреждения. © 2010, Dell Inc. Все права защищены.**

Воспроизведение этих материалов в любой форме без письменного разрешения компании Dell Inc. строго запрещено.

Товарные знаки, используемые в тексте: *Dell* и логотип *DELL* являются товарными знаками компании Dell Inc.; *DLP* и логотип *DLP* являются товарными знаками компании TEXAS INSTRUMENTS INCORPORATED; *Microsoft* и *Windows* являются товарными знаками или зарегистрированными товарными знаками Microsoft Corporation в США и (или) других странах.

Другие товарные знаки и торговые названия могут быть использованы в настоящем документе для ссылки на организации, заявляющие о марках и названиях, или на их продукцию. Компания Dell Inc. отрицает любую заинтересованность в отношении товарных знаков и торговых названий кроме своих собственных.

**Модель S300w**

**Март 2010 г. Версия A01**

# **Содержание**

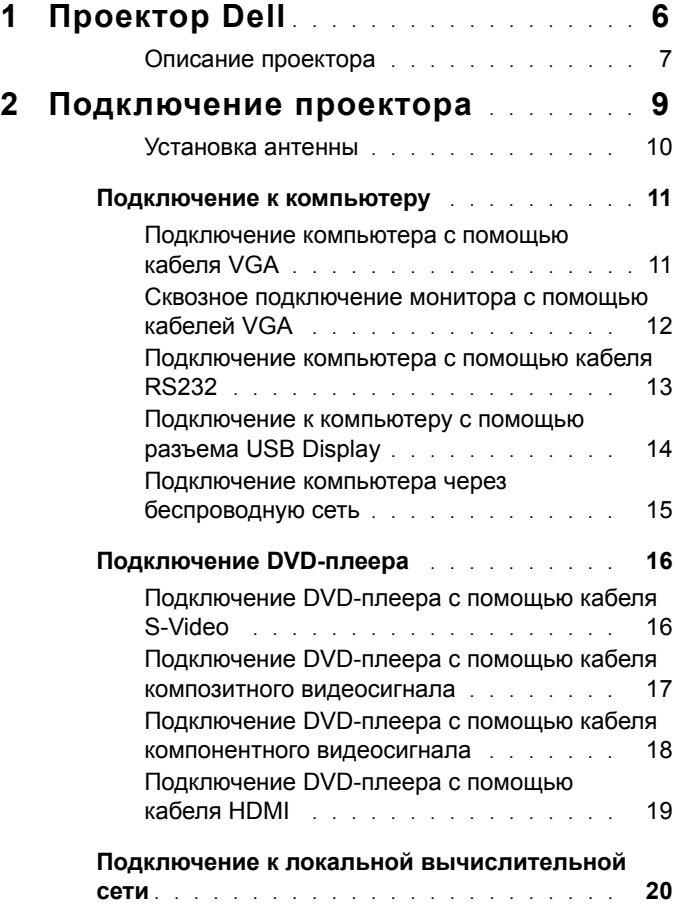

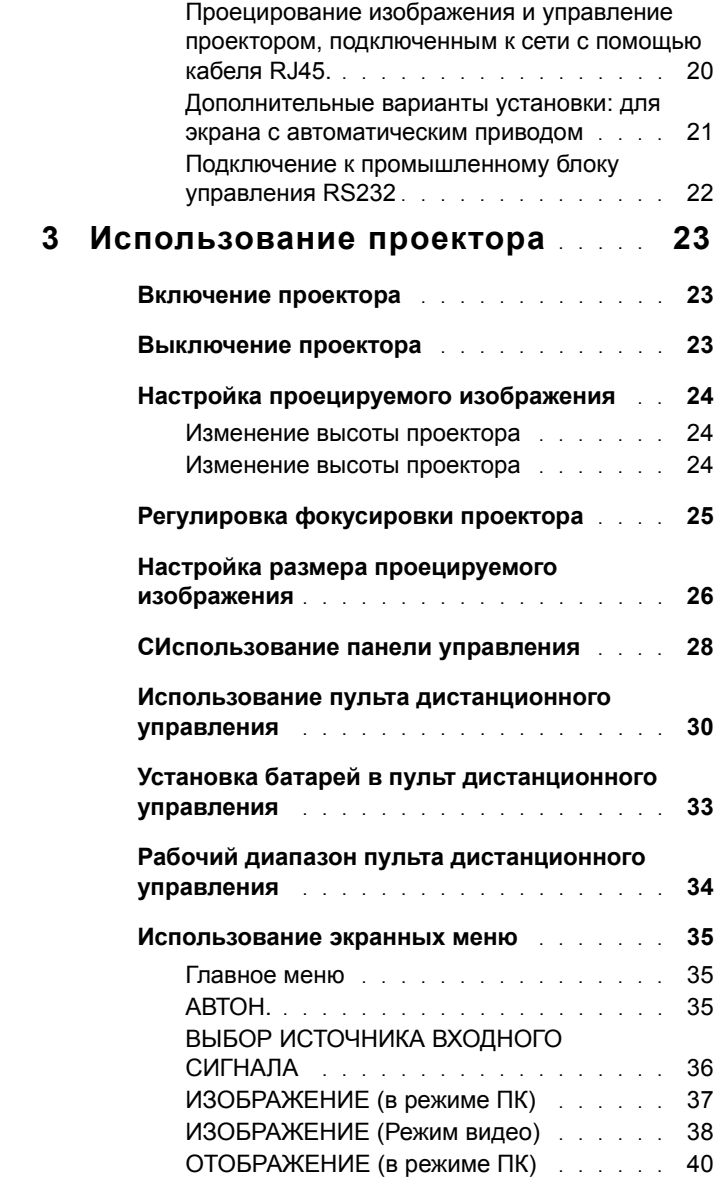

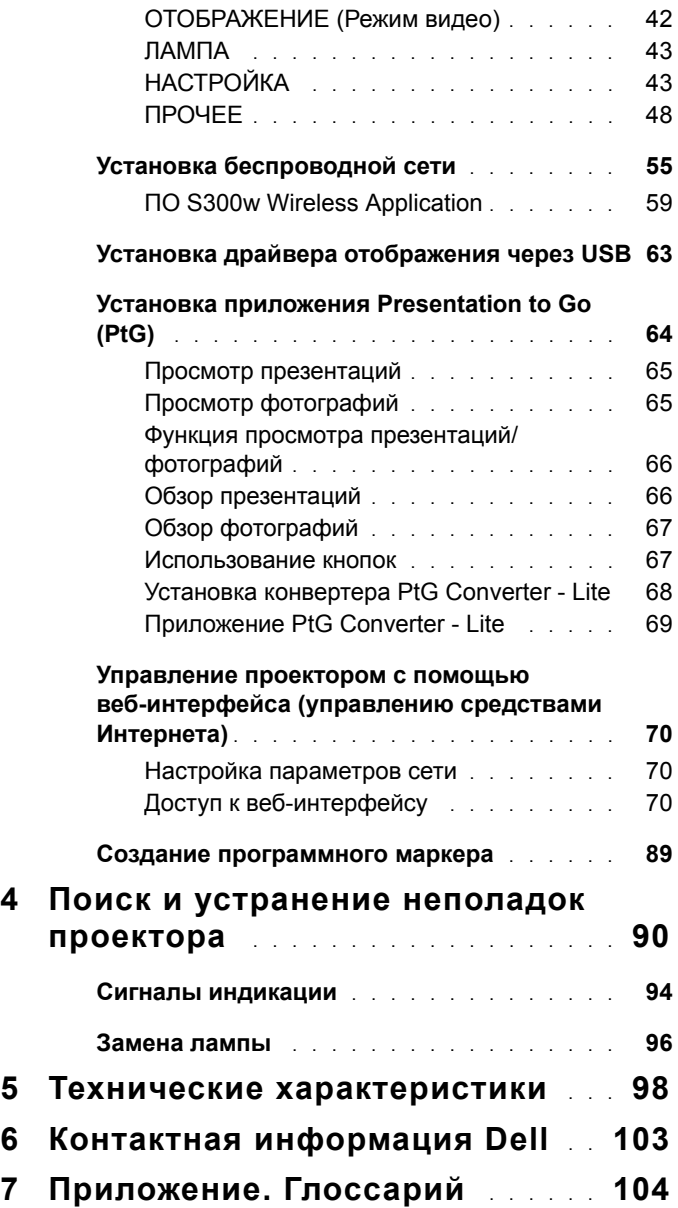

# **1**

# <span id="page-5-0"></span>**Проектор Dell**

Данный проектор поставляется в комплекте, показанном ниже. Убедитесь в наличии всех предметов, в случае отсутствия любого из них обратитесь в Dell™.

Комплектация

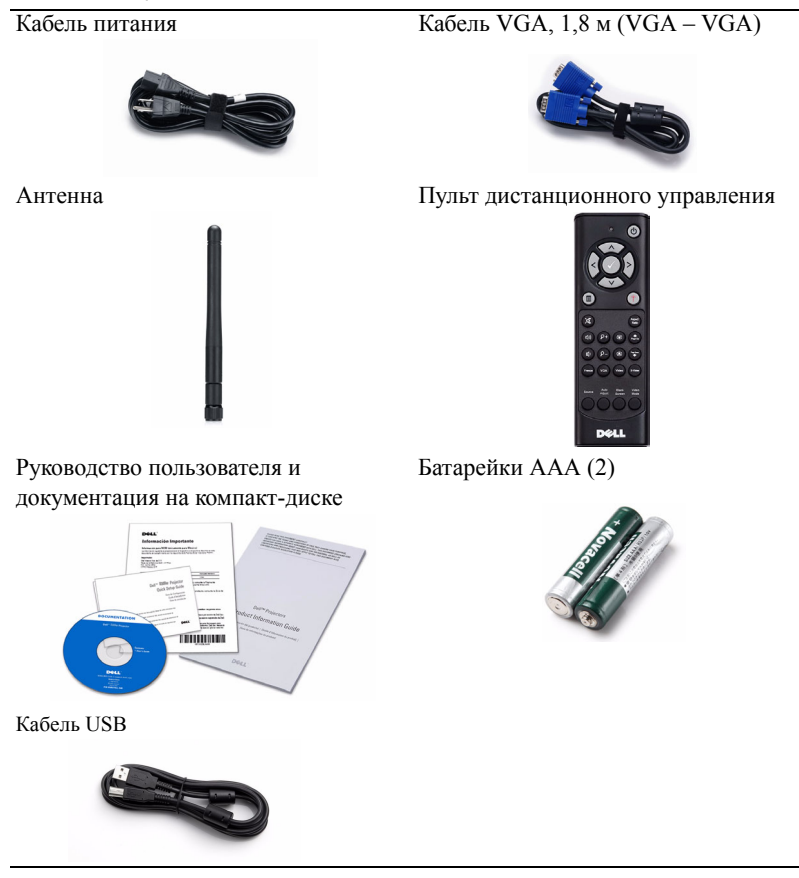

#### <span id="page-6-0"></span>**Описание проектора**

*Вид сверху Вид снизу*

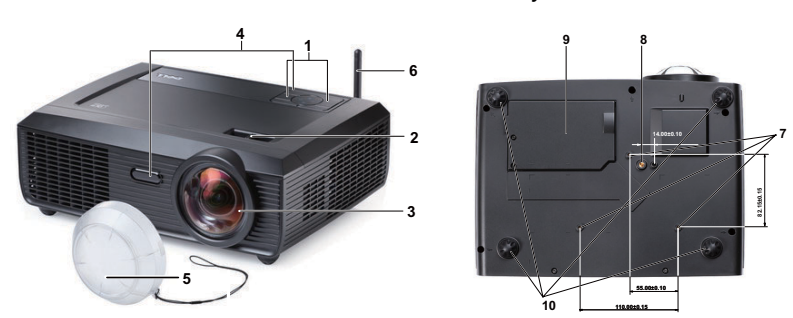

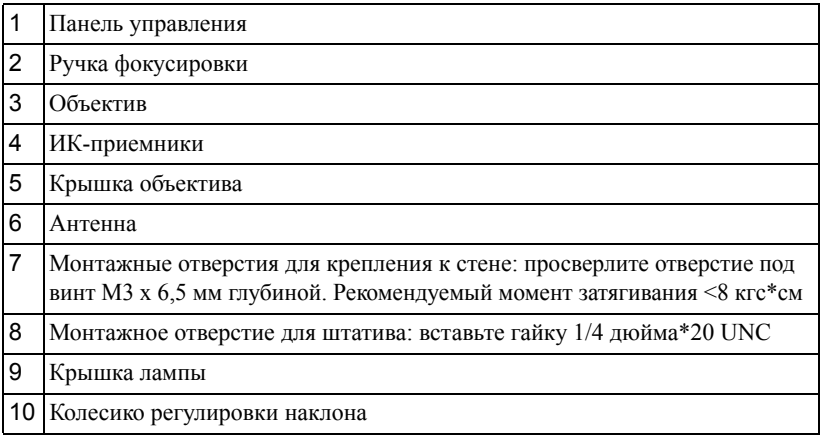

#### **ВНИМАНИЕ! Правила техники безопасности**

- <span id="page-6-1"></span>Запрещается использовать проектор вблизи нагревательных приборов.
- Запрещается использовать проектор в запыленных помещениях. Пыль может стать причиной сбоя системы и автоматического отключения проектора.
- Проектор необходимо устанавливать в хорошо вентилируемом месте.
- Не закрывайте вентиляционные решетки или отверстия на корпусе проектора.
- Убедитесь, что проектор работает при комнатной температуре (5 35°C).
- Не дотрагивайтесь до вентиляционного отверстия, так как оно может быть очень горячим после включения проектора или некоторое время сразу после его выключения.
- **7** Не смотрите в объектив при включенном проекторе, так как это может стать причиной нарушений зрения.
- **8** Не располагайте объекты рядом или перед проектором и не накрывайте объектив при включенном проекторе, так как вследствие нагревания объект может расплавиться или может произойти возгорание.
- **9** Не пользуйтесь беспроводным проектом рядом с кардиостимуляторами.
- **10** Не пользуйтесь беспроводным проектом рядом с медицинским оборудованием.
- **11** Не пользуйтесь беспроводным проектом рядом с микроволновыми печами.

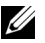

#### **ПРИМЕЧАНИЕ.**

- Не пытайтесь выполнить установку проектора на стену самостоятельно. Это должен делать квалифицированный специалист.
- Рекомендуемый набор для установки проектора на стене (номер детали: 4TVT8/V3RTH). Для получения дополнительной информации см. веб-сайт поддержки Dell по адресу: **support.dell.com**.
- Для получения дополнительной информации см. *Справочник по технике безопасности*, входящий в комплект поставки проектора.
- Проектор S300w можно использовать только в помещении.

# 

# <span id="page-8-1"></span><span id="page-8-0"></span>**Подключение проектора**

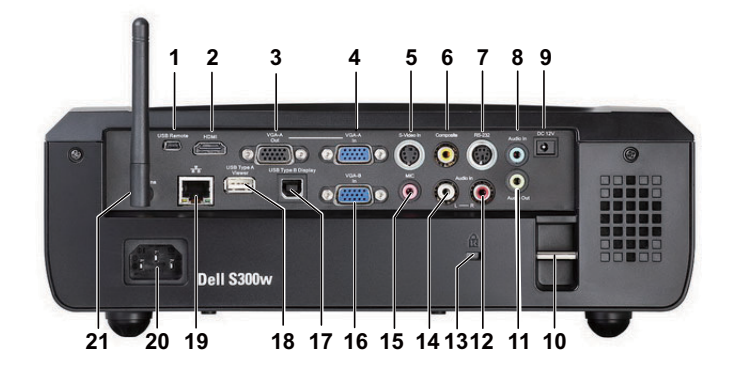

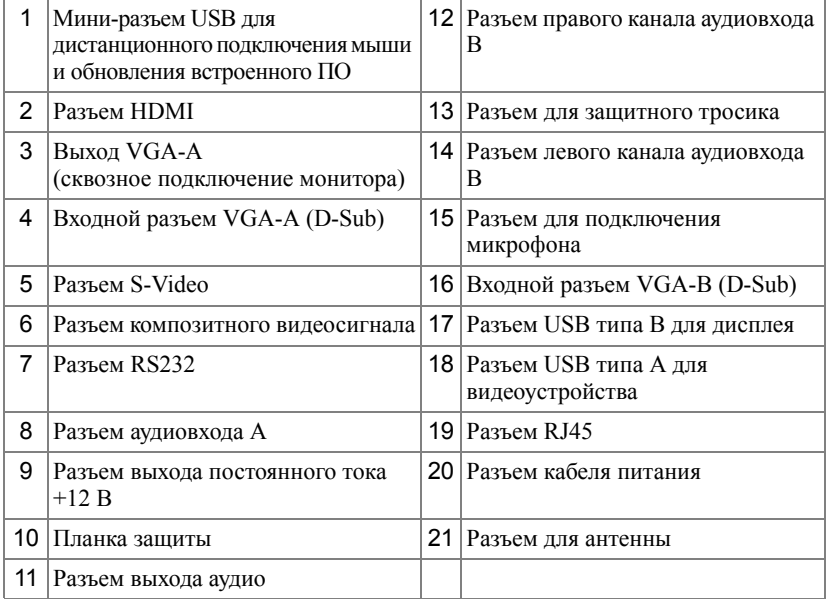

**ВНИМАНИЕ! Перед выполнением любых приведенных ниже процедур выполните инструкции по технике безопасности, приведенные на [стр](#page-6-1). 7.**

#### <span id="page-9-0"></span>**Установка антенны**

Проектор оснащен беспроводной антенной для работы в беспроводной сетевой среде. См. "Установка [беспроводной](#page-54-1) сети» на стр. 55.

1 Вкрутите антенну в антенный разъем в задней части проектора.

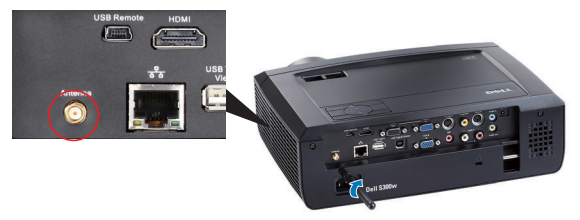

2 Поднимите антенну в положение, показанное на рисунке.

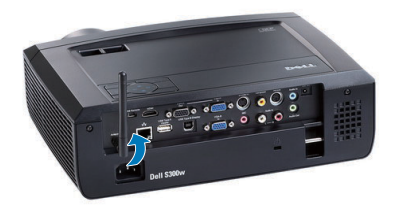

## <span id="page-10-0"></span>**Подключение к компьютеру**

#### <span id="page-10-1"></span>**Подключение компьютера с помощью кабеля VGA**

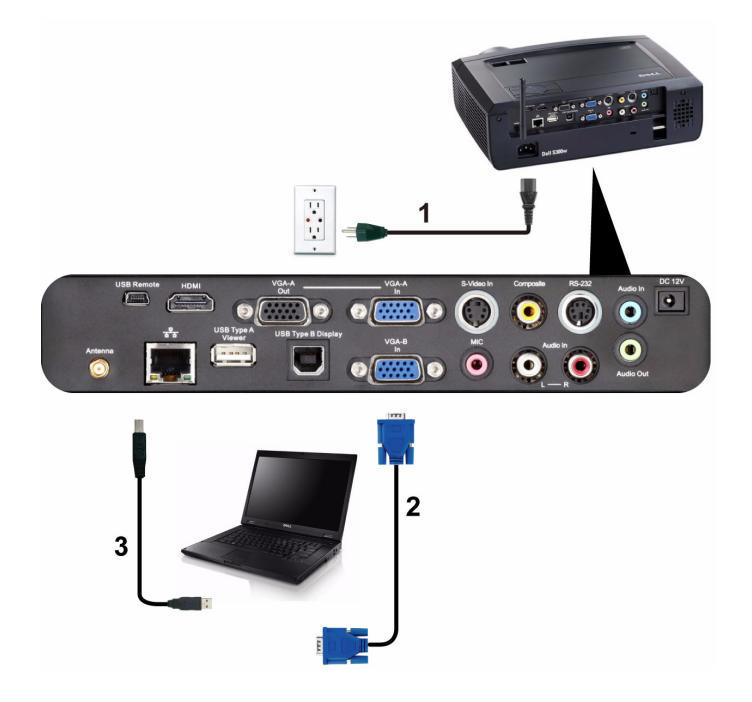

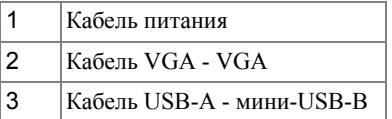

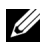

**И ПРИМЕЧАНИЕ**. Кабель мини-USB не входит в комплект поставки проектора.

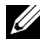

**И ПРИМЕЧАНИЕ**. Кабель мини-USB следует подключать, чтобы использовать функции Следующая страница и Предыдущая страница на пульте дистанционного управления.

<span id="page-11-0"></span>**Сквозное подключение монитора с помощью кабелей VGA**

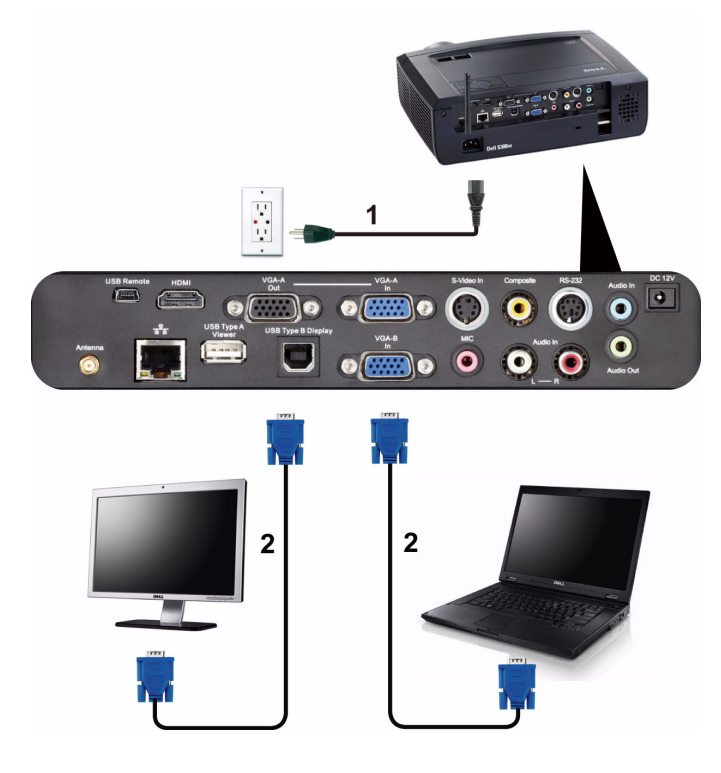

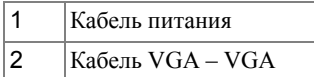

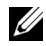

**И ПРИМЕЧАНИЕ**. В комплект поставки проектора входит только один кабель VGA. Дополнительный кабель VGA можно приобрести на веб-сайте компании Dell по адресу: **support.dell.com**.

#### <span id="page-12-0"></span>**Подключение компьютера с помощью кабеля RS232**

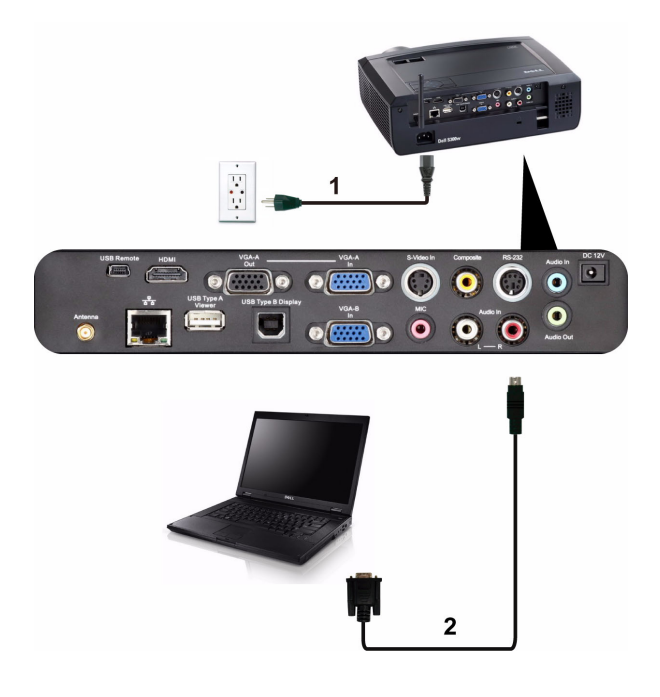

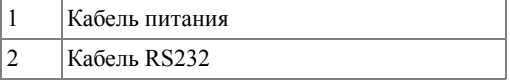

**И ПРИМЕЧАНИЕ**. Кабель RS232 не входит в комплект поставки проектора. Подключение кабеля RS232 и установку программного обеспечения дистанционного управления должен производить соответствующий специалист.

#### <span id="page-13-0"></span>**Подключение к компьютеру с помощью разъема USB Display**

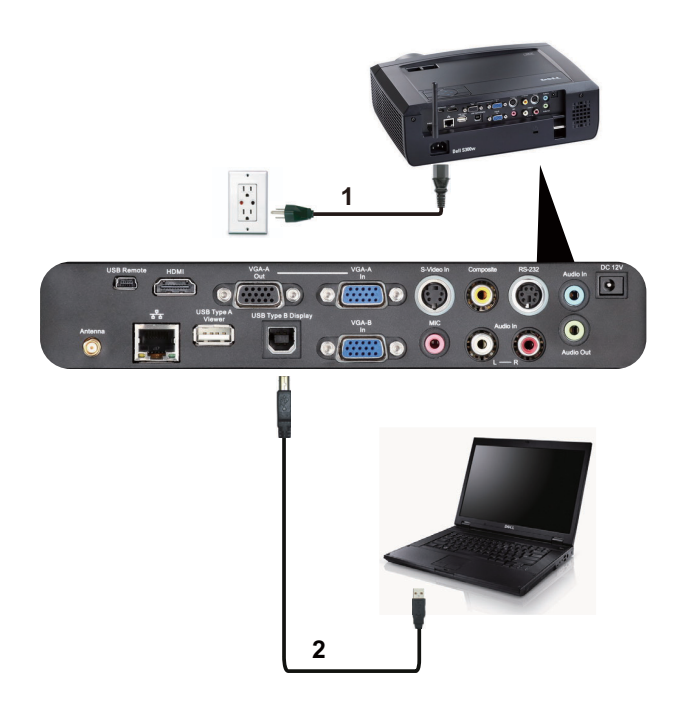

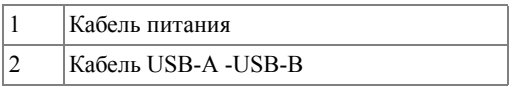

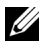

**И ПРИМЕЧАНИЕ**: При необходимости установки драйвера USB см. раздел "Установка драйвера [отображения](#page-62-1) через USB» на стр. 63.

#### <span id="page-14-0"></span>**Подключение компьютера через беспроводную сеть**

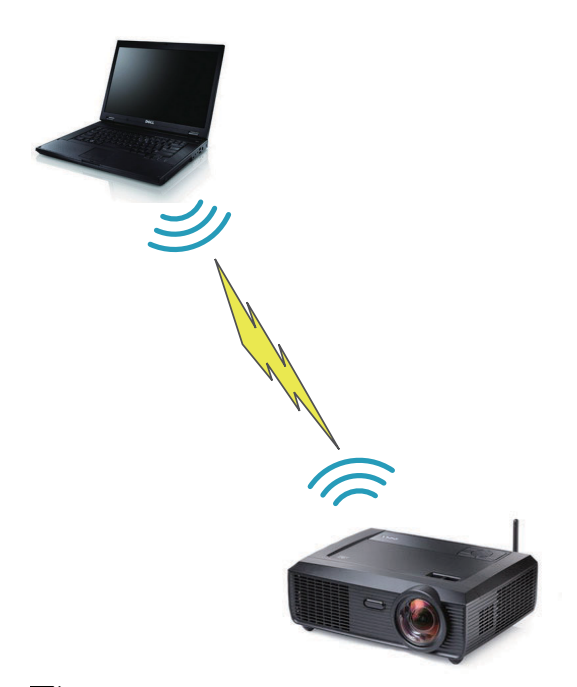

**И ПРИМЕЧАНИЕ**. Компьютер должен поддерживать функцию работы по беспроводной сети и быть настроен необходимым образом для обнаружения беспроводного подключения. Сведения о настройке подключения по беспроводной сети см. в документации к компьютеру.

# <span id="page-15-0"></span>**Подключение DVD-плеера**

#### <span id="page-15-1"></span>**Подключение DVD-плеера с помощью кабеля S-Video**

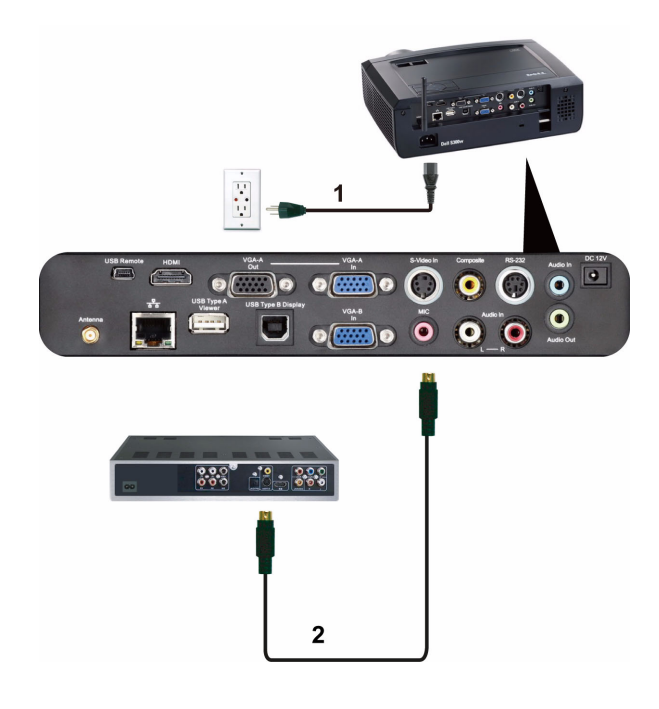

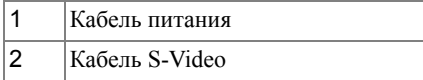

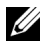

**И ПРИМЕЧАНИЕ**. Кабель S-Video не входит в комплект поставки проектора. Приобрести удлинитель кабеля S-Video (длиной 50 и 100 футов) можно на веб-сайте компании Dell по адресу: **support.dell.com**.

#### <span id="page-16-0"></span>**Подключение DVD-плеера с помощью кабеля композитного видеосигнала**

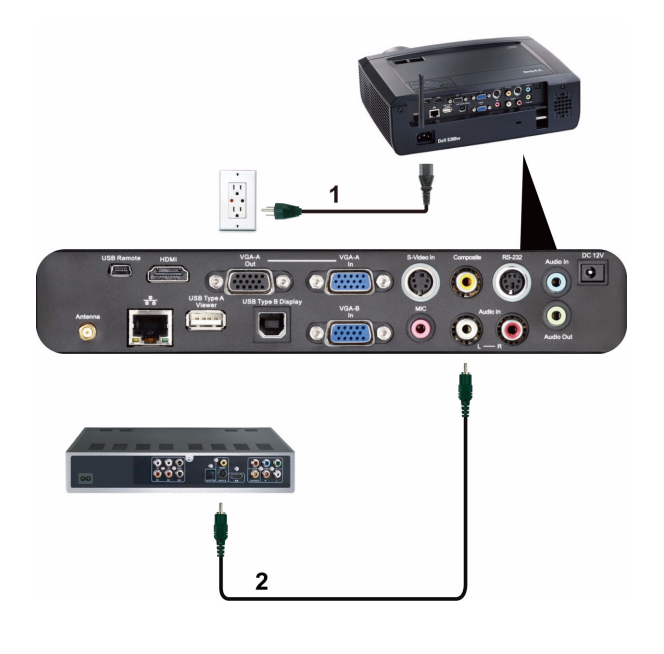

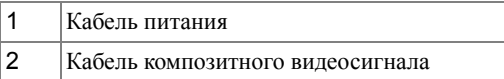

**И ПРИМЕЧАНИЕ**. Кабель композитного видеосигнала не входит в комплект поставки проектора. Приобрести удлинитель кабеля композитного видеосигнала (длиной 50 и 100 футов) можно на вебсайте компании Dell по адресу: **support.dell.com**.

#### <span id="page-17-0"></span>**Подключение DVD-плеера с помощью кабеля компонентного видеосигнала**

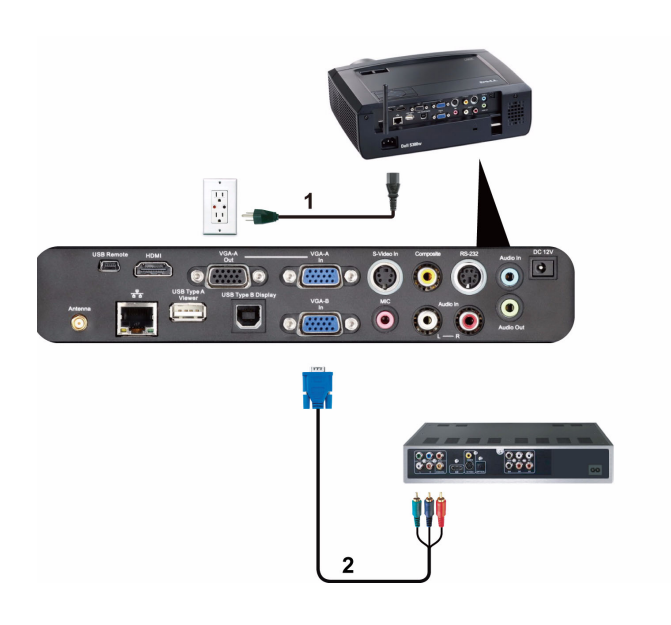

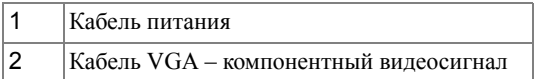

**И ПРИМЕЧАНИЕ**. Кабель VGA – компонентный видеосигнал не входит в комплект поставки проектора. Приобрести удлинитель кабеля VGA – компонентный видеосигнал (длиной 50 и 100 футов) можно на веб-сайте компании Dell по адресу: **support.dell.com**.

#### <span id="page-18-0"></span>**Подключение DVD-плеера с помощью кабеля HDMI**

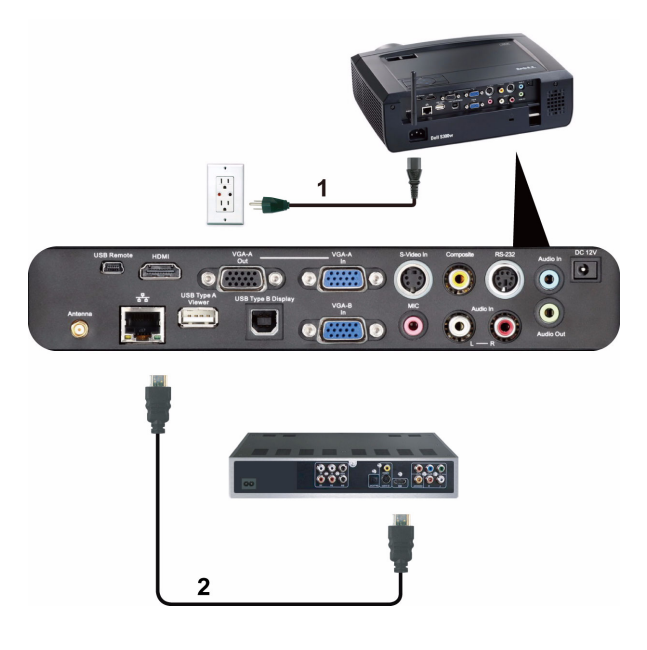

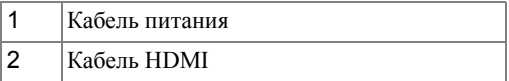

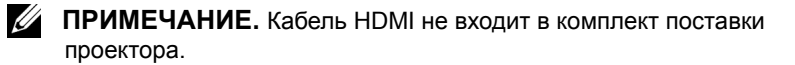

## <span id="page-19-0"></span>**Подключение к локальной вычислительной сети**

<span id="page-19-1"></span>**Проецирование изображения и управление проектором, подключенным к сети с помощью кабеля RJ45.**

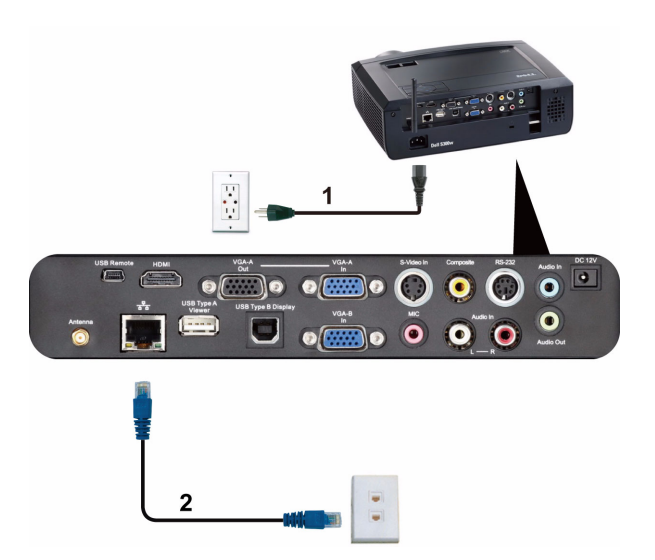

Локальная вычислительная сеть (ЛВС)

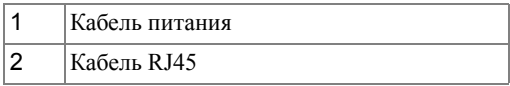

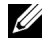

**И ПРИМЕЧАНИЕ**. Кабель RJ45 не входит в комплект поставки проектора.

#### <span id="page-20-0"></span>**Дополнительные варианты установки: для экрана с автоматическим приводом**

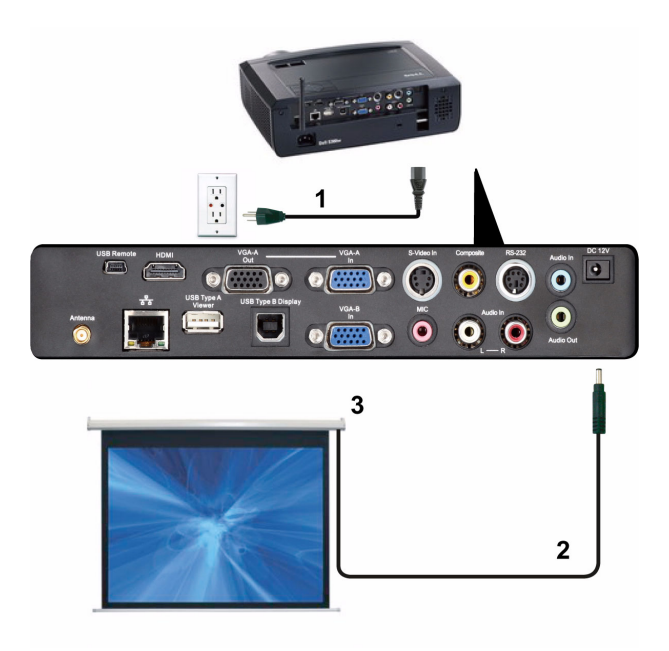

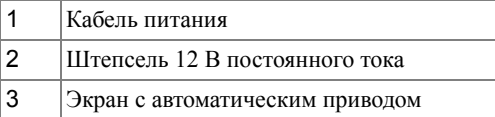

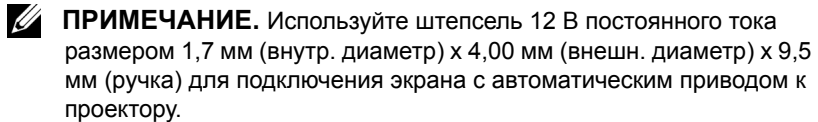

Штепсель 12 В постоянного тока

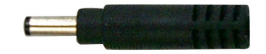

#### <span id="page-21-0"></span>**Подключение к промышленному блоку управления RS232**

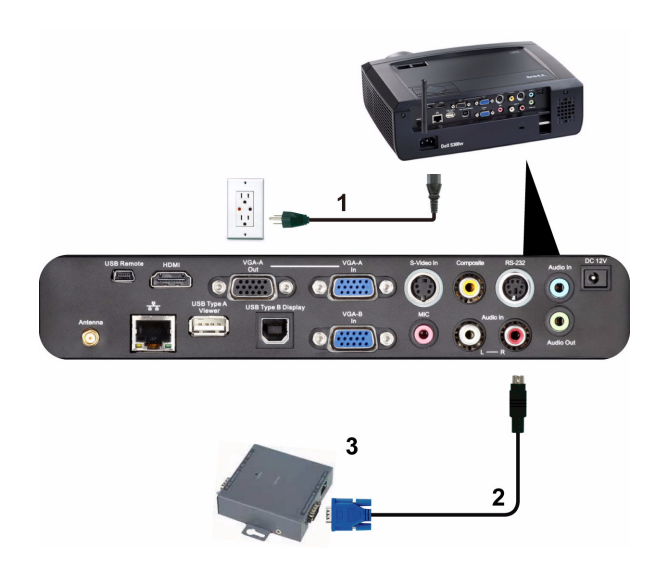

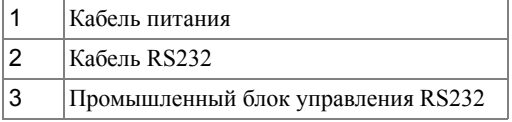

**И ПРИМЕЧАНИЕ**. Кабель RS232 не входит в комплект поставки проектора. Для приобретения кабеля обратитесь к соответствующему специалисту.

**3**

# <span id="page-22-0"></span>**Использование проектора**

### <span id="page-22-1"></span>**Включение проектора**

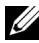

**И ПРИМЕЧАНИЕ**. Перед включением источника сигнала включите проектор (компьютер, DVD-плеер и т.п.). До нажатия кнопка **Питания** мигает синим цветом.

- **1** Снимите крышку объектива.
- **2** Подсоедините кабель питания и необходимые сигнальные кабели. Дополнительную информацию о подключении проектора см. в разделе "[Подключение](#page-8-1) проектора» на [стр](#page-8-1). 9.
- **3** Нажмите кнопку **Питания** (местоположение кнопки **Питания** см. в разделе "C[Использование](#page-27-0) панели управления» на стр. 28).
- **4** Включите источник сигнала (компьютер, DVD-плеер и т.п.)
- **5** Подсоедините источник сигнала к проектору с помощью подходящего кабеля. Указания по подсоединению источника сигнала к проектору см. в разделе "[Подключение](#page-8-1) [проектора](#page-8-1)» на стр. 9.
- **6** По умолчанию для параметра источника питания установлено значение VGA-A. При необходимости измените источник сигнала проектора.
- **7** При одновременном подключении нескольких источников сигнала кнопка **Источник** на пульте дистанционного управления или панели управления позволяет выбрать необходимый источник сигнала. Для определения местоположения кнопки **Источник** см. разделы "C[Использование](#page-27-0) панели управления» на стр. 28 и "[Использование](#page-29-0) пульта [дистанционного](#page-29-0) управления» на стр. 30.

## <span id="page-22-2"></span>**Выключение проектора**

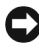

**ПРИМЕЧАНИЕ.** После правильного выключения проектора в соответствии с приведенными ниже инструкциями отсоедините проектор.

**1** Нажмите кнопку **питания**.

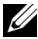

- **ПРИМЕЧАНИЕ.** На экране отобразится сообщение "**Нажмите кнопку питания для выключения проектора**"**.** Сообщение исчезнет само через 5 секунд или при нажатии кнопки **Меню**.
- **2** Снова нажмите кнопку **Питания**. Вентиляторы охлаждения продолжат работать около 120 секунд.
- **3** Для быстрого выключения питания проектора нажмите кнопку **Питание** и удерживайте в течение 1 секунды, пока работают охлаждающие вентиляторы.

**ПРИМЕЧАНИЕ**. Перед включением проектора подождите в течение 60 секунд для стабилизации внутренней температуры.

**4** Отсоедините кабель питания от электрической розетки и проектора.

# <span id="page-23-0"></span>**Настройка проецируемого изображения**

#### <span id="page-23-1"></span>**Изменение высоты проектора**

- **1** Поднимите проектор на нужный угол проецирования, установите точный угол проецирования двумя передними колесиками регулировки наклона.
- **2** Для точной настройки угла отображения используйте два колесика регулировки наклона.

#### <span id="page-23-2"></span>**Изменение высоты проектора**

**1** Опустите проектор, для точной установки угла проецирования используйте два передних колесика регулировки наклона.

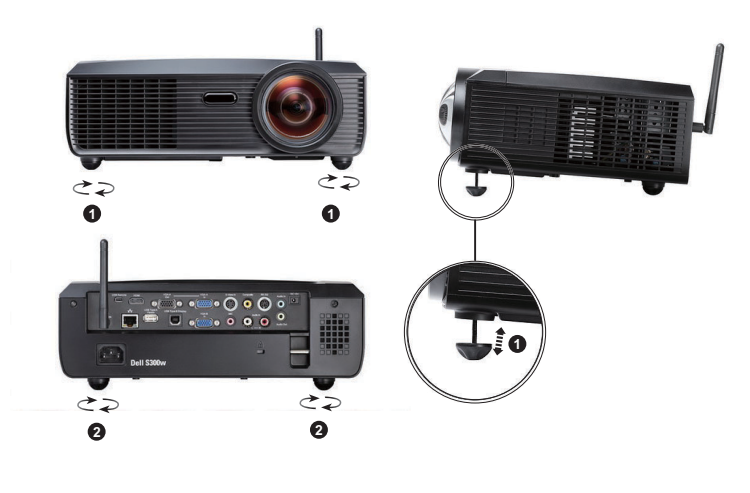

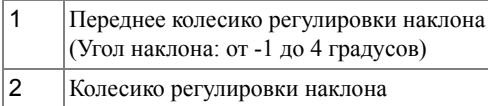

# <span id="page-24-0"></span>Регулировка фокусировки проектора

- **ВНИМАНИЕ! Во избежание повреждения проектора перед перемещением или помещением проектора в транспортировочный футляр убедитесь, что вариообъектив и подъемная ножка полностью убраны.**
	- **1** Поворачивайте кольцо фокусировки до тех пор, пока изображение не станет четким. Проектор фокусируется на расстоянии от 0,5 м до 3,3 м (1,64–10,83 фута).

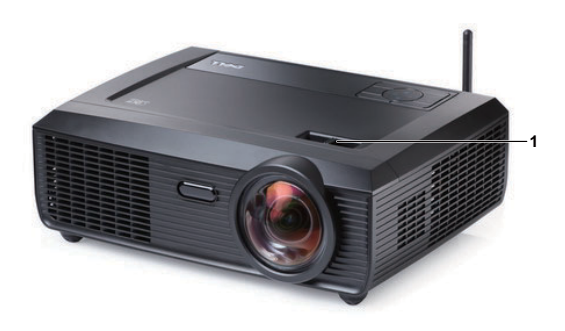

1 Ручка фокусировки

## <span id="page-25-0"></span>**Настройка размера проецируемого изображения**

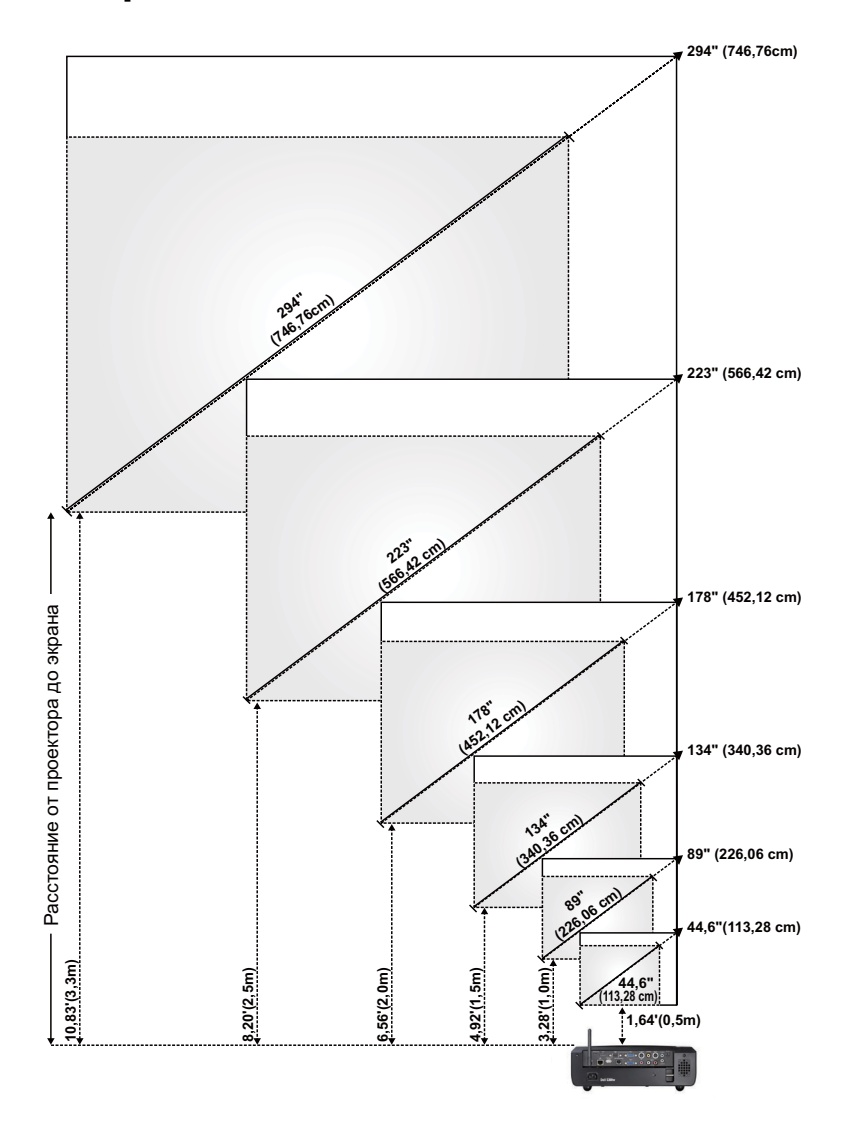

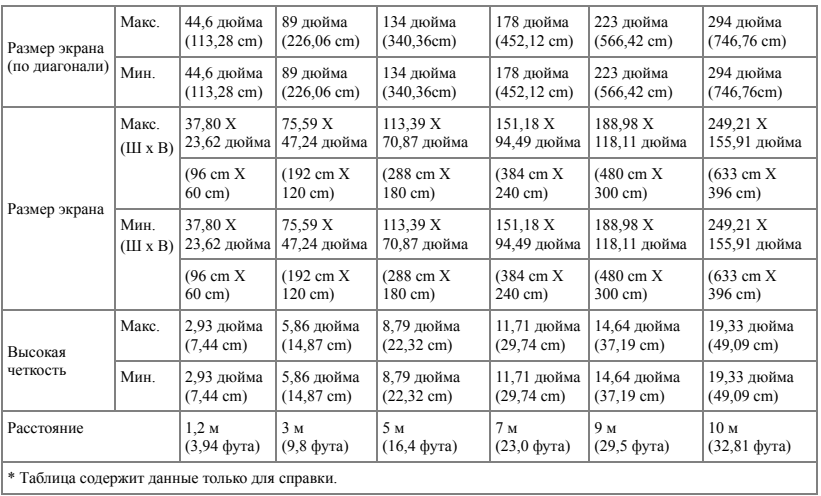

\* Таблица содержит данные только для справки.

# <span id="page-27-0"></span>Использование панели управления

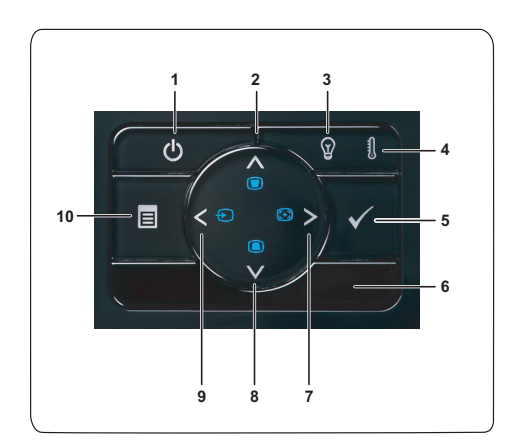

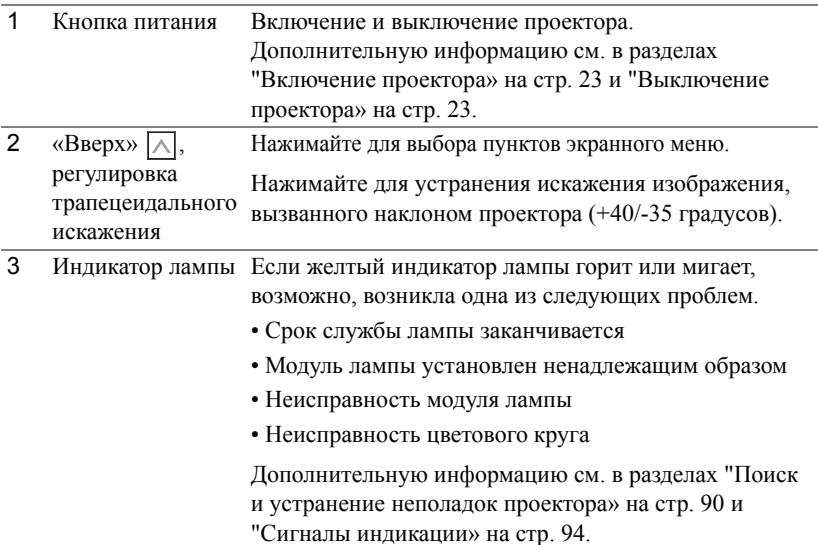

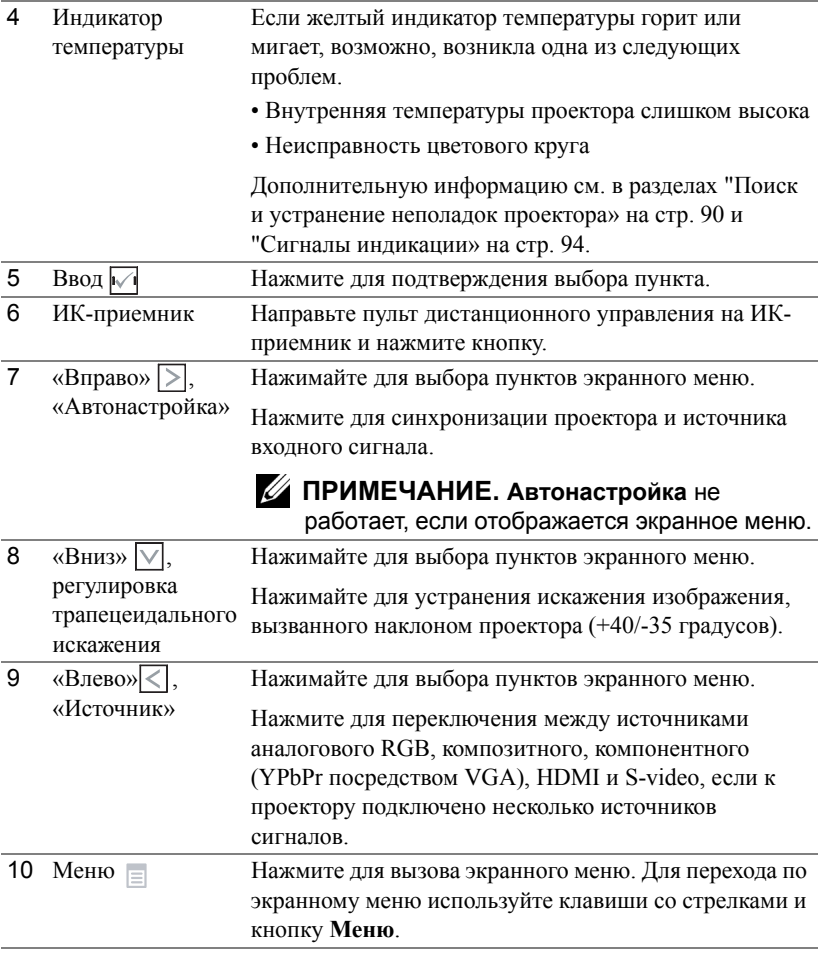

# <span id="page-29-0"></span>Использование пульта дистанционного управления

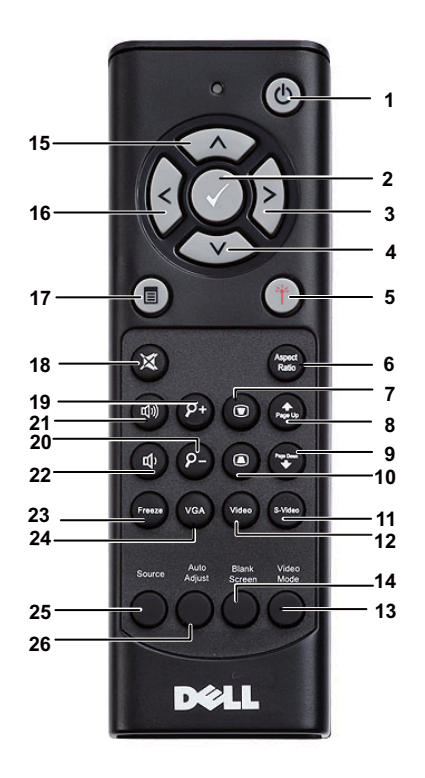

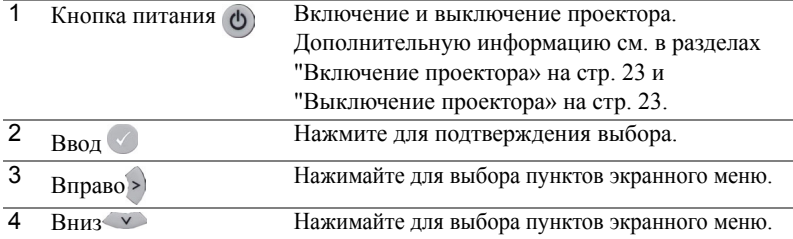

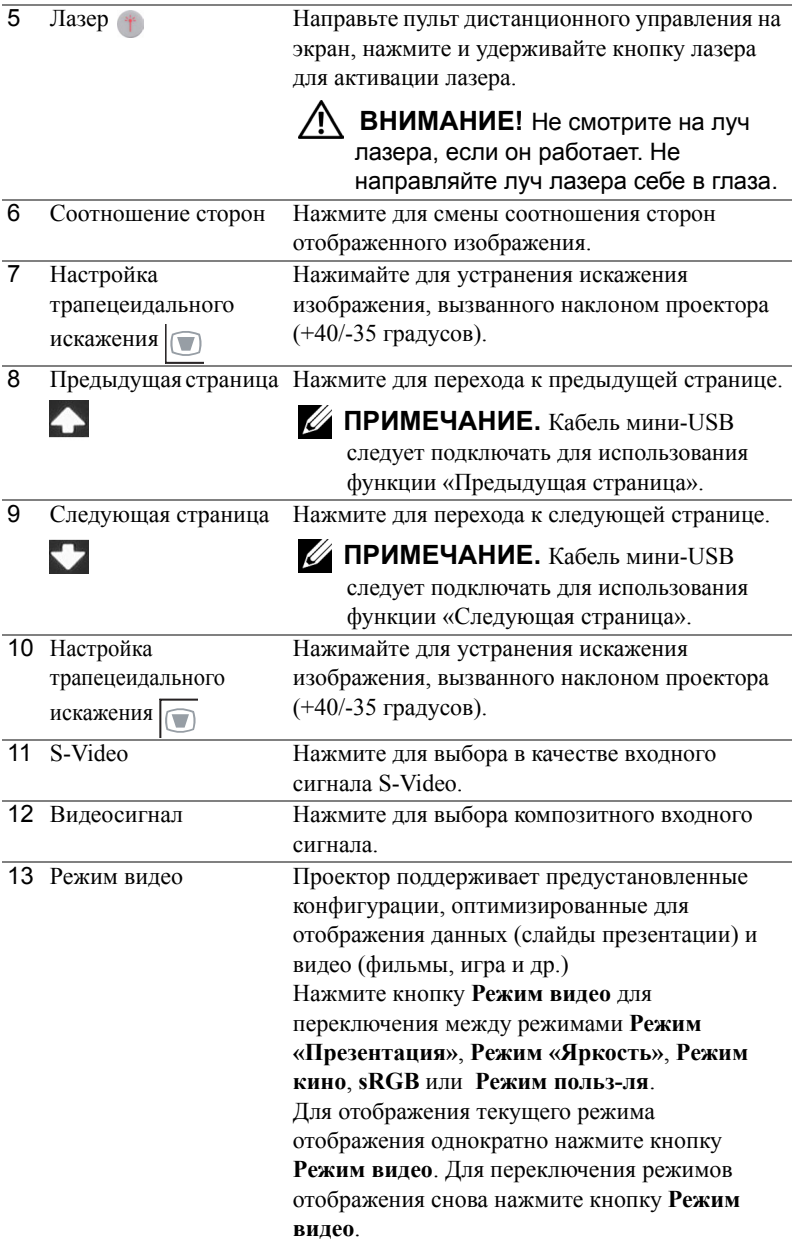

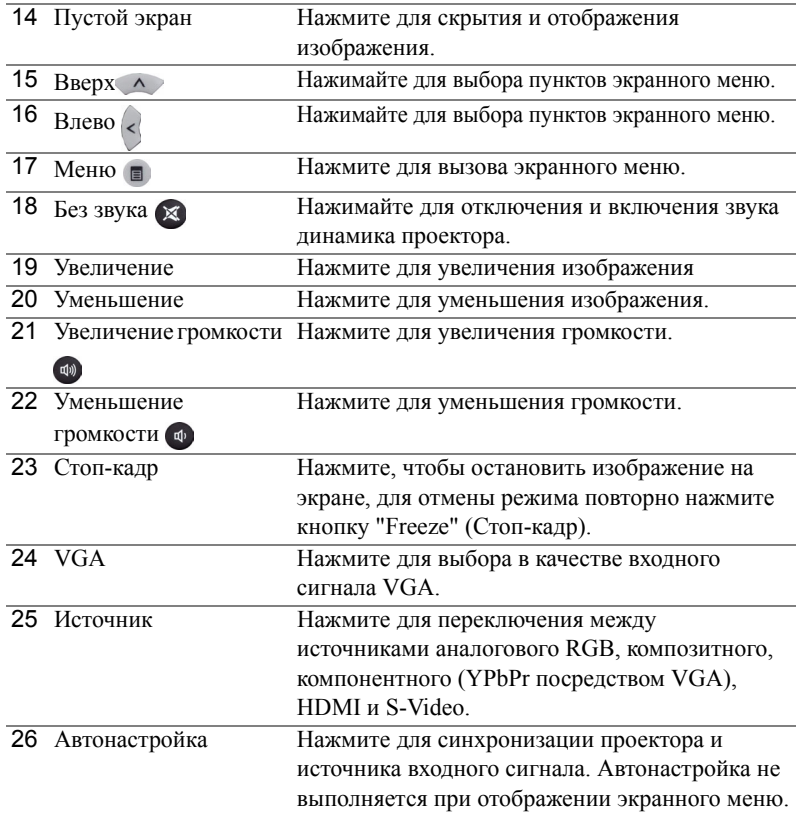

# <span id="page-32-0"></span>**Установка батарей в пульт дистанционного управления**

**И ПРИМЕЧАНИЕ**. Если пульт дистанционного управления не используется, выньте из него батареи.

**1** Нажмите защелку, чтобы открыть крышку отсека для батарей.

**2** Проверьте полярность батарей (+/-).

**3** Вставьте батареи, совместив их полярность в соответствии с отметками в отсеке для батарей.

**И ПРИМЕЧАНИЕ**. Не используйте старые батареи вместе с новыми, а также не используйте вместе батареи производства разных компаний.

**4** Задвиньте крышку отсека для батарей обратно.

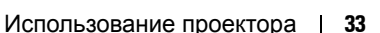

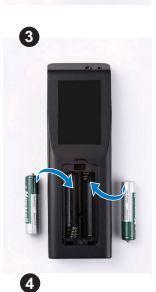

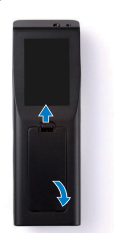

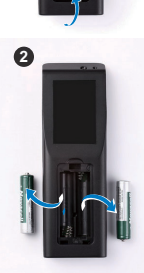

**1**

# <span id="page-33-0"></span>**Рабочий диапазон пульта дистанционного управления**

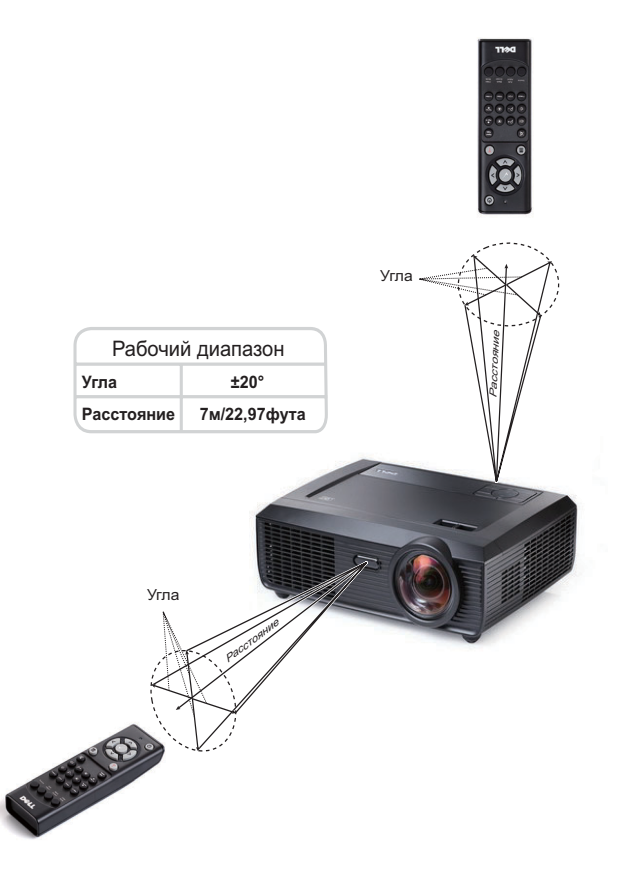

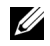

**И ПРИМЕЧАНИЕ**. Фактический рабочий диапазон может немного отличаться от указанного на схеме. При слабом заряде батарей пульт дистанционного управления может работать ненадлежащим образом.

## <span id="page-34-0"></span>**Использование экранных меню**

- Проектор поддерживает экранное меню на нескольких языках, меню может отображаться при наличии источника входного сигнала и при его отсутствии.
- Для перехода по вкладкам главного меню нажимайте кнопки  $|$ и  $|$ и  $|$ на панели управления проектора или пульте дистанционного управления.
- Для выбора подменю нажмите кнопку  $\sqrt{ }$  на панели управления проектора или пульте дистанционного управления.
- Для выбора параметра нажимайте кнопки  $\Box$  и  $\Box$  на панели управления проектора или пульте дистанционного управления. Цвет выбранного параметра изменится на темно-синий. Выбранный параметр выделяется темно-синим цветом.
- Для настройки параметра нажимайте  $\vert \langle \vert u \vert \rangle$  на панели управления или пульте дистанционного управления.
- Для возврата к главному меню выберите вкладку «Назад» и нажмите кнопку  $\sqrt{d}$  на панели управления проектора или пульте дистанционного управления.
- Для выхода из экранного меню перейдите на вкладку «ВЫХОД» и нажмите кнопку

или кнопку **Меню** на панели управления проектора или пульте дистанционного управления.

#### <span id="page-34-1"></span>**Главное меню**

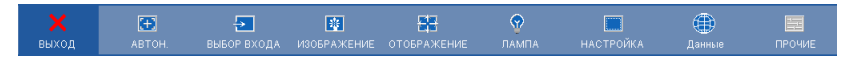

#### <span id="page-34-2"></span>**АВТОН.**

Использование параметра «Автонастройка» в режиме ПК позволяет автоматически настраивать параметры **Гор.пол.**, **Вер.пол.**, **Частота** и **Подстройка**. При выполнении автонастройки на экране отображается сообщение.

Подождите...

#### <span id="page-35-0"></span>**ВЫБОР ИСТОЧНИКА ВХОДНОГО СИГНАЛА**

Меню «Выбор входа» позволяет выбирать источник входного сигнала проектора.

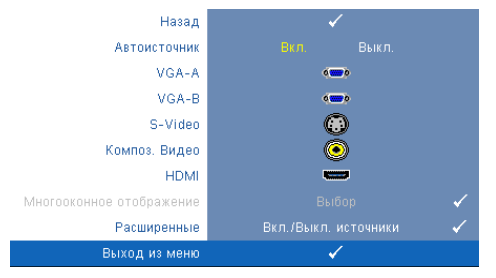

**Автоисточник—**Чтобы заблокировать текущий источник входного сигнала, выберите **Выкл.** (значение по умолчанию). При нажатии кнопки **Источник**, если для режима **Автоисточник** установлено значение **Выкл.**, можно выбрать источник входного сигнала вручную. Для автоматического определения доступных источников сигнала

выберите **Вкл.**. При нажатии кнопки **Источник** при включенном проекторе позволяет выполнить автоматический поиск следующего доступного входного сигнала.

**VGA-A—**Для определения сигнала VGA-A нажмите кнопку .

**VGA-B—**Для определения сигнала VGA-B нажмите кнопку .

**S-Video—**Для определения сигнала S-Video нажмите кнопку .

**Композ. Видео—**Для определения композитного видеосигнала нажмите кнопку .

**HDMI—**Для определения сигнала HDMI нажмите кнопку №1.

**многооконное отображение—**Нажмите кнопку для перехода в меню «Полиэкранный дисплей выбора источника входного сигнала».

**И ПРИМЕЧАНИЕ**: Функция многооконного изображения может использоваться после задания режима «Беспроводная и проводная ЛВС». По умолчанию она отключена.

**Расширенные—**Нажмите кнопку № для перехода в меню Дополнительный выбор входного сигнала.

#### **Полиэкранный дисплей выбора источника входного сигнала**

В меню «Полиэкранный дисплей выбора источника входного сигнала» можно выбрать элементы «Беспроводной дисплей», «Дисплей USB» и «Видеоустройство USB».

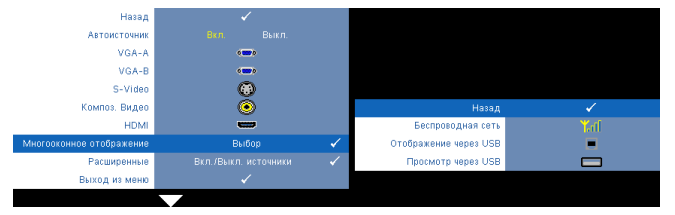

**Бепроьодная—**Нажмите № для доступа к экрану указаний по беспроводным средствам. См. указаний по беспроводным средствам на стр[. 56.](#page-55-0)
**Отображение Через USB—**Позволяет при использовании кабеля USB с помощью проекторов выводить информацию, отображаемую на экране ПК/ноутбука. См. "Установка драйвера [отображения](#page-62-0) через USB» на стр. 63.

**Просмотр Через USB**—Позволяет отображать фотографии и файлы PPT с флэшнакопителя USB. См. "Установка приложения [Presentation to Go \(PtG\)»](#page-63-0) на стр. 64.

### **ДОПОЛНИТЕЛЬНЫЙ ВЫБОР ИСТОЧНИКА ВХОДНОГО СИГНАЛА**

В меню «Дополнительный выбор входного сигнала» можно включать или отключать источники входного сигнала.

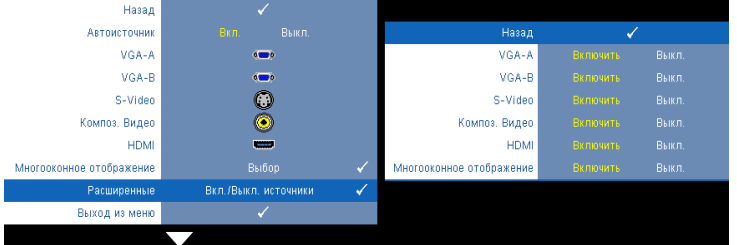

**VGA-A—**С помощью кнопок  $\leq$  и  $\geq$  можно включать и отключать входной сигнал VGA-A.

**VGA-B—**С помощью кнопок  $\leq |u|$  можно включать и отключать входной сигнал VGA-B.

**S-Video—**С помощью кнопок  $\leq$   $|u|$   $>$  можно включать и отключать входной сигнал S-Video.

**Композ. Видео—**С помощью кнопок  $\leq$  и  $\geq$  можно включать и отключать входной композитный видеосигнал.

**HDMI—**С помощью кнопок  $\leq |u|$  можно включать и отключать входной сигнал HDMI.

**Многооконное Отображение—**С помощью кнопок **k** и **k** можно включать и отключать источник входного сигнала полиэкранного дисплея.

**ПРИМЕЧАНИЕ.** Не удастся отключить текущий источник входного U) сигнала. При любых условиях должно использоваться не менее двух источников входного сигнала.

## **ИЗОБРАЖЕНИЕ (в режиме ПК)**

Для настройки параметров изображения проектора используйте меню **Изображение**. В меню «Изображение» доступны следующие параметры.

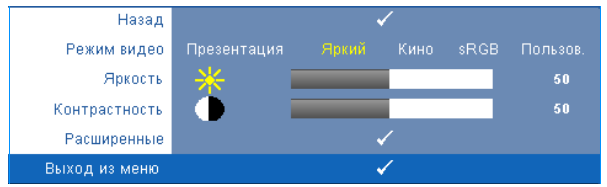

**Режим видео—**Оптимизация отображенного изображения. **Презентация**, **Яркий**, **Фильм**, **sRGB** (более точная цветопередача) и **Пользов.** (настройка необходимых параметров).

**ПРИМЕЧАНИЕ.** При изменении настроек параметров **Яркость**, **Контрастность**, **Насыщенность**, **Резкость**, **Оттенок** и **Расширенные** проектор автоматически перейдет в режим **Пользов.**. **Яркость—**Нажимайте  $\leq$  и  $\geq$  для настройки яркости изображения. **Контрастность—**Для настройки контрастности изображения нажимайте  $\leq \mid n \mid$ **Расширенные—**Нажмите № для перехода в меню Дополнительные настройки **изображения**. См. "[ДОПОЛНИТЕЛЬНЫЕ](#page-38-0) НАСТРОЙКИ ИЗОБРАЖЕНИЯ» на стр. 39.

## **ИЗОБРАЖЕНИЕ (Режим видео)**

Используйте меню **Изображение** для настройки параметров изображения проектора. В меню «Изображение» доступны следующие параметры.

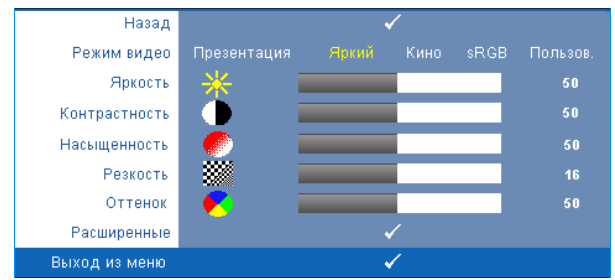

**Режим видео—**Оптимизация отображенного изображения. **Презентация**, **Яркий**, **Фильм**, **sRGB** (более точная цветопередача) и **Пользов.** (настройка необходимых параметров).

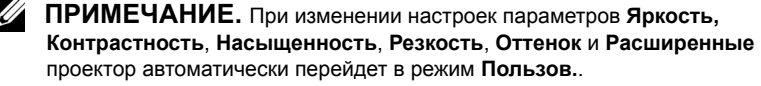

**Яркость—**Нажимайте  $\leq$  и  $\geq$  для настройки яркости изображения.

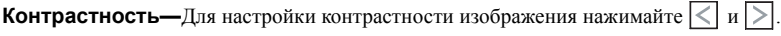

**Насыщенность—**Настройка видеоизображения от черно-белого до полностью насыщенного цветного. Для уменьшения насыщенности цветов изображения нажимайте

 $|\langle \cdot | \rangle$ , для увеличения насыщенности цветов нажимайте  $| \rangle$ .

**Резкость—**Нажмите  $\leq$  для уменьшения резкости и  $\geq$  для увеличения

резкости.

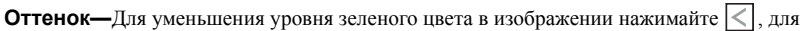

увеличения уровня красного цвета в изображении нажимайте (доступно только для NTSC).

**Расширенные—**Нажмите № для перехода в меню Дополнительные настройки **изображения**. См. [ДОПОЛНИТЕЛЬНЫЕ](#page-38-0) НАСТРОЙКИ ИЗОБРАЖЕНИЯ ниже.

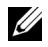

**ПРИМЕЧАНИЕ.** Параметры **Насыщенность**, **Резкость** и **Оттенок** доступны, только если для источника сигнала установлено значение композитного видеосигнала или S-Video.

## <span id="page-38-0"></span>**ДОПОЛНИТЕЛЬНЫЕ НАСТРОЙКИ ИЗОБРАЖЕНИЯ**

Для настройки параметров изображения проектора используйте меню «Дополнительные настройки изображения». В меню «Дополнительные настройки изображения» доступны следующие параметры.

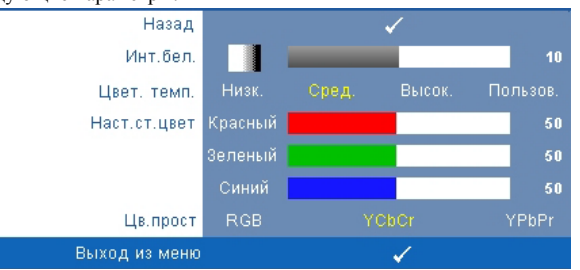

**Инт.бел.—Для настройки интенсивности белого цвета изображения нажимайте**  $\leq$  **и** 

 $\geq$ 

**Цвет. темп.—**Настройка цветовой температуры. При более высокой цветовой температуре изображение на экране выглядит холоднее, а при более низкой – теплее. При изменении значений параметров в меню **Настройка цвета** активируется режим «Пользов.» Значения параметров сохраняются в режиме «Пользов.».

**Наст.ст.цвет—**Ручная настройка красного, зеленого и синего цветов.

**Цв.прост—**Выбор следующих параметров цветового пространства: RGB YCbCr и YPbPr.

# **ОТОБРАЖЕНИЕ (в режиме ПК)**

Для настройки параметров отображения проектора используйте меню **Отображение**. В меню «Изображение» доступны следующие параметры.

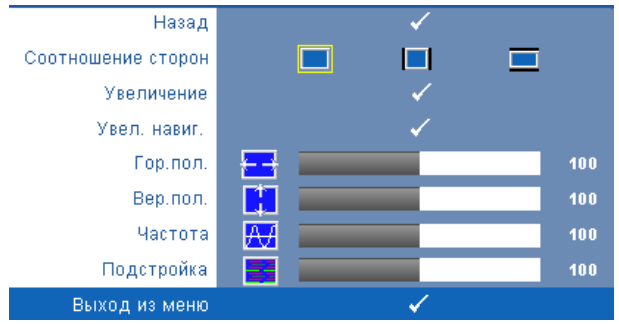

**Соотношение сторон—**Выбор соотношения сторон для регулировки изображения.

- **• «Начало»** Выберите параметр «Исходное» для установки соотношения сторон проецируемого изображения в соответствии с входным сигналом.
- $\Box$  4:3 масштабирование изображения входного сигнала до размеров экрана и проецирование изображения в формате 4:3.
- Широкоэкранный масштабирование изображения входного сигнала по ширине экрана.

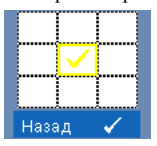

**Увеличение—**Нажмите для перехода в меню **Увеличение**. Выберите область для выполнения трансфокации и нажмите кнопку для просмотра изображения.

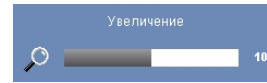

Отрегулируйте шкалу изображения с помощью кнопок  $|$  и  $|$  и нажмите кнопку  $|$  для просмотра.

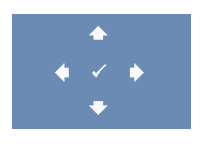

**Увел. навиг.—**Нажмите кнопку для перехода в меню **Увел. навиг.**.

Для перемещения по проекционному экрану нажимайте  $\leq$   $\geq$  $\mathsf{M}$ 

**Гор. пол. — Для перемещения изображения влево нажимайте**  $\leq$ **, для перемещения** изображения вправо нажимайте  $\geq$ .

**Вер. пол. — Для перемещения изображения вниз нажимайте**  $\leq$ **, для перемещения** изображения вверх нажимайте  $\triangleright$ .

**Частота—**Изменение частоты видеосигнала в соответствии с частотой видеокарты компьютера. При отображении вертикальной мигающей волны для уменьшения полос используйте параметр **Частота**. Это грубая настройка.

**Подстройка—**Синхронизация фазы сигнала дисплея с видеокартой. Если изображение отображается нестабильно или мигает, используйте функцию **Подстройка**. Это точная настройка.

# **ОТОБРАЖЕНИЕ (Режим видео)**

Для настройки параметров отображения проектора используйте меню **Отображение**. В меню «Изображение» доступны следующие параметры.

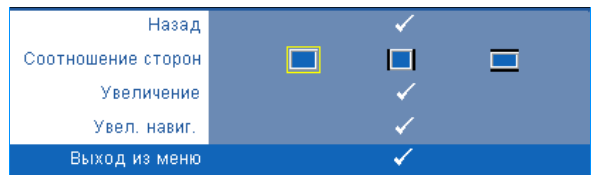

**Соотношение сторон—**Выбор соотношения сторон для регулировки изображения.

- «Начало» Выберите параметр «Исходное» для установки соотношения сторон проецируемого изображения в соответствии с входным сигналом.
- 4:3 масштабирование изображения входного сигнала до размеров экрана и проецирование изображения в формате 4:3.
- Широкоэкранный масштабирование изображения входного сигнала по ширине экрана.

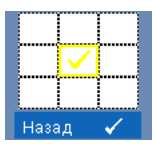

**Увеличение—**Нажмите для перехода в меню **Увеличение**.

Выберите область для выполнения трансфокации и нажмите кнопку

для просмотра изображения.

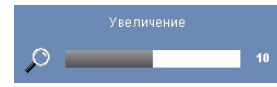

Отрегулируйте шкалу изображения с помощью кнопок  $\leq$  и  $\geq$  и нажмите кнопку  $\sqrt{ }$  для просмотра.

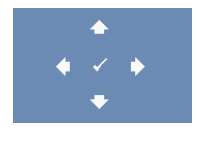

**Увел. навиг.—**Нажмите кнопку для перехода в меню **Увел. навиг.**.

Для перемещения по проекционному экрану нажимайте  $\leq$  $\mathcal{N}$ .

## **ЛАМПА**

В меню «Лампа» доступны следующие параметры.

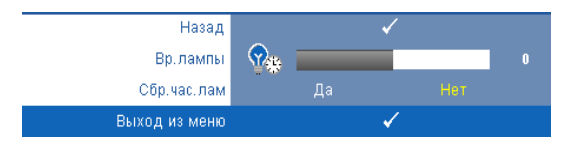

**Вр.лампы—**Отображение времени работы лампы в часах с момента последнего сброса.

**Сбр.час.лам—**Выберите Да для сброса времени работы лампы.

# **НАСТРОЙКА**

В меню «Настройка» можно отрегулировать следующие параметры: «Язык», «Режим проектора», «Верт. трапец.», «Режим 3D», «Режим ожидания на выходе VGA» и «Беспроводная и проводная ЛВС».

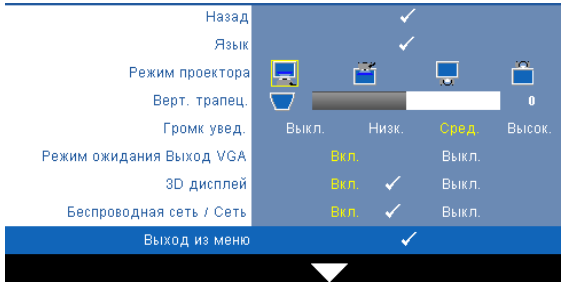

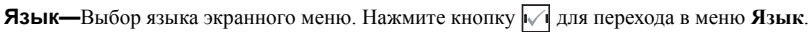

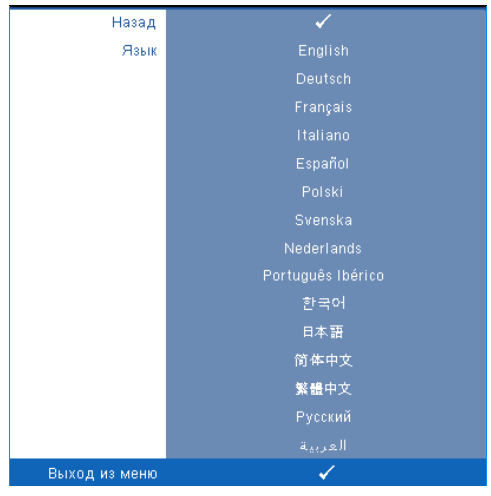

**Режим проектора—**Выбор режима проектора в зависимости от типа его крепления.

- Прямая проекция-установка на столе стандартный параметр.
- Передняя проекция-Настенное крепление проектор переворачивает изображение для проецирования при установке проектора на стене.
- Задняя проекция-рабочий стол— проектор переворачивает изображение, чтобы его можно было проецировать из-за полупрозрачного экрана.
- Задняя проекция-Настенное крепление проектор переворачивает изображение. Изображение проецируется из-за полупрозрачного экрана при креплении проектора на стене.

**Верт. трапец.—**Ручная регулировка вертикального искажения изображения, вызванного наклоном проектора.

**Громк увед.—**Настройка громкости сигнала зуммера («Выкл», «Низкий», «Средний» или «Высокий») при включении и выключении.

**Режим Ожидания Выход VGA—**Выберите для включения или отключения режима ожидания на выходе VGA проектора. По умолчанию выключено.

**3D Дисплей—**Выберите «Вкл.» для включения функции «3D дисплей». По умолчанию выключено.

## ПРИМЕЧАНИЕ.

- 1. Для работы в режиме отображения 3D потребуются некоторые дополнительные компоненты, включая:
	- a ПК или ноутбук с видеокартой, имеющий счетверенный буфер, и частоту обновления 120 Гц.
	- b «Активные» 3D-очки с технологией DLP Link™.
	- c Материал в формате 3D. См «Примечание 4».
	- d 3D-плеер (например, приложение Stereoscopic Player...)
- 2. Используйте режим 3D, если выполняется одно из следующих условий:
	- a имеется ПК или ноутбук с видеокартой, подающей сигнал с частотой обновления 120 Гц по кабелю VGA или HDMI.
	- b вводится пакет материалов в формате 3D через Video и S-Video.
- 3. Если проектор обнаруживает наличие любого из приведенных выше условий, режим 3D становится доступен в экранном меню «Настройка» -> «3D дисплей».
- 4. Режим 3D поддерживается следующими компонентами:
	- a VGA/HDMI, 1280 x 720, 120 Гц
	- b Композитный/S-Video, 60 Гц
	- c Компонентный 480i
- 5. Рекомендуемый сигнал VGA для ноутбука режим одноканального вывода отображения (двухканальное отображение не рекомендуется)

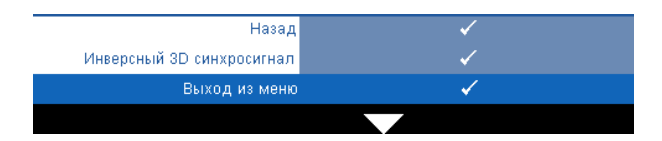

**Инвесный 3D Синросигнал—**Если при ношении трехмерных очков DLP изображение прерывается или накладывается, возможно, потребуется выполнить инверсию для выравнивания последовательности изображений путем сдвига вправо и влево для правильного отображения изображения. (для трехмерных очков DLP)

**Бесроводная сеть / Cеть—**Выберите Вкл. для включения функции беспроводного и проводного подключения. Нажмите  $\sqrt{\phantom{a}}$ для настройки параметра Бесроводная сеть / Cеть.

## <span id="page-45-0"></span>**Бесроводная сеть / Cеть**

В меню «Бесроводная сеть / Cеть» можно выполнить настройки сетевого подключения.

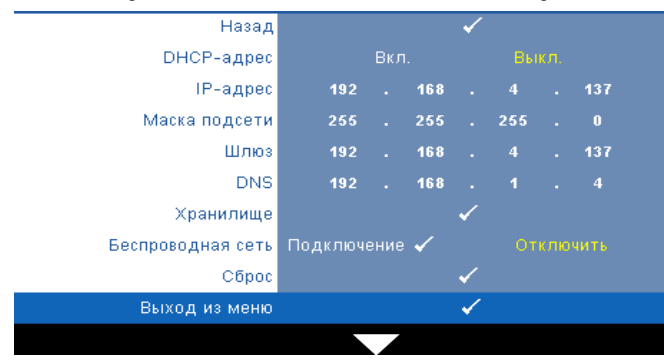

**DHCP-адрес—**Если в сети установлен сервер DHCP, к которому подсоединен проектор, IP-адрес будет назначен автоматически при выборе для параметра «DHCP» значения Вкл.. Если для параметра «DHCP» установлено значение Выкл., вручную укажите IPадрес, маску подсети и шлюз. Для ввода цифр при указании IP-адреса, маски подсети и шлюза воспользуйтесь кнопками  $\Box$   $\Box$ . Нажмите ввод для подтверждения каждой цифры и с помощью кнопок  $\leq$   $\geq$  настройте следующий элемент.

**IP-адрес—**Автоматическое или ручное назначение IP-адреса проектору, подключенному к сети.

**Маска подсети—**Настройка маски подсети соединения с сетью.

**Шлюз—**При настройке этого параметра вручную обратитесь к администратору своей сети/системы, чтобы указать адрес используемого шлюза.

**DNS—**При настройке этого параметра вручную обратитесь к администратору своей сети/системы, чтобы указать IP-адрес используемого DNS-сервера.

**Хранилище—**Нажмите кнопку для сохранения выполненных изменений в настройках соединения с сетью.

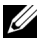

#### **ПРИМЕЧАНИЕ.**

- **1** Используйте кнопки  $\boxed{\wedge}$  и  $\boxed{\vee}$ , чтобы выбрать «IP-адрес», «Маска подсети», «Шлюз», «DNS» и «Сохранить».
- **2** Нажмите кнопку  $\sqrt{ }$  для входа в поле «IP-адрес», «Маска подсети», «Шлюз» или «DNS» и ввода нужных значений. (Выбранный параметр высвечивается желтым цветом)
	- **a** Для выбора параметра используйте кнопки  $\leq$  и  $\geq$ .
	- **b** Для ввода значения используйте кнопки  $|\wedge|$  и  $|\vee|$ .
	- **c** После завершения настройки нажмите кнопку  $\sqrt{ }$  для выхода.
- **3** После установки параметров «IP-адрес», «Маска подсети», «Шлюз» и «DNS», выберите «Сохранить» и нажмите кнопку  $\sqrt{ }$ , чтобы сохранить настройки.
- **4** Если выбрать **Хранилище** без нажатия кнопки ввода, параметры системы не изменятся.

**Беспроводная сеть—**По умолчанию задано **Подключение**. Выберите **Отключить**, чтобы отключить беспроводное подключение и использовать только подключение по ЛВС.

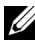

**И ПРИМЕЧАНИЕ**. Для беспроводного подключения рекомендуется использовать настройки по умолчанию.

**Сброс—**Выберите √ для сброса настроек соединения.

# **ИНФОРМАЦИЯ**

В меню «Информация» отображаются текущие настройки проектора.

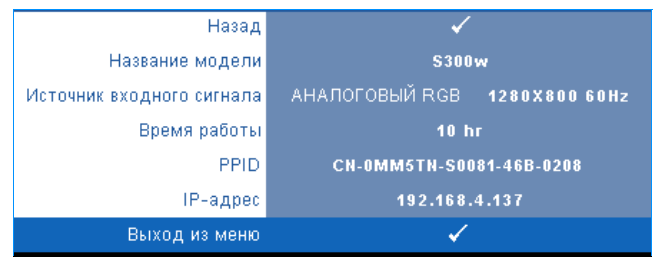

# **ПРОЧЕЕ**

В меню «Прочее» можно изменять настройки «Меню», «Экран», «Аудио», «Питание», «Безопасность» и «Скрытые титры» (только для NTSC). Можно также использовать функции «Наст. табл.» и «Pав. настр.».

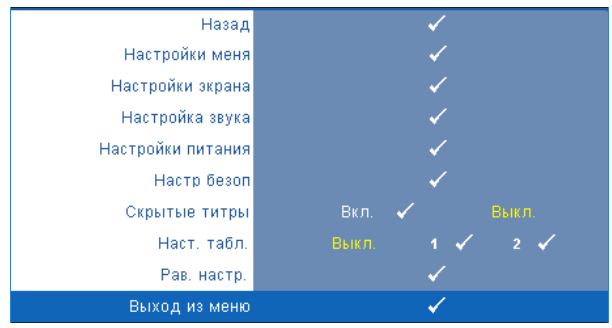

**Настройки меня**—Выберите и нажмите  $\sqrt{ }$  для активации настроек меню. Настройки меню включают следующие параметры.

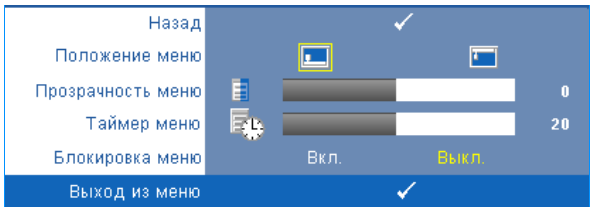

**Положение меню—**Выбор положения экранного меню на экране.

**Прозрачность меню—**Изменение уровня прозрачности фона экранного меню.

**Таймер меню—**Настройка длительности отображения экранного меню. По умолчанию экранное меню исчезает после 20 секунд бездействия.

**Блокировка меню—**Для включения блокировки меню и скрытия экранного меню выберите параметр **Вкл.**. Для отключения блокировки меню выберите параметр **Выкл.**. При необходимости отключения функции блокировки меню и удаления экранного меню нажмите кнопку **Меню** на панели управления или пульте дистанционного управления в течение 15 секунд, затем отключите функцию.

**Настройки экрана—**Выберите и нажмите для активации настроек экрана. Настройки экрана включают следующие параметры.

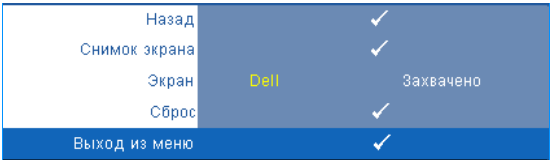

**Снимок экрана—**Нажмите кнопку для сохранения изображения экрана, на экране отобразится следующее сообщение.

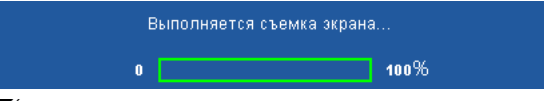

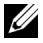

**ПРИМЕЧАНИЕ**. Для сохранения всего экрана убедитесь, что входной сигнал проектора имеет разрешение 1280 x 800.

**Экран—**Выберите **Dell** для использования логотипа Dell в качестве обоев. Выберите **Захвачено** для установки сохраненного изображения в качестве обоев.

**Сброс—**Нажмите кнопку № для удаления сохраненного изображения и восстановления настройки по умолчанию.

**Настройка звука—**Нажмите √ для изменения настроек звука. Настройки звука включают следующие параметры.

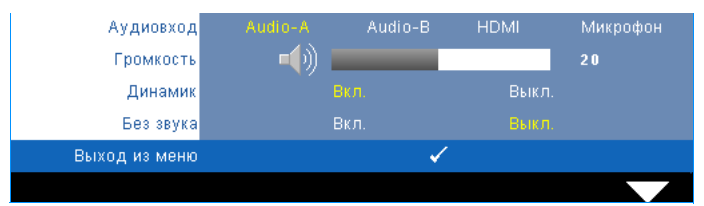

**Бепроводная—**Выберите источник входных звуковых сигналов. Доступны следующие параметры. Audio-A, Audio-B, HDMI и «Микрофон».

**Громкость—**Для громкости нажимайте кнопку  $\leq$ , для увеличения громкости нажимайте $\geq$ .

**Динамик—**Выберите **Вкл.** для включения динамика. Для отключения динамика выберите параметр **Выкл.**.

**Без звука—**Отключение входа и выхода звука.

**Настройки питания—**Нажмите кнопку для активации настроек питания. Настройки питания включают следующие параметры.

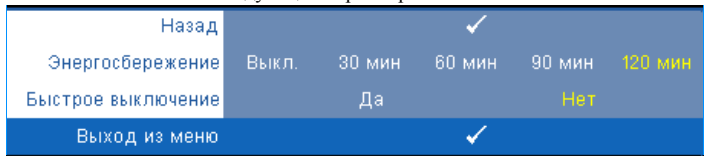

**Энергосбережение—**Для режима энергосбережения выберите параметр **Выкл.**. По умолчанию проектор переходит в режим энергосбережения через 120 минут бездействия. Предупреждающее сообщение отобразится на экране, показывающее 60-секундный отчет, после чего будет установлен режим энергосбережения. Во время отсчета можно при нажатии любых кнопок режим энергосбережения будет отменен.

Можно установить различные интервалы задержки до перехода в режим энергосбережения. Период задержки – это время ожидания проектора при отсутствии источника входного сигнала. Можно задать период задержки, равный 30, 60, 90 или 120 минутам.

Если в течение периода задержки входной сигнал отсутствует, лампа проектора будет выключена, а проектор перейдет в режим энергосбережения. Если в течение периода задержки будет обнаружен входной сигнал, проектор автоматически включится. Если входной сигнал не будет обнаружен в течение двух часов в режиме энергосбережения, проектор выключится. Для включения проектора нажмите кнопку питания.

**Быстрое выключение—**Для выключения проектора однократным нажатием кнопки **питания** выберите **Да**. Данная функция позволяет быстро выключать проектор и увеличивает скорость вращения вентилятора. При использовании функции быстрого выключения возможно повышение акустического шума.

**ПРИМЕЧАНИЕ**. Перед включением проектора подождите в течение 60 секунд для стабилизации внутренней температуры. При попытке немедленного включения проектору потребуется больше времени, чтобы включиться. Его охлаждающий вентилятор будет работать на полной мощности в течение приблизительно 30 секунд для стабилизации внутренней температуры.

**Настр безоп—**Нажмите  $\sqrt{ }$  для активации настроек безопасности. В меню настроек безопасности можно включить и настроить защиту с помощью пароля.

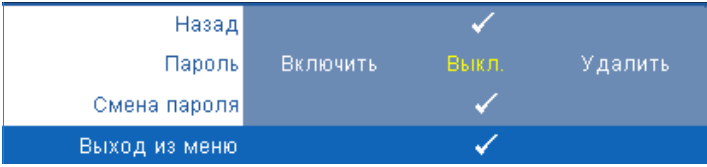

**Пароль—**При использовании парольной защиты, подсоединении вилки питания к электрической розетке и включении проектора отобразится экран «Парольная защита», где необходимо ввести пароль. По умолчанию данная функция отключена. Для включения этой функции выберите **Включить**. Если пароль был установлен ранее, сначала введите старый пароль и выберите функцию. При следующем включении проектора будет задействована функция парольной защиты. При включении данной функции после включения проектора необходимо вводить пароль.

**1**Первый запрос ввода пароля.

**a** Для использования парольной защиты перейдите к меню **Прочие**, нажмите кнопку и выберите параметр **Включить** меню **Пароль**.

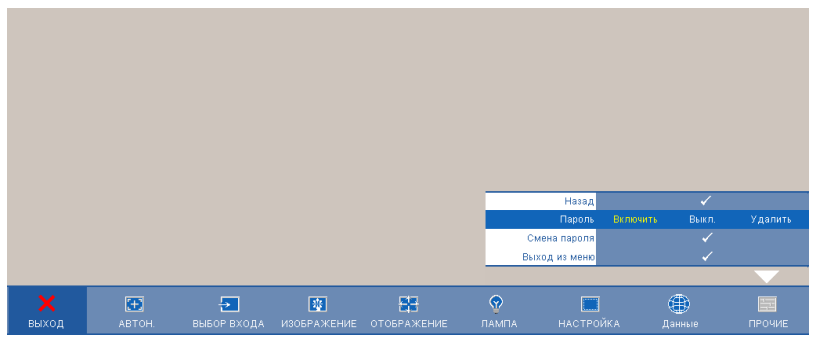

**b** При включении функции «Пароль» отобразится экран с символами, введите 4-значное число и нажмите кнопку ...

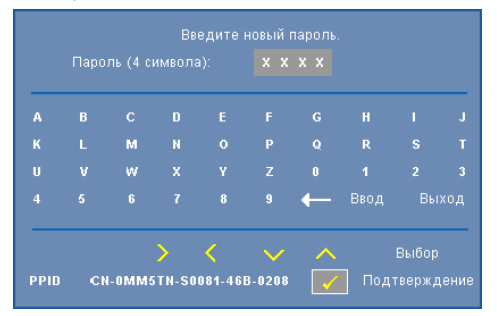

- **c** Для подтверждения введите пароль еще раз.
- **d** При успешной проверке пароля можно использовать функции проектора.

**2** Если введен неверный пароль, доступны еще 2 попытки ввода верного пароля. После трех попыток ввода пароля проектор автоматически выключится.

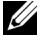

**И ПРИМЕЧАНИЕ**. Если пароль забыт, обратитесь в компанию DELL™ или к квалифицированному специалисту сервисной службы.

- **3** Для отключения функции пароля выберите параметр **Выкл.**.
- **4** Для удаления пароля выберите **Удалить**.

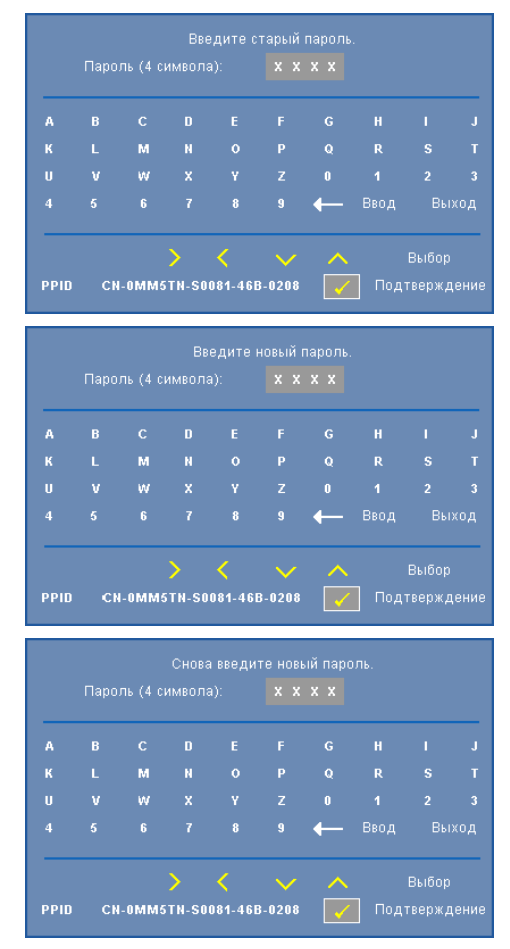

**Смена пароля—**Введите исходный пароль, затем введите новый пароль и подтвердите его.

**Скрытые титры—**Для включения скрытых титров и активации меню скрытых титров выберите параметр **Вкл.**. Выберите подходящий параметр скрытых титров: CC1, CC2, CC3 и CC4.

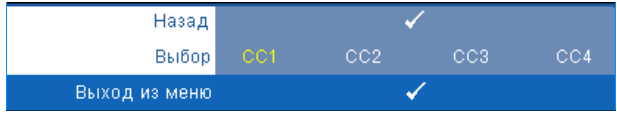

**ПРИМЕЧАНИЕ**. Параметр скрытых титров доступен только для NTSC.

**Наст. табл.—**Настроечная таблица используется для проверки фокусировки и разрешения.

Можно включить или отключить параметр **Наст. табл.**, выбрав **Выкл. 1** или **2**. Можно также отобразить **Настроечную таблицу 1**, одновременно нажав и удерживая кнопки

 $\vert u \vert$  на панели управления в течение 2 секунд. Можно также отобразить

настроечную таблицу 2, одновременно нажав и удерживая кнопки  $\boxed{\equiv}$  и  $\boxed{\le}$  на панели управления в течение 2 секунд.

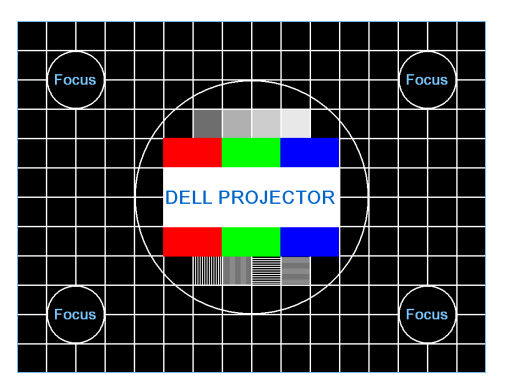

Настроечную таблицу 1:

Настроечную таблицу 2:

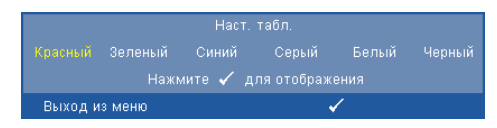

**Рав. настр.—**Нажмите кнопку № для восстановления заводских настроек ниже отобразится предупреждающее сообщение.

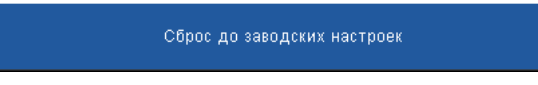

Будут сброшены настройки компьютерных источников сигнала и источников видеосигнала.

# <span id="page-54-0"></span>**Установка беспроводной сети**

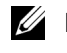

#### **И ПРИМЕЧАНИЕ**. Минимальные требования к конфигурации компьютера:

Операционная система:

• Windows

Microsoft Windows 2000 с пакетом обновлений 4 или более поздней версии, Windows XP Home или Professional с пакетом обновлений 2; 32-битная (рекомендуется) и Windows Vista, 32-битная

• MAC

MacBook или более современный, MacOS 10.5 и более поздней версии

Минимальные требования к аппаратному обеспечению:

- **a** Intel Pentium III-800 МГц (или выше)
- **b** Требуется 256 МБ ОЗУ, рекомендуется 512 МБ ОЗУ или больше.
- **c** 10 МБ свободного места на жестком диске
- **d** SVGA с поддержкой разрешения 800 x 600, с глубиной цвета 16 или более высокое (рекомендуется) (ПК и дисплей)
- **e** Адаптер Ethernet (10 / 100 б/сек) для подключения по ЛВС
- **f** Поддерживаемый адаптер WLAN для подключения по беспроводной сети (любое NDIS-совместимое 802.11b или 802.11g устройство Wi-Fi)

#### Веб-обозреватель

Microsoft Internet Explorer 6.0 или 7.0 (рекомендуется) или 8.0, Firefox 1.5 или 2.0, Safari 3.0 или более поздней версии

Для подключения к проектору по беспроводной сети следует выполнить следующие действия.

- **1** Установите антенну беспроводной связи. См. "[Установка](#page-9-0) антенны» на стр[. 10](#page-9-0).
- **2** Включите беспроводное подключение на проекторе. См. "[Бесроводная](#page-45-0) сеть / Cеть» на стр[. 46.](#page-45-0)

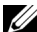

- **И ПРИМЕЧАНИЕ**: При запуске беспроводного соединения выждите около 50 секунд, пока выполняется перезапуск беспроводной сети / сети.
	- **3** В меню «Выбор входа» для параметра «Полиэкранный дисплей» выберите значение «Беспроводной дисплей». См. "ВЫБОР [ИСТОЧНИКА](#page-35-0) [ВХОДНОГО](#page-35-0) СИГНАЛА» на стр. 36. Отобразится следующий экран **указаний по беспроводным средствам**:

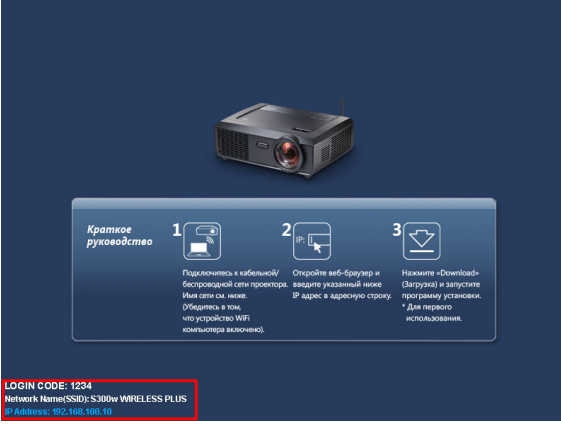

- **4** Запишите значения **КОД ВХОДА В СИСТЕМУ**, **NETWORK NAME** (**SSID) (Имя сети)** и **IP-адрес**. Эти сведения понадобятся в дальнейшем для входа.
- **5** Подключите компьютер к сети **S300w**.

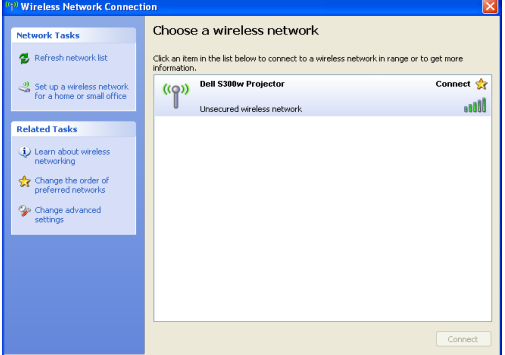

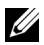

### **ПРИМЕЧАНИЕ.**

- Для обнаружения подключения компьютер должен быть оснащен функцией беспроводной связи.
- При подключении к сети **S300w** будет потеряно подключение к другим беспроводным сетям.
- **6** Запустите обозреватель Интернета. Будет автоматически открыта вебстраница **S300w Web Management (Управление S300w средствами Интернета)**.

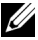

**И ПРИМЕЧАНИЕ**. Если веб-страница не загружается автоматически, введите IP-адрес, указанный на изображении с проектора, в строку ввода адреса браузера.

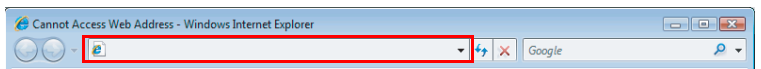

**7** Откроется страница управления проектором S300w средствами Интернета. При первом использовании нажмите **Загрузка**.

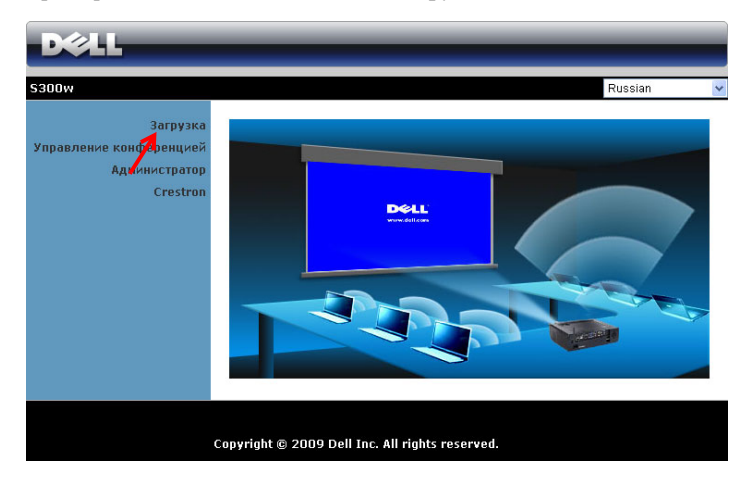

**8** Выберите используемую операционную систему, затем нажмите **Загрузка**.

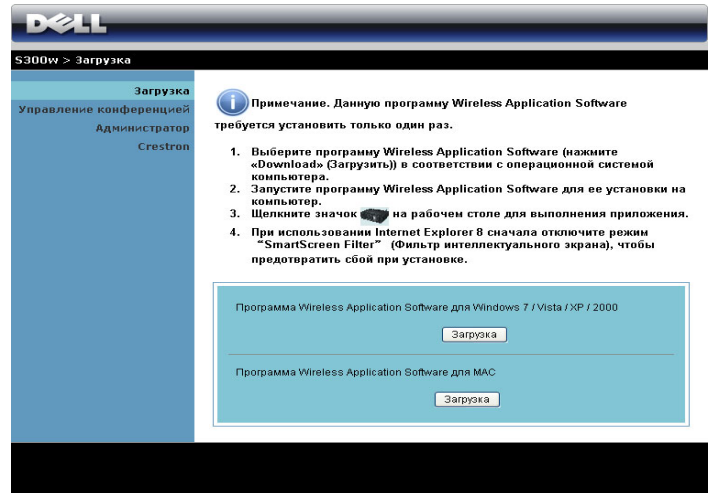

**9** Нажмите кнопку **Run (Выполнить)** для

выполнения установки программного обеспечения (это действие будет необходимо выполнить только один раз).

**File Download - Security Warning** Do you want to run or save this file? Name: Dell S300w.exe Type: Application, 1.26 MB From: 192.168.100.10 Bun Save Cancel While files from the Internet can be useful, this file type can U potentially harm your computer. If you do not trust the source, do not run or save this software. What's the risk?

*<u>И</u>* **ПРИМЕЧАНИЕ. Также** можно выбрать возможность сохранить файл и выполнить установку позднее. Для этого нажмите кнопку **Save (Сохранить)**.

**И ПРИМЕЧАНИЕ**. Могут отобразиться следующие предупреждения. Выберите **Run (Выполнить)** и **Allow (Разрешить)** соответственно.

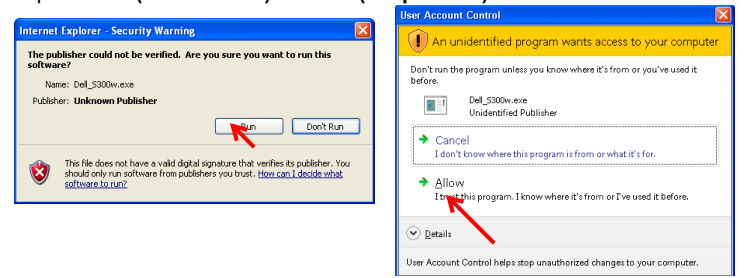

**10** Запустится программа установки ПО. Для выполнения установки следуйте отображаемым на экране указаниям.

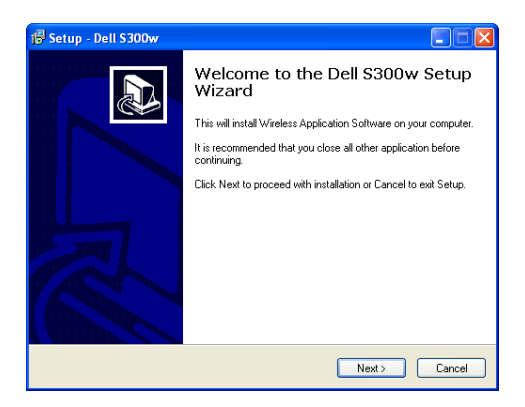

# ПО S300w Wireless Application

После завершения установки, ПО S300w Wireless Application будет запущено и выполнит поиск проектора автоматически. Отобразится следующий экран.

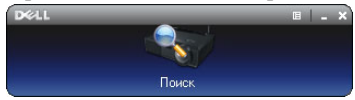

### **Войти**

Для связи с проектором введите код входа (Login), который был записан на шаге 4 в Установка [беспроводной](#page-54-0) сети, затем нажмите **OK**.

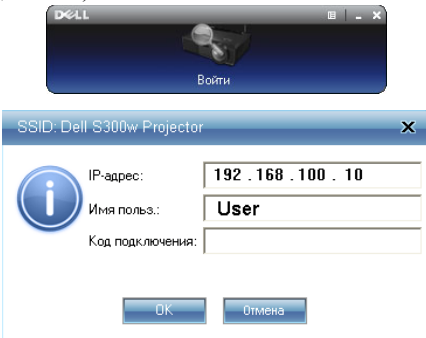

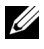

**ПРИМЕЧАНИЕ.** Если **IP-адрес** не определен, введите **IP-адрес**, отображаемый в нижнем левом углу экрана.

#### **Назначение кнопок**

После успешного входа отобразится следующий экран.

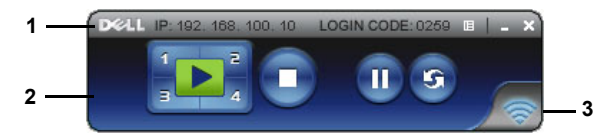

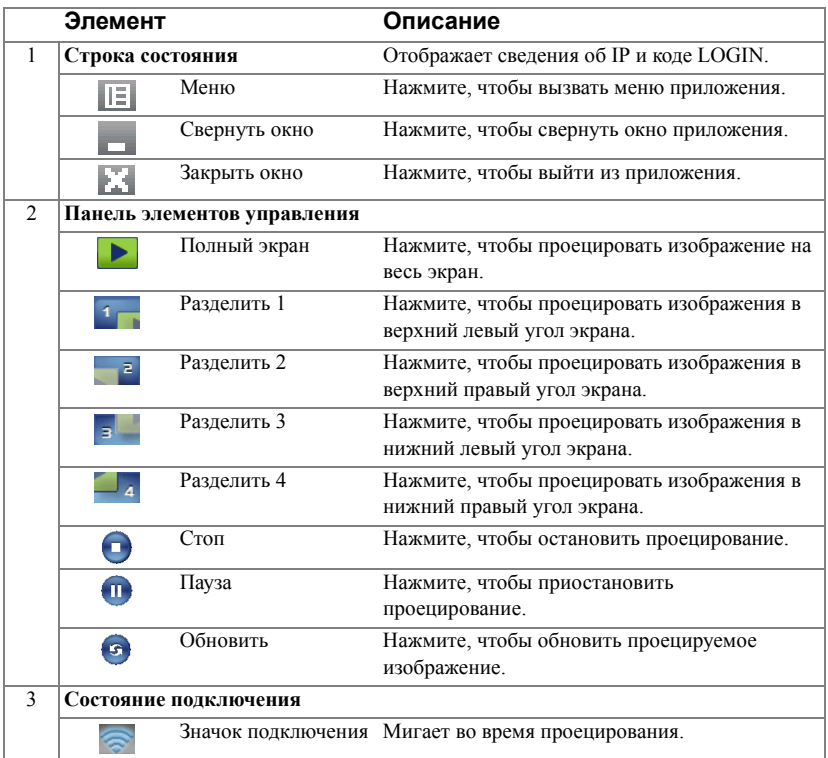

#### **Проецирование презентации**

• Для проецирования презентации нажмите любую из кнопок проецирования

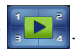

- Чтобы приостановить презентацию, нажмите  $\P$ . Значок станет зеленым.
- Чтобы продолжить презентацию, нажмите по еще раз.
- Чтобы остановить презентацию, нажмите

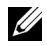

**И ПРИМЕЧАНИЕ**. Следующая информация действительна только для режима презентации при передаче данных по беспроводной сети. Если изображения отображаются медленно или видеоклип или анимация не отображаются плавно, сверьтесь со следующей таблицей частоты кадров.

#### *Частота кадров для презентации при передаче по беспроводной сети*

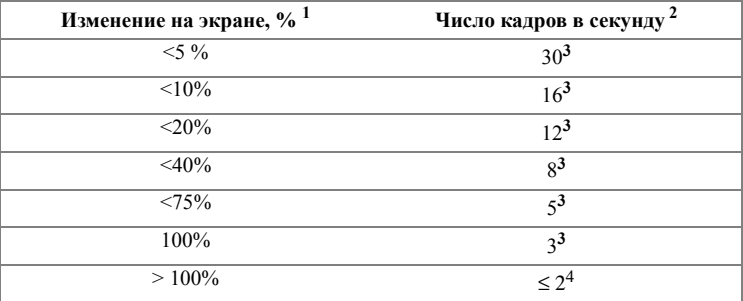

## **ПРИМЕЧАНИЕ.**

- **1** Указанный процент изменений на экране рассчитан для разрешения 1024 x 768. Например, при отображении видеоклипа 320 x 240 на рабочем столе с разрешением 1024 x 768 процент изменений на экране составляет 9,8%.
- **2** Действительная частота кадров может отличаться в зависимости от таких параметров, как сетевое окружение, содержание изображения, условия прохождения сигнала, размещение и быстродействие ЦП.
- **3** В «чистой» среде WLAN с использованием подключения по стандарту 802.11g, без растяжения экрана.
- **4** Сжато до 1024 x 768 и при использовании 802.11g.

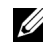

**И ПРИМЕЧАНИЕ.** При запуске презентации при передаче данных по беспроводной сети компьютер не должен входить в режимы S1 (режим ожидания) / S3 (ждущий режим) / S4 (спящий режим).

#### **Работа с меню**

Нажмите **для отображения меню**.

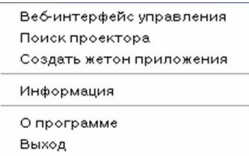

**Веб-интерфейс управления—**Выберите, чтобы открыть страницу управления средствами интернета. См. "[Управление](#page-69-0) проектором с помощью веб-интерфейса ([управлению](#page-69-0) средствами Интернета)» на стр. 70.

**Поиск проектора—**Выберите, чтобы найти и подключить беспроводной проектор.

**Создать жетон приложения—**Нажмите, чтобы создать программный маркет. См. "Создание [программного](#page-88-0) маркера» на стр. 89.

**Информация—**Выберите для отображения сведений о системе.

**О программе—**Выберите, чтобы отобразить версию приложения.

**Выход—**Нажмите, чтобы выйти из приложения.

# <span id="page-62-0"></span>**Установка драйвера отображения через USB**

Для использования режима отображения через USB следует выполнить следующие действия.

**1** Включите режим беспроводной сети / сети на проекторе. См. "[Бесроводная](#page-45-0) сеть / Cеть» на стр. 46.

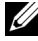

**ПРИМЕЧАНИЕ:** При запуске беспроводного соединения выждите около 50 секунд, пока выполняется перезагрузка беспроводной сети / сети.

- **2** Подключите кабель USB к проектору и компьютеру. См. "[Подключение](#page-13-0) к компьютеру с помощью разъема [USB Display»](#page-13-0) на стр. 14.
- **3** В меню ВЫБОР ВХОДА выберите «Многооконное отображение», а затем выберите «Отображение через USB». См. "[Полиэкранный](#page-35-1) дисплей выбора [источника](#page-35-1) входного сигнала» на стр. 36.
- **4** Запустите установку, щелкнув файл "dousb\_install.Cab" на компакт-диске.
	- Devices with Removable Storage (2)

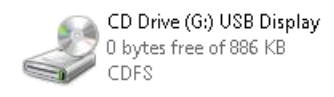

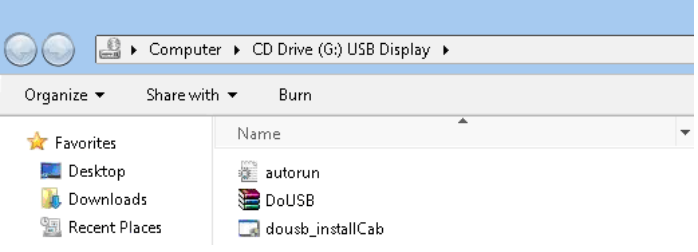

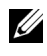

**И ПРИМЕЧАНИЕ:** Если отобразится окно установки "AutoPlay", закройте его.

**5** Запустится установка драйвера Remote NDIS на компьютер.

# **ПРИМЕЧАНИЕ:**

- При отображении предупреждающего сообщения проигнорируйте его и продолжите установку.
- Возможно, потребуются права администратора для установки данного программного обеспечения.
- **6** Начните отображение экрана компьютера через кабель USB.

**И ПРИМЕЧАНИЕ**: После выхода компьютера из режима ожидания или спящего режима отображение через USB автоматически восстанавливается. Если отображение не восстанавливается автоматически, следует извлечь и снова подключить кабель USB.

# <span id="page-63-0"></span>**Установка приложения Presentation to Go (PtG)**

Минимальные требования к конфигурации компьютера.

Операционная система:

- Windows

Microsoft Windows XP Home или Professional с пакетом обновлений 2/3, 32 битная (рекомендуется), Windows Vista, 32-битная или Windows 7 Home или Professional, 32-битная или 64-битная

- Приложение Office 2003 или Office 2007

Для использования режима просмотра через USB следует выполнить следующие действия.

- **1** Включите режим беспроводной сети / сети на проекторе. См. "[Бесроводная](#page-45-0) сеть / Cеть» на стр. 46.
- 

**И ПРИМЕЧАНИЕ:** При запуске беспроводного соединения выждите около 50 секунд, пока выполняется перезагрузка беспроводной сети / сети.

**2** Подключите флэш-накопитель USB к проектору.

## **И ПРИМЕЧАНИЕ**

- Поддерживается только фотоизображения в формате JPEG с параметрами не более 10 МБ / 40 M мегапикселов.
- PtG converter преобразует файлы приложения PowerPoint в PtGфайлы См. "Приложение [PtG Converter - Lite»](#page-68-0) на стр. 69.
- Приложение PtG Converter Lite можно загрузить с веб-сайта поддержки Dell по адресу support.dell.com.
- **3** В меню ВЫБОР ВХОДА выберите «Многооконное отображение», а затем выберите «Просмотр через USB». См. "[Полиэкранный](#page-35-1) дисплей выбора [источника](#page-35-1) входного сигнала» на стр. 36. Отображается экран приложения **Presentation to Go**.

## **Просмотр презентаций**

При готовности система отобразит данную страницу.

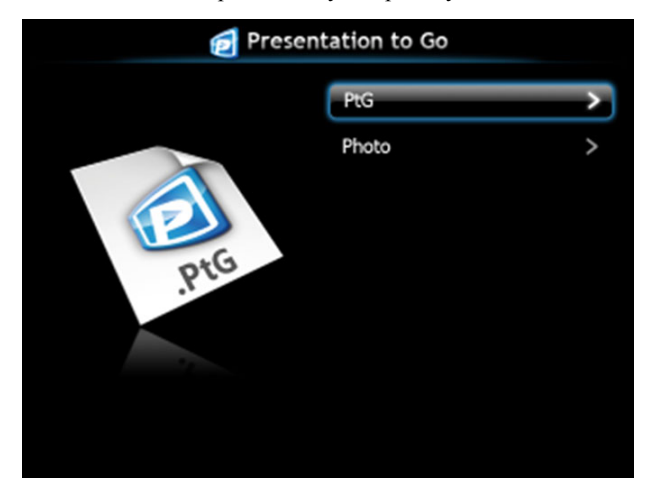

**Просмотр фотографий**

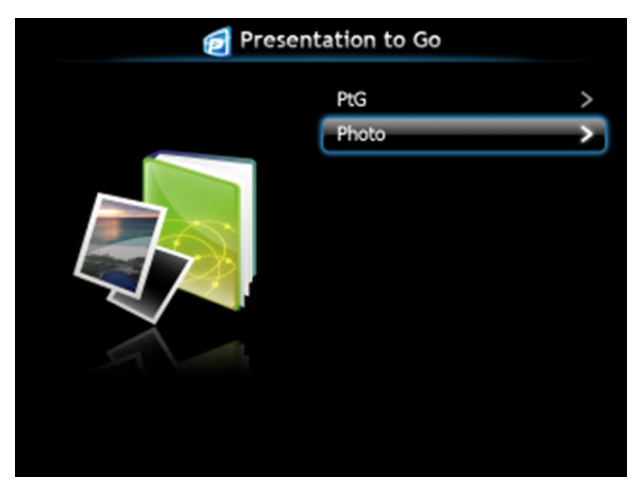

## **Функция просмотра презентаций/фотографий**

Отображение поддерживаемых файлов презентаций и фотографий, сохраненных на USB-накопите.

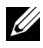

**ПРИМЕЧАНИЕ**: Если обнаружен только один диск, система пропустит этот шаг.

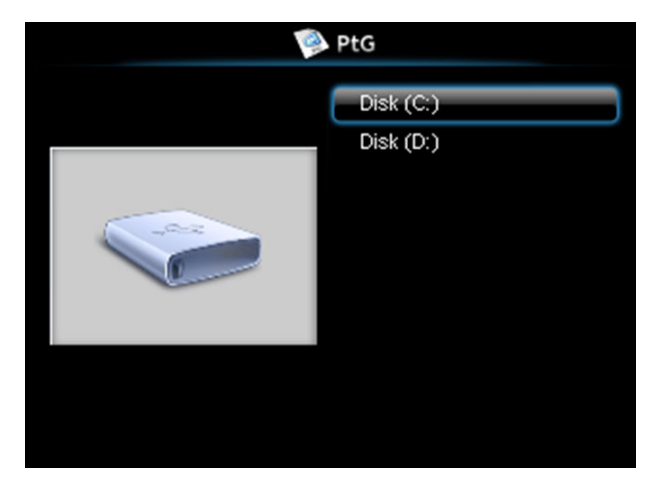

## **Обзор презентаций**

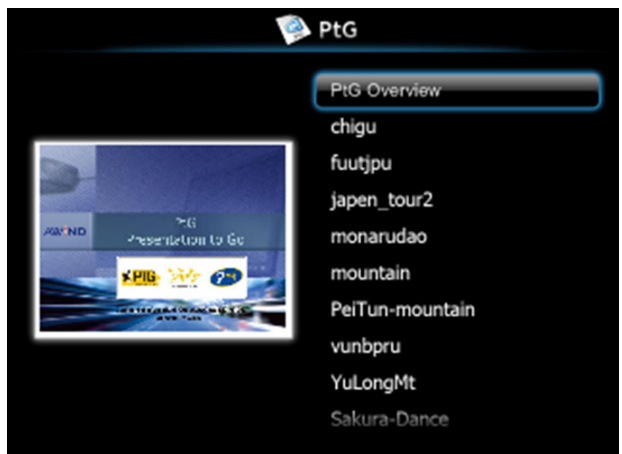

## **Обзор фотографий**

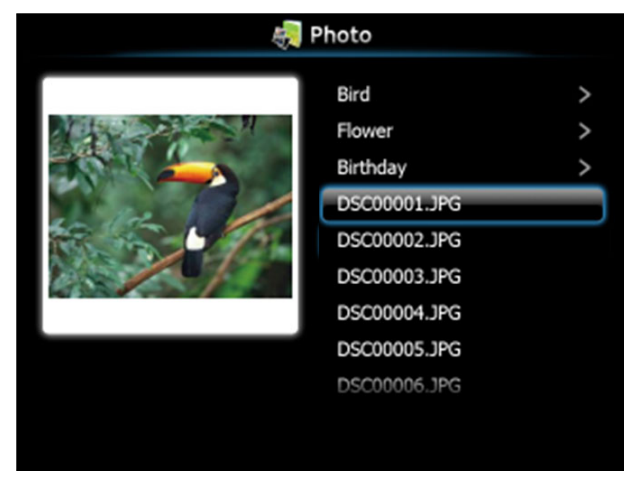

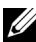

**И ПРИМЕЧАНИЕ**: Поддержка имен файлов фотографий на 14 языках (языки: английский, голландский, французский, немецкий, итальянский, японский, корейский, польский, португальский, русский, упрощенный китайский, испанский, шведский и традиционный китайский).

## **Использование кнопок**

Используйте кнопки «вверх», «вниз» и «влево» для навигации, а кнопку и на панели управления проектора или на пульте ДУ для выбора.

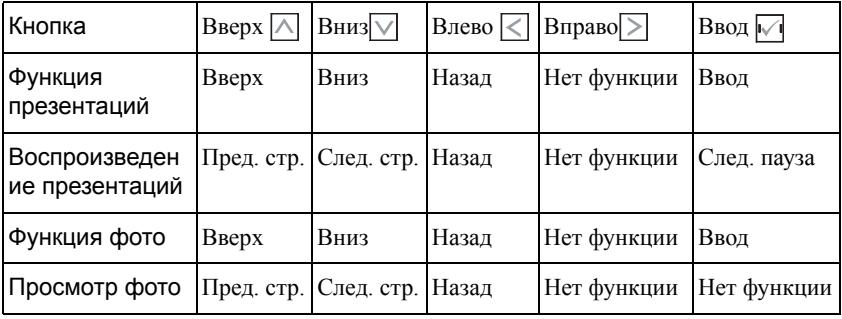

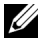

**И ПРИМЕЧАНИЕ**: При выходе в экранное меню в режиме презентаций кнопки навигации «вверх», «вниз» и «влево» не действуют.

## **Установка конвертера PtG Converter - Lite**

Для выполнения установки следуйте отображаемым на экране указаниям.

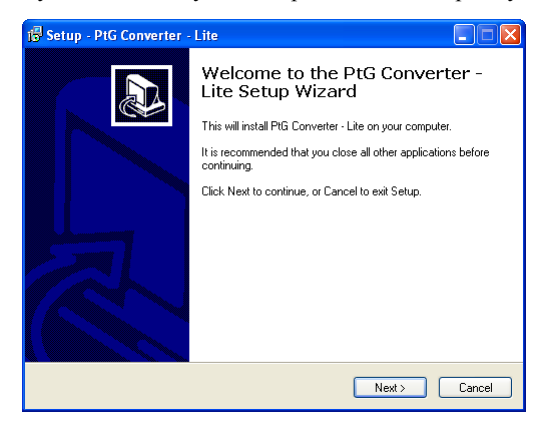

## <span id="page-68-0"></span>**Приложение PtG Converter - Lite**

Запустите "PtG Converter - Lite". Отобразится следующий экран.

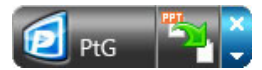

- **1** Нажмите <sup>для для запуска конвертирования.</sup>
- **2** Выберите файл PowerPoint для конвертирования.

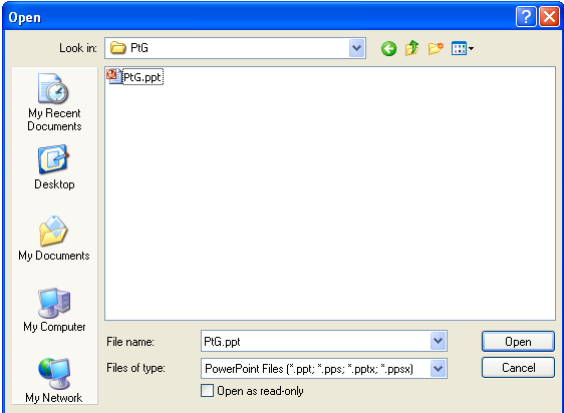

**3** Нажмите кнопку Browse (Просмотр) для выбора места сохранения и нажмите кнопку OK.

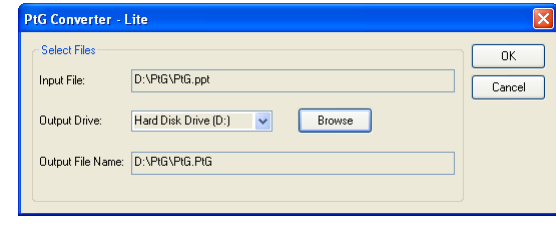

# **ПРИМЕЧАНИЕ:**

- **1** Если приложение PowerPoint не установлено на компьютере, конвертацию файл провести не удастся.
- **2** PtG converter поддерживает не более 20 страниц.

# <span id="page-69-0"></span>**Управление проектором с помощью веб-интерфейса (управлению средствами Интернета)**

## **Настройка параметров сети**

Если проектор подключен к сети, то доступ к проектору можно получить с помощью вебобозревателя. Для настройки параметров сети см. "[Бесроводная](#page-45-0) сеть / Cеть» на стр. 46.

## **Доступ к веб-интерфейсу**

Используйте Internet Explorer 5.0 или более поздней версии или Netscape Navigator 1.5 или более поздней версии, введите IP-адрес. Теперь можно получить доступ к вебинтерфейсу и управлять проектором дистанционно.

#### **Домашняя страница**

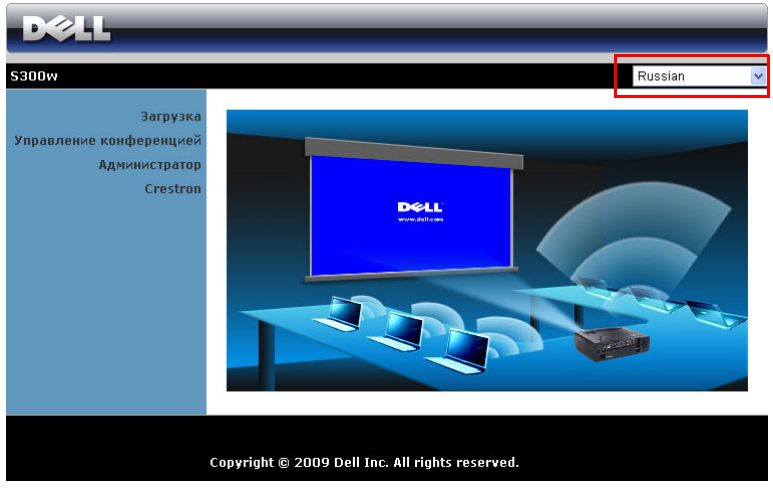

- Перейдите на домашнюю страницу управления средствами Интернета, выполнив ввод IP-адреса проектора в веб-браузере. См. "[Бесроводная](#page-45-0) [сеть](#page-45-0) / Cеть» на стр. 46.
- Выберите язык веб-интерфейса из списка.
- Для доступа к странице выберите какой-либо из элементов меню на вкладке слева.

### **Загрузка ПО Wireless Application**

См. также "Установка [беспроводной](#page-54-0) сети» на стр. 55.

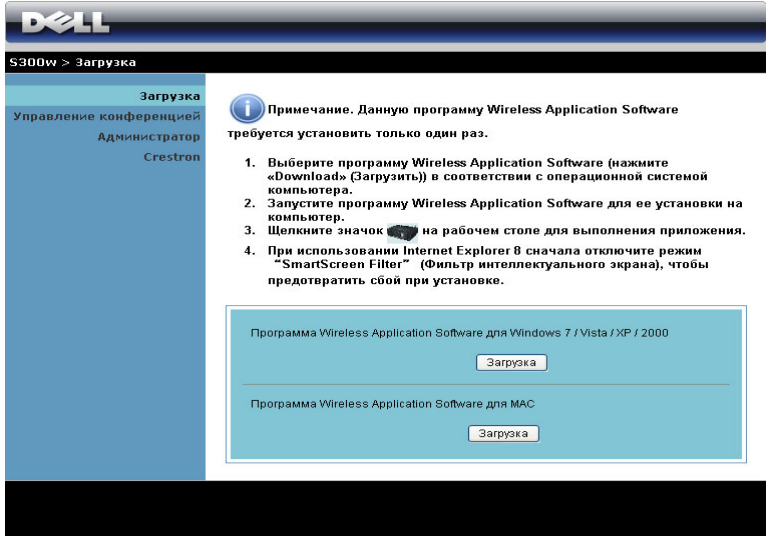

Нажмите кнопку **Загрузка** для установленной на компьютере операционной системы.

#### **Управление конференцией**

Эта функция позволяет устраивать конференцию из презентаций из различных источников без использования соединительных кабелей и позволяет управлять способом отображения каждой презентации на экране.

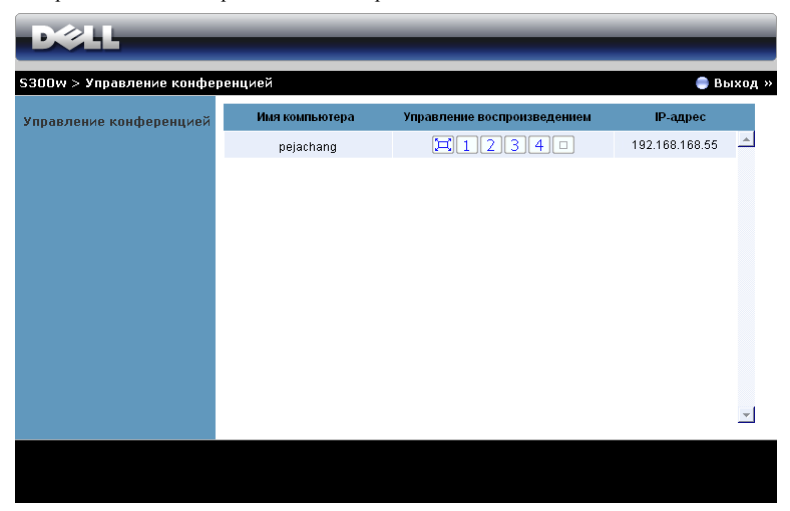

**Имя компьютера:** Список компьютеров, включенных в систему управления конференцией.

**Управление воспроизведением**: Нажмите кнопки для управления способом проецирования на экране с каждого компьютера.

- $\Box$  Презентация на весь экран. Презентация с компьютера займет весь экран.
- 1 Разделить 1. Презентация с компьютера отобразится в верхнем левом углу экрана.
- 2 Разделить 2. Презентация с компьютера отобразится в верхнем правом углу экрана.
- В Разделить 3. Презентация с компьютера отобразится в нижнем левом углу экрана.
- Разделить 4. Презентация с компьютера отобразится в нижнем правом углу экрана.
- Стоп. Презентация с компьютера будет остановлена.

**IP-адрес**: Отображает IP-адрес каждого компьютера.

**ПРИМЕЧАНИЕ.** Для завершения конференции нажмите **Выход**.
### **Свойства системы управления**

### **Администратор**

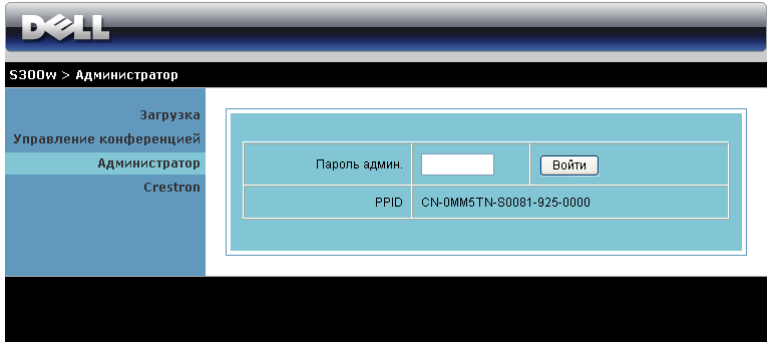

Для доступа к странице администрирования требуется пароль администратора.

• **Пароль админ.**: Введите пароль администратора и нажмите **Войти**. Пароль по умолчанию: admin. Сведения о смене пароль см. в разделе "Смена [паролей](#page-77-0)» на стр. 78.

### **Состояние системы**

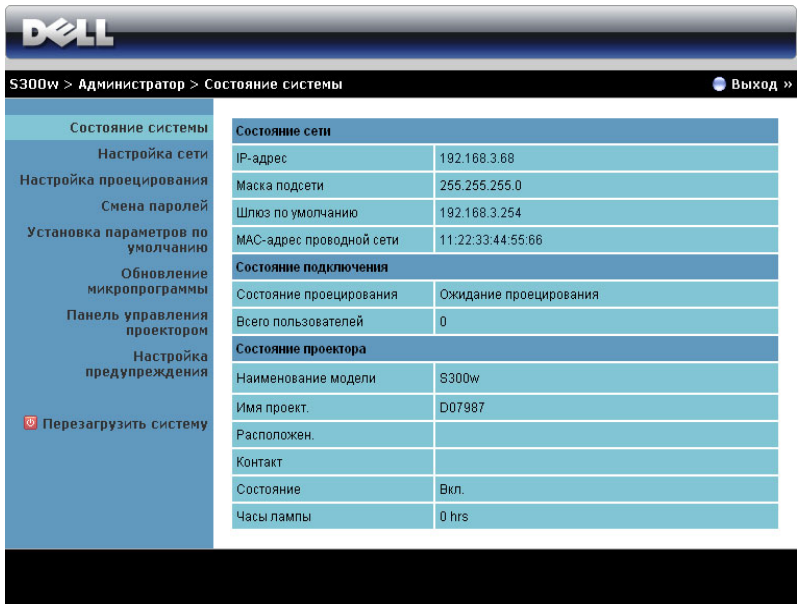

Отображает сведения о **Состояние сети**, **Состояние подключения** и **Состояние проектора**.

### **Настройка сети**

См. раздел экранного меню на стр[. 46](#page-45-0).

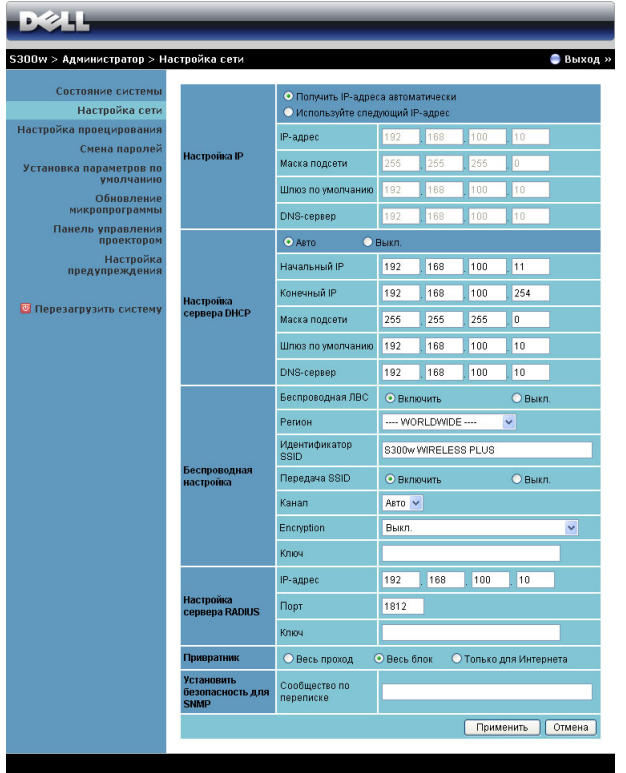

### **Настройка IP**

• Выберите **Получить IP-адреса автоматически, чтобы получить IPадрес для проектора автоматически** или **Используйте следующий IPадрес**, чтобы задать IP-адрес вручную.

### **Настройка сервера DHCP**

• Выберите **Авто** для автоматической настройки адреса **Начальный IP**, **Конечный IP**, **Маска подсети**, **Шлюз по умолчанию** и **DNS-сервер** от сервера DHCP или **Выкл.**, чтобы отключить эту функцию.

### **Беспроводная настройка**

• Выберите **Включить**, чтобы задать **Регион**, **Идентификатор SSID**, **Передача SSID**, **Канал**, **Шифрование** и **Ключ**. Выберите **Выкл.**, чтобы отключить настройки беспроводной сети.

**Идентификатор SSID:** макс. длина до 32 символов.

**Шифрование:** Можно отключить ключ WPA или выбрать в качестве ключа одну из 64-битных или 128-битных строк (ASCII или шестнадцатеричную).

**Ключ:** Если шифрование включено, следует задать значение ключа в соответствии с выбранным режимом шифрования.

### **Настройка RADIUS-сервера**

• Введите IP-адрес, порт и ключ.

### **Привратник**

• Доступно 3 варианта выбора:

**Весь проход:** Разрешает пользователям доступ к сети офиса через беспроводной проектор.

**Весь блок:** Блокирует пользователям доступ ко всей сети офиса через беспроводной проектор.

**Только для Интернета (порт 80 и прохд блок 443):** Блокирует пользователей от офисной сети, но оставляет возможность выхода в Интернет.

### **Настройте безопасность для SNMP.**

• Настройте пароли для записи.

Нажмите кнопку **Применить**, чтобы сохранить и применить изменения. Чтобы изменения вступили в силу, проектор необходимо перезапустить.

### **Настройка проецирования**

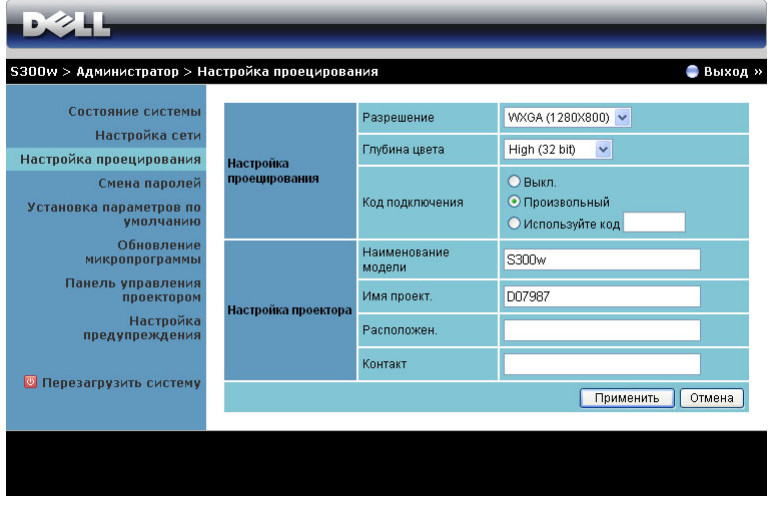

### **Настройка проецирования**

- **Разрешение**: Позволяет выбирать разрешение.. Варианты: XGA (1024 x 768) и WXGA (1280 x 800).
- **Глубина цвета**: Позволяет выбрать глубину цвета для более эффектной презентации. Варианты: Нормальная (16 bit) и Высокая (32 bit).
- **Код подключения**: Выбор способа генерации кода доступа проектором. Доступно 3 варианта выбора:
	- **Выкл.**: для входа в систему код доступа не требуется.
	- **Произвольный**: По умолчанию задано **Произвольный**. Код доступа генерируется случайным образом.
	- **Используйте код**: Введите 4 цифры кода. Этот код будет использоваться для входа в систему.

### **Настройка проектора**

• Введите **Наименование модели**, **Имя проект.**, **Расположен.** и **Контакт** информацию) (до 21 знака в каждом поле).

Нажмите кнопку **Применить**, чтобы сохранить и применить изменения. Чтобы изменения вступили в силу, проектор необходимо перезапустить.

### <span id="page-77-0"></span>**Смена паролей**

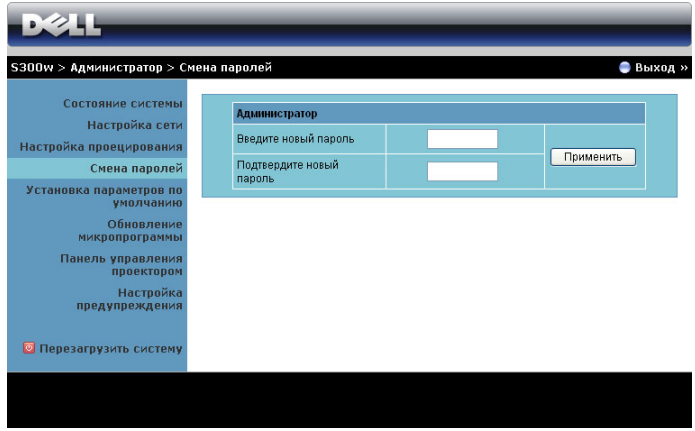

На этой странице можно изменить пароль администратора.

- **Введите новый пароль**: Введите новый пароль.
- **Подтвердите новый пароль**: Введите пароль администратора и нажмите **Пароль**.

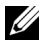

**ПРИМЕЧАНИЕ**. Если пароль администратора забыт, обратитесь в компанию Dell.

### **Установка параметров по умолчанию**

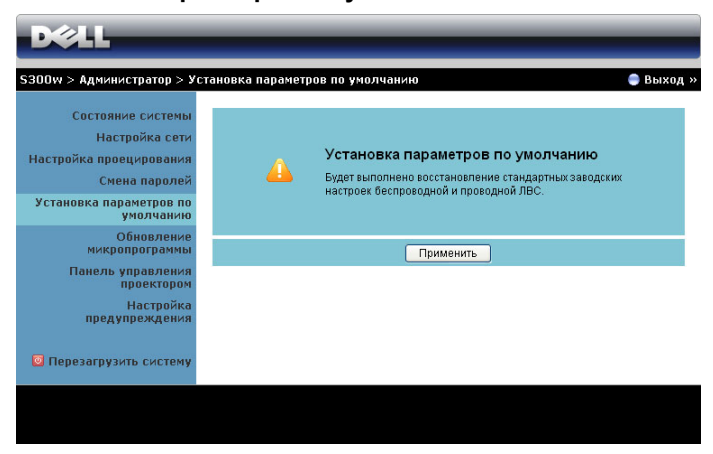

Нажмите кнопку **Применить**, чтобы восстановить все заводские настройки по умолчанию для беспроводной сети и сетевого подключения.

### **Обновление микропрограммы**

Для обновления встроенного ПО перейдите на страницу Обновление встроенного ПО.

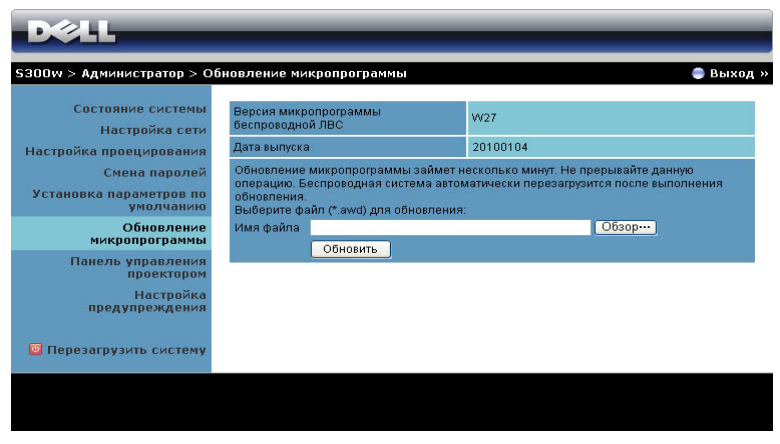

Для запуска обновления микропрограммы выполните следующие действия.

- **1** Нажмите **Обзор** для выбора файла с обновлением.
- **2** Нажмите **Обновить** для запуска. Подождите, пока система обновит микропрограмму устройства.

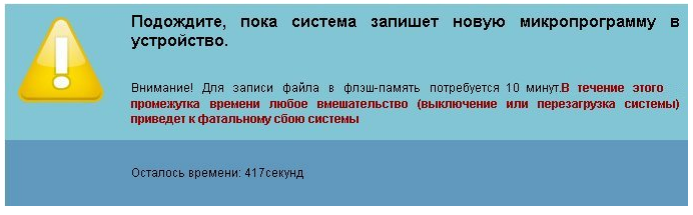

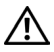

**ВНИМАНИЕ! Не прерывайте процесс обновления, это может вызвать крах системы!**

**3** Нажмите **OK** после завершения обновления.

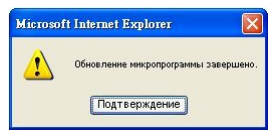

### **Панель управления проектором**

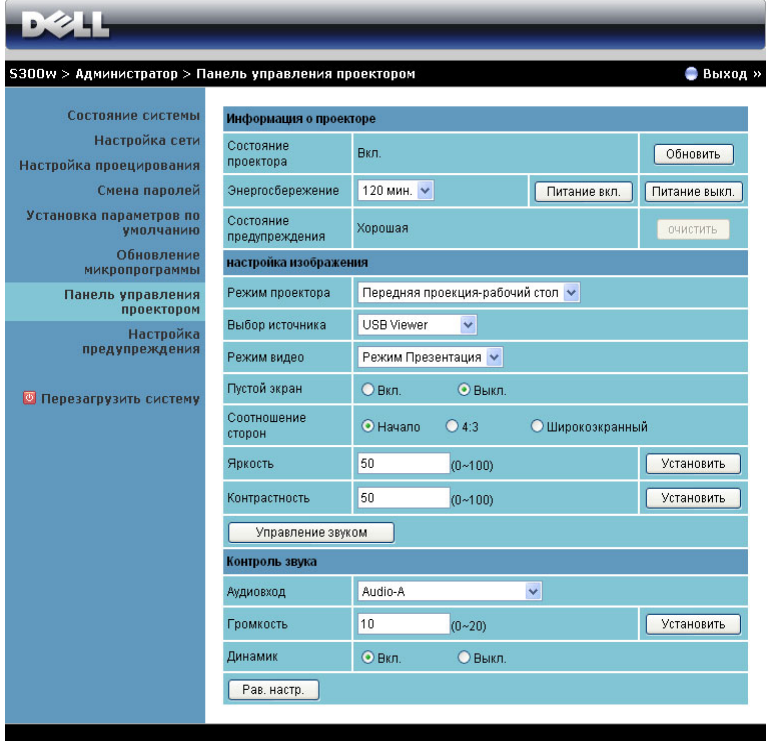

### **Информация о проекторе**

- **Статус проектора.** Доступно 5 статусов: «Лампа вкл.», «Режим ожидания», «Энергосбережение», «Охлаждение» и «Прогрев». Нажмите кнопку «Обновить», чтобы обновить статус и настройки управления.
- **Энергосбережение**. Для режима энергосбережения можно задать период задержки, равный 30, 60, 90 или 120 минутам, или отключить его. Для получения дополнительной информации см. разделы "[Энергосбережение](#page-49-0)» на стр. 50.
- **Состояние предупреждения**. Доступно 3 статуса: предупреждение лампы, выработка ресурса лампы, предупреждение о температуре. При активации любого из этих сигналов проектор может перейти в режим защиты. Чтобы выйти из режима защиты, нажмите кнопку «Очистить», чтобы удалить состояние предупреждения перед включением проектора.

### **Настройка изображения**

- **Режим проекции**. Выбор режима проектора в зависимости от типа его крепления. Доступно 4 режима проектора: «Передняя проекция установка на столе», «Передняя проекция - крепление на стене», «Задняя проекция - установка на столе» и «Задняя проекция - крепление на стене».
- **Выбор источника**: Меню «Выбор источника» позволяет выбирать источник входного сигнала проектора. Можно выбрать значение «VGA-A», «VGA-B», «S-Video», «Композитный видеосигнал», «HDMI», «Отображение через беспроводную связь», «Отображение через USB» и «Просмотр через USB».
- **Режим видео**. Выберите режим для оптимизации отображаемого изображения исходя из условий использования проектора.
	- **Презентация:** подходит для слайдов презентации.
	- **Яркость:** максимальная яркость и контраст.
	- **Кино:** просмотр фильмов и фотографий.
	- **sRGB:** более точная цветопередача.
	- **Польз-ля:** настройка необходимых параметров.
- **Пустой экран**. Выберите значение Вкл. или Выкл.
- **Соотношение сторон**. Выбор соотношения сторон для регулировки изображения.
- **Яркость**. Выберите значение, чтобы настроить яркость изображения.
- **Контрастность**. Выберите значение, чтобы настроить контрастность изображения.

Нажмите кнопку **Управление звуком**, чтобы настроить параметры автоматически. **Контроль звука**

- **Аудиовход**.Выберите источник входного сигнала. Варианты: Audio-A, Audio-B, HDMI и «Микрофон».
- **Громкость**. Выберите уровень (0~20) громкости звука.
- **Динамик**. Выберите значение Вкл., чтобы включить функцию звука, или значение Выкл., чтобы отключить ее.
- **Громк увед**. Установите громкость сигнала («Выкл», «Низкий», «Средний» или «Высокий») при включении и выключении, предупреждении и нажатии командных клавиш.

Нажмите кнопку **Pав. настр.** для восстановления заводских настроек по умолчанию.

### **Настройка предупреждения**

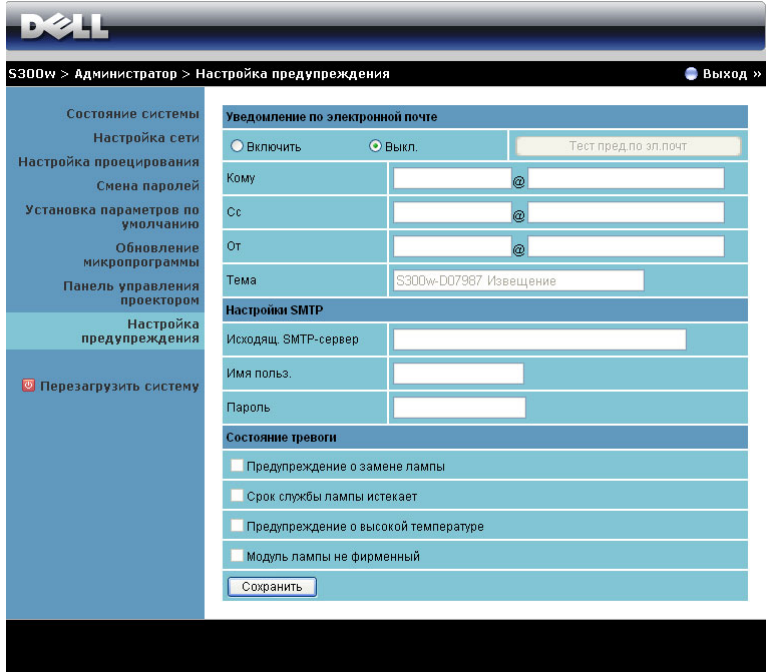

**Уведомление по электронной почте. С помощью стандартного сервера SMPT (порт по умолчанию 25). Шифрование и аутентификация (SSL или TLS) не поддерживаются.**

- Уведомление по электронной почте. Включите (Включить) этот параметр, чтобы получать уведомления по электронной почте, или отключите (Выкл.), чтобы не получать их.
- Кому/Cc/От**:** Можно указать адрес электронной почты отправителя (От) и получателей (Кому/Cc), чтобы получать уведомления об отклонениях и предупреждениях.
- Тема: Можно ввести тему письма.

Нажмите кнопку **Тест пред.по эл.почт** для проверки настроек уведомления по электронной почте.

### **Настройки SMTP**

• Администратор или отдел информационных систем должен предоставить настройки параметров **Исходящ. SMTP-сервер**, **Имя польз.** и **Пароль**.

### **Состояние тревоги**

• Можно выбрать отклонения и предупреждения, о которых будет отправлено уведомление по электронной почте. При возникновении любого состояния уведомления получателям (Кому/Копия) будет отправлено уведомление по электронной почте.

Нажмите кнопку **Сохранить** для сохранения параметров.

### **Перезагрузить систему**

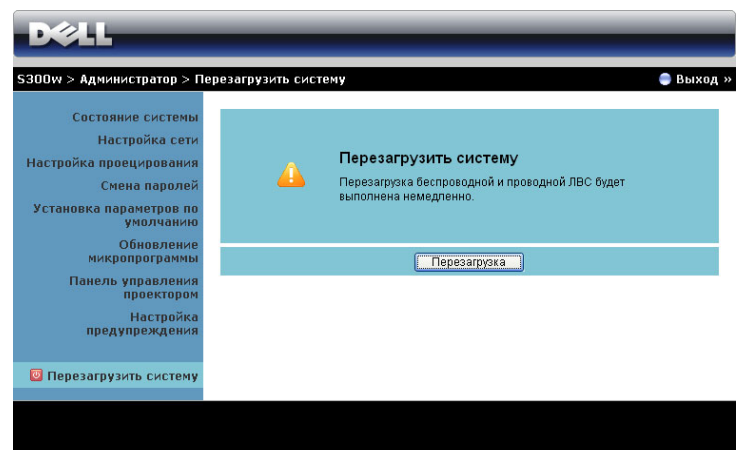

Нажмите кнопку **Перезагрузка** для перезагрузки системы.

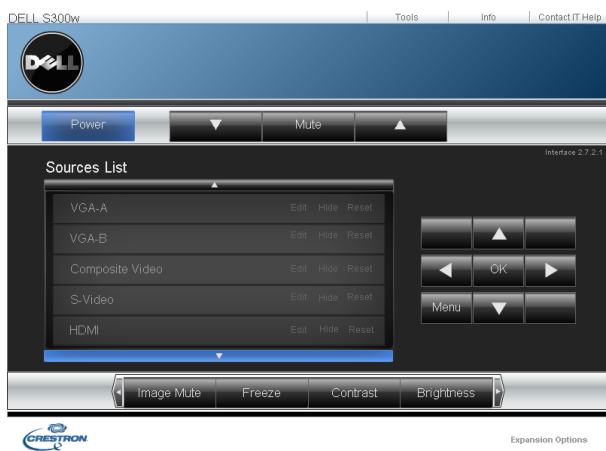

### **Crestron**

Для функции Crestron.

### *СОВЕТЫ*

Я хочу получить удаленный доступ для управления проектором через Интернет. Как мне настроить свой браузер?

Чтобы выполнить настройку браузера, следуйте дальнейшим указаниям.

**1** Откройте **Панель управления Параметры Интернета** вкладка **Общие Временные Интернет-файлы → Настройки →** установите флажок **При каждом посещении страниц**.

**2** Некоторые межсетевые экраны или антивирусные программы могут блокировать приложение HTTP, поэтому, по возможности, отключайте их.

Я хочу получить удаленный доступ для управления проектором через Интернет. Какой номер порта сокета мне открыть для этого в межсетевом экране?

Проектор использует следующие порты сокетов TCP/IP.

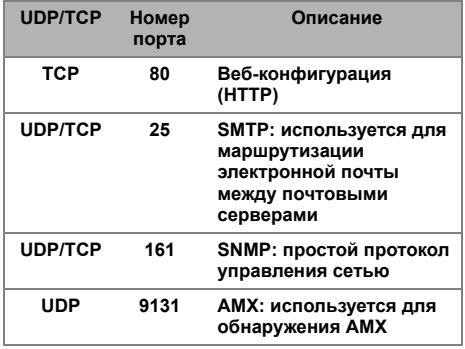

Почему мне не удается получить удаленный доступ для управления проектором через Интернет?

**1** Убедитесь, что компьютер или ноутбук подключен к Интернету.

**2** Убедитесь в отделе информационных систем или у сетевого администратора, что компьютер или ноутбук находится в той же подсети.

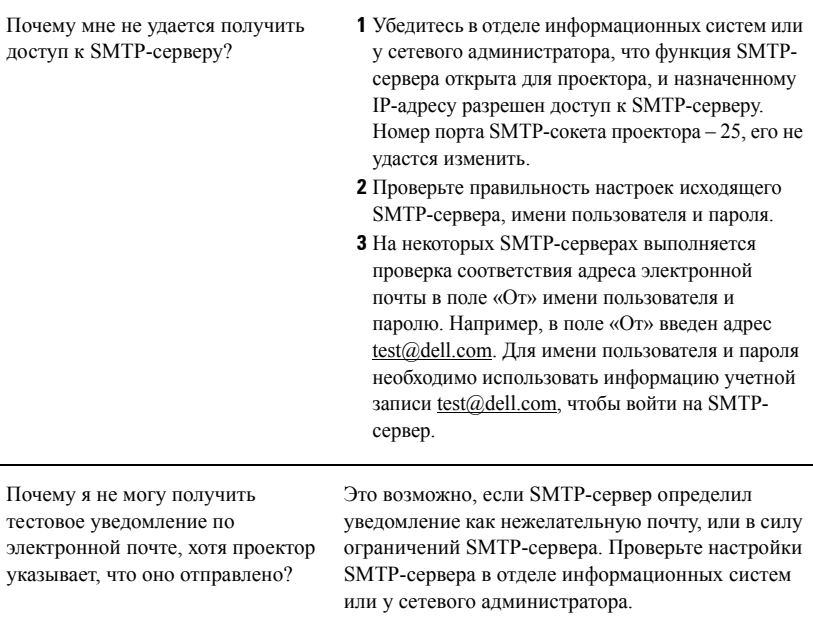

### *Настройка межсетевого экрана и часто задаваемые вопросы*

- В: Почему я не могу получить доступ к странице управления средствами Интернета?
- О: Настрайка межсетевого экрана компьютера может препятствовать доступу к вебстранице управления средствами Интернета. Проверьте следующие параметры настройки конфигурации.

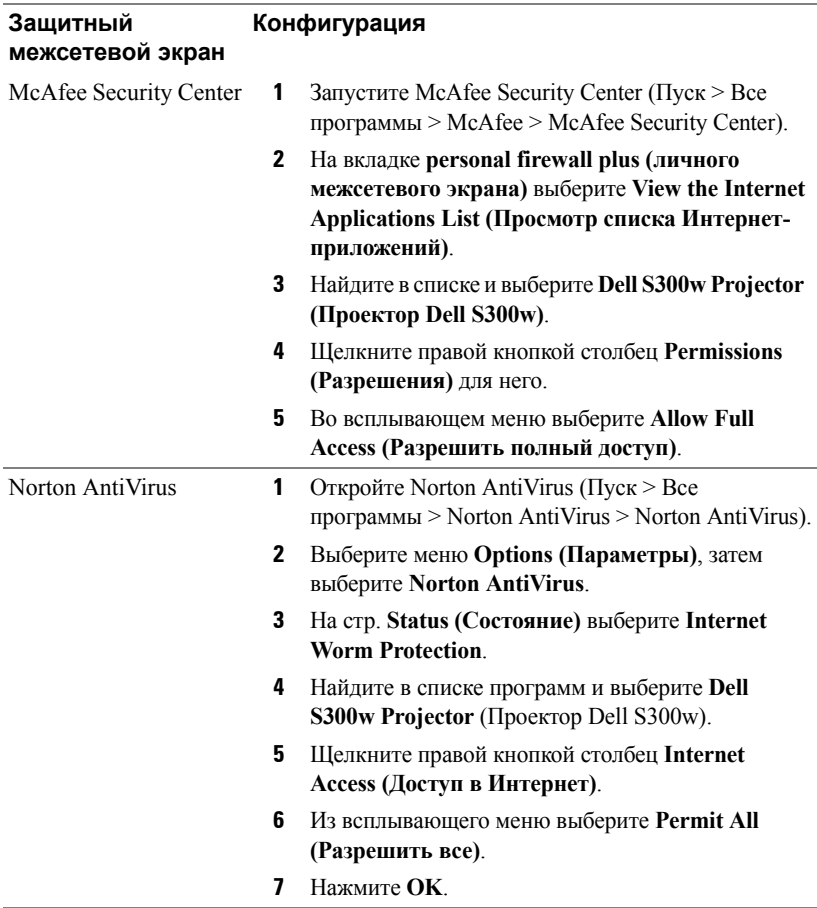

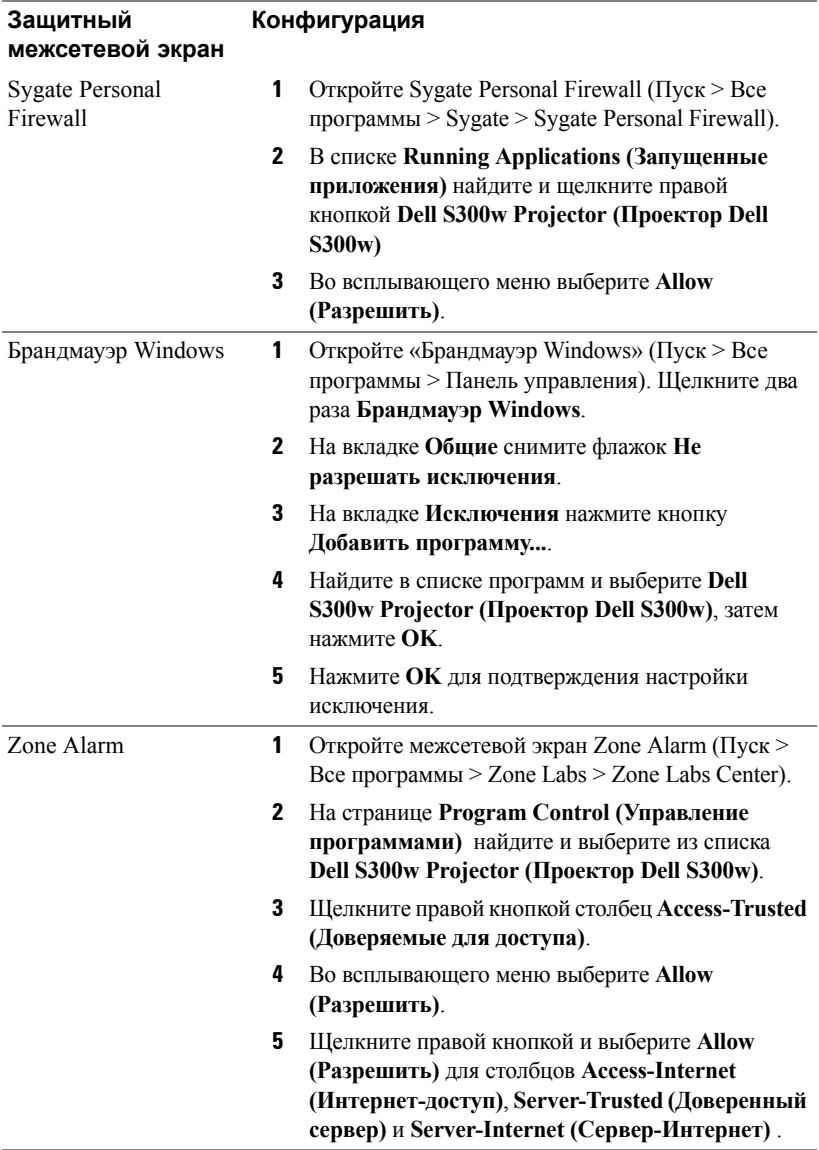

## **Создание программного маркера**

Программный маркер позволяет использовать функцию «подключить и показать» с помощью USB-маркера.

- **1** В ПО приложения выберите **E** > Создать программный маркер.
- **2** Отобразится следующее окно. Нажмите **Далее**.

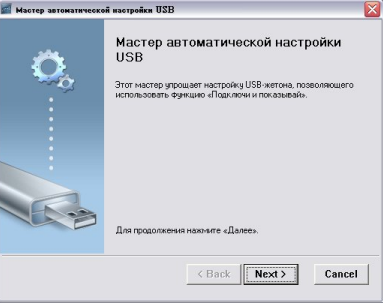

**3** Подключите флеш-накопитель к порту USB компьютера. Выберите привод из списка, затем нажмите **Далее**.

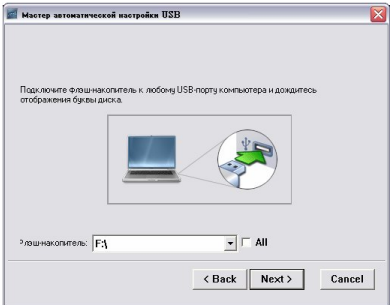

**4** Нажмите **Готово**, чтобы закрыть мастер.

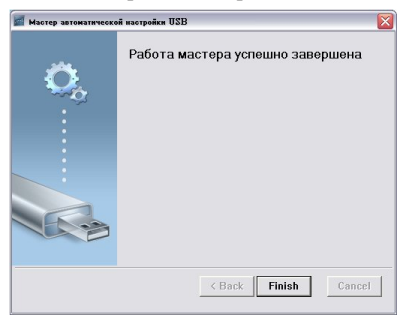

# <span id="page-89-0"></span>**4**

## **Поиск и устранение неполадок проектора**

При возникновении проблем с проектором см. приведенные ниже советы по поиску и устранению неполадок. Если проблема не устраняется, свяжитесь с компанией Dell™ (см. раздел «Контактная информация Dell» на стр. стр[. 103](#page-102-0))

На экране отсутствует изображение

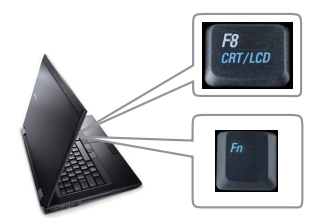

### **Неполадка Возможное решение**

- <span id="page-89-1"></span>• Убедитесь, что объектив открыт, а проектор включен.
	- Выберите нужный источник входного сигнала в меню «ВЫБОР ВХОДА».
	- Убедитесь, что порт видеокарты для внешнего монитора включен. При использовании портативного компьютера Dell™ нажмите клавиши  $\boxed{\frac{Fm}{m}}$  (Fn+F8). При использовании других компьютеров см. соответствующую документацию. Если изображения не отображаются должным образом, обновите драйвер видеокарты компьютера. Информацию для компьютера Dell см. на сайте support.dell.com.
- Убедитесь, что все кабели надежно подключены. См. "[Подключение](#page-8-0) проектора" на стр. 9.
- Убедитесь, что контакты разъемов не согнуты и не сломаны.
- Убедитесь, что лампа надежно установлена (см. "[Замена](#page-95-0) лампы" на стр. 96).
- Используйте «**Наст. табл.**» в меню «**Прочее**». Убедитесь в соответствии цветов настроечной таблицы.

Отсутствует источник входного сигнала. Не удается переключиться на определенный источник входа. Перейдите на «Включение/отключение дополнительных источников», убедитесь, что для параметра «Источник входа» установлено значение «Включить».

Изображение отображается частично, неверно или прокручивается

### **Неполадка Возможное решение** *(продолжение)*

- **1** Нажмите кнопку **Автонастройка** на пульте дистанционного управления или на панели управления.
- **2** При использовании портативного компьютера Dell™ установите разрешение экрана компьютера WXGA (1280 x 800) или XGA (1024 x 768):
	- **a** Щелкните правой кнопкой мыши в пустой области рабочего стола Microsoft® Windows®, выберите **Свойства** и выберите вкладку **Параметры**.
	- **b** Убедитесь в том, что для порта внешнего монитора установлено разрешение 1280 x 800 или 1024 x 768.
	- **с** Нажмите клавиши  $\boxed{m}$   $\boxed{\frac{R}{\text{Smm}}}$  (Fn+F8).

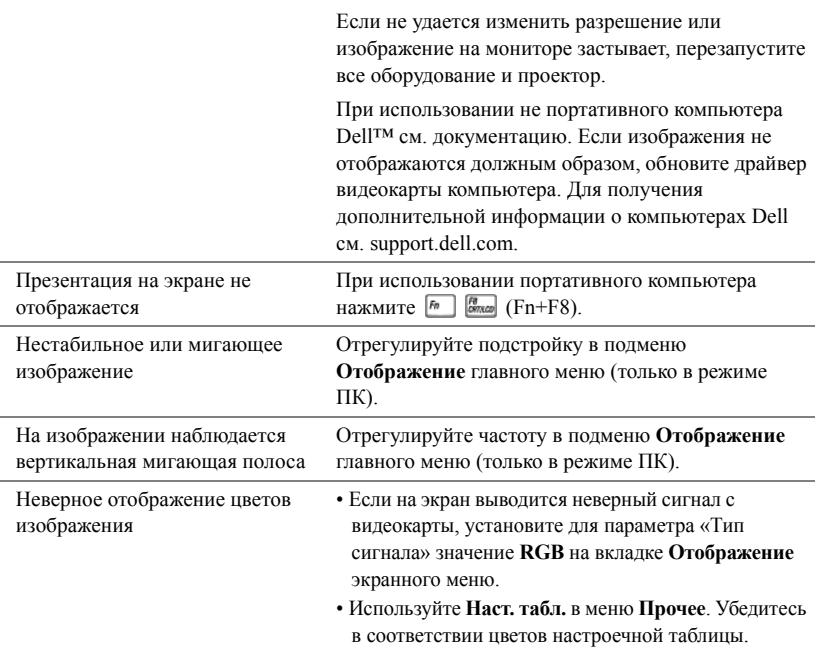

<span id="page-91-0"></span>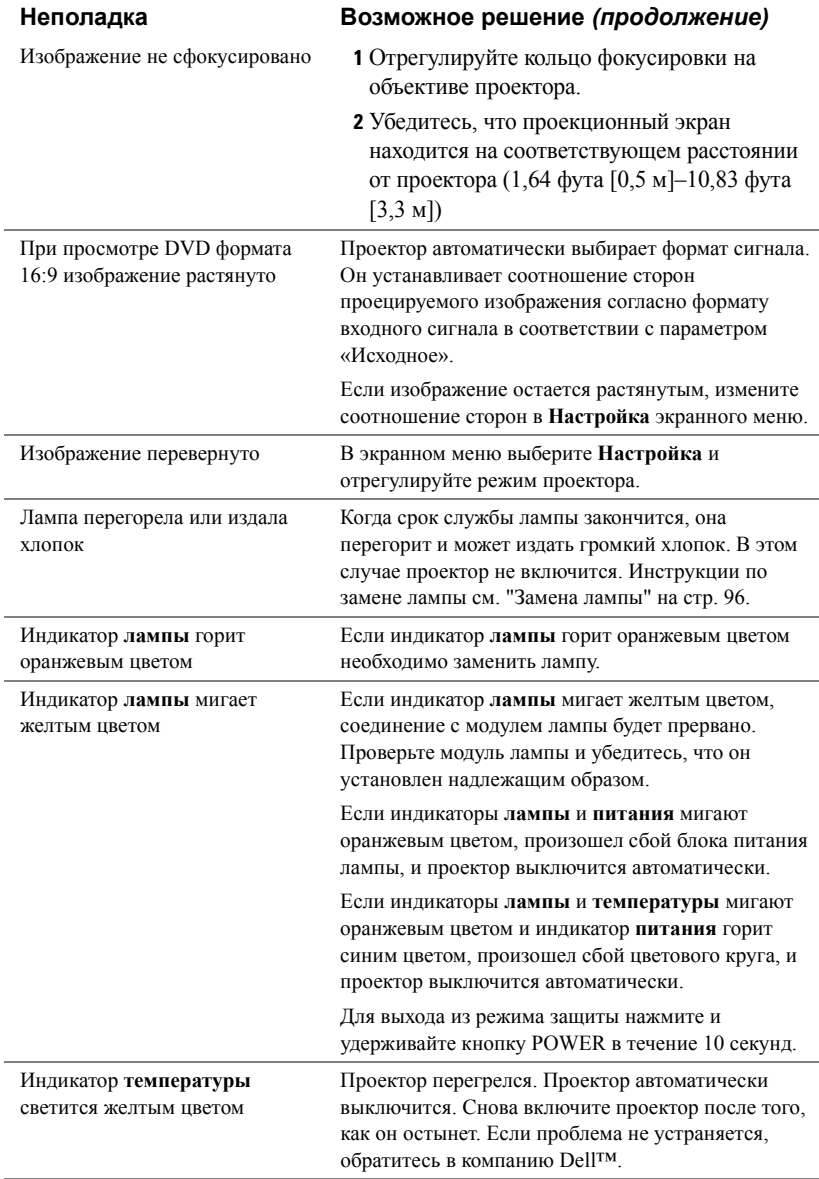

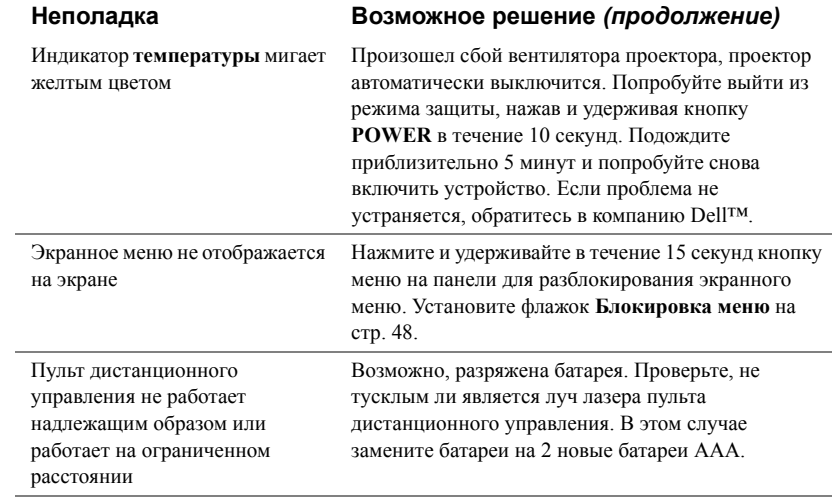

## Сигналы индикации

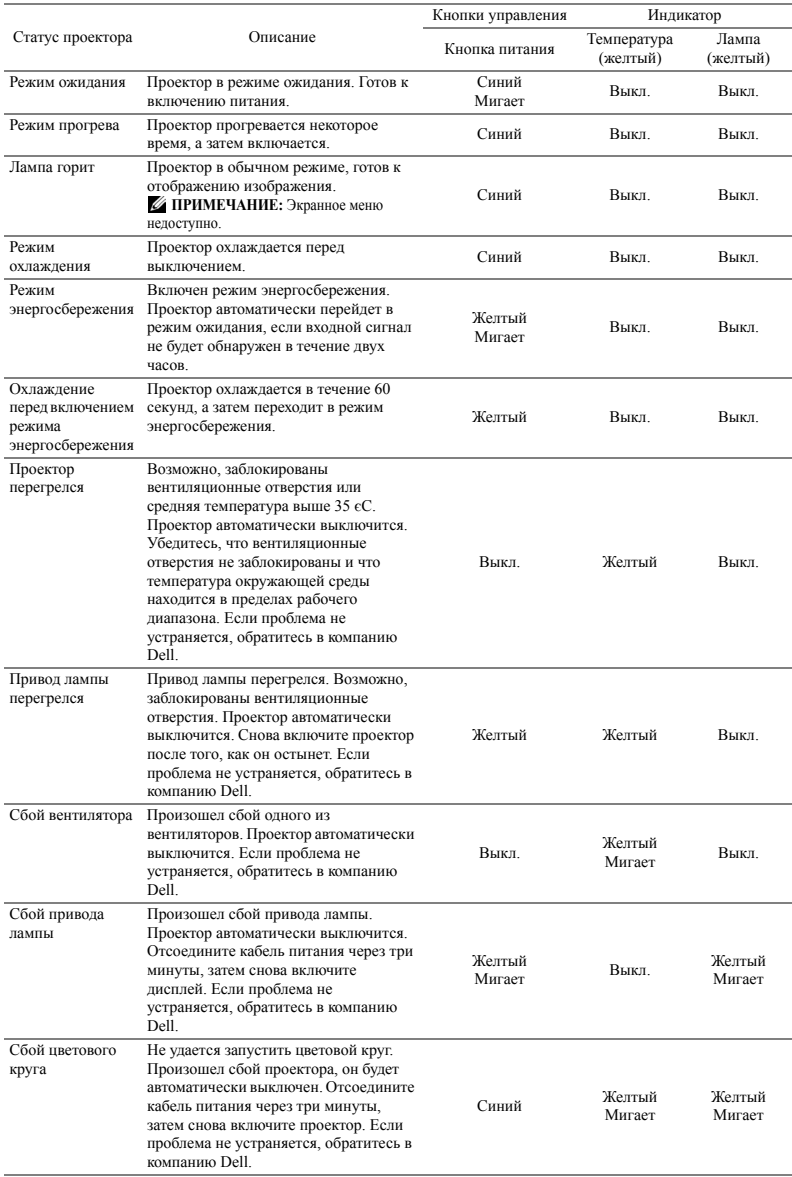

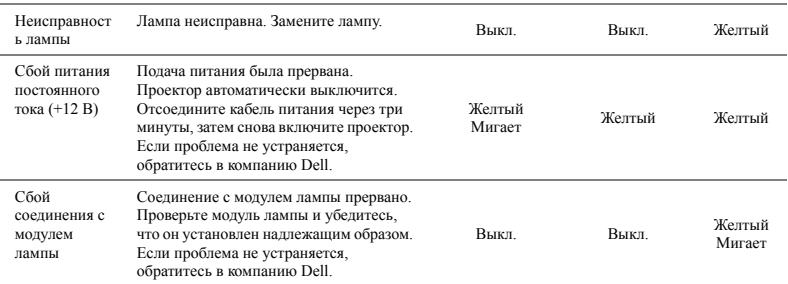

## <span id="page-95-1"></span><span id="page-95-0"></span>**Замена лампы**

**ВНИМАНИЕ! Перед выполнением любых приведенных ниже процедур выполните инструкции по технике безопасности, приведенные на [стр](#page-6-0). 7.**

При отображении на экране сообщения "**Заканчивается срок службы лампы. Рекомендуется замена. www.dell.com/lamps**" замените лампу. Если после замены лампы проблема не устраняется, свяжитесь с Dell™. Для получения дополнительной информации см. разделе «Контактная информация Dell™» на стр[. 103.](#page-102-0)

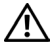

<span id="page-95-2"></span>**ВНИМАНИЕ! Для обеспечения безопасной и оптимальной работы проектора используйте фирменную лампу.**

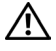

**ВНИМАНИЕ! Лампа становится очень горячей во время работы. Не пытайтесь заменить лампу до тех пор, пока проектор не остыл в течение как минимум 30 минут.**

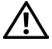

**ВНИМАНИЕ! Никогда не дотрагивайтесь до стекла колбы и лампы. Лампы для проекторов очень хрупкие и могут разбиться при прикосновении. Осколки стекла очень острые и могут стать причиной травмы.**

**ВНИМАНИЕ! Если лампа разбилась, удалите все осколки из проектора и утилизируйте или переработайте их в соответствии с законодательством страны, местным или федеральным законодательством. Для получения дополнительной информации см. веб-сайт www.dell.com/hg.**

- **1** Выключите проектор и отсоедините кабель питания.
- **2** Дайте проектору остыть в течение как минимум 30 минут.
- **3** Ослабьте два винта, удерживающие крышку лампы, и снимите крышку.
- **4** Ослабьте два винта, удерживающие лампу.
- **5** Приподнимите лампу за металлическую ручку.
- **И ПРИМЕЧАНИЕ**. Компания Dell™ может потребовать возврата замененных ламп по гарантии. В противном случае узнайте адрес ближайшего пункта приема в местном учреждении по утилизации отходов.
- 

**6** Установите новую лампу.

- **7** Затяните два винта, удерживающие лампу.
- **8** Установите крышку лампы и затяните два винта.
- **9** Установите новое время использования лампы, выбрав значение «Да» для параметра **Сброс лампы** на вкладке экранного меню **Лампа** (см. «Лампа» на стр[. 43](#page-42-0)). При замене нового модуля лампы проектор автоматически определит его и сбросит часы работы лампы.

## **ВНИМАНИЕ! Утилизация лампы (только для США)**

**ЛАМПА (ЛАМПЫ) ВНУТРИ ДАННОГО ПРИБОРА СОДЕРЖАТ РТУТЬ И ДОЛЖНЫ ПЕРЕРАБАТЫВАТЬСЯ ИЛИ УТИЛИЗИРОВАТЬСЯ СОГЛАСНО ЗАКОНОДАТЕЛЬСТВУ ШТАТА, МЕСТНОМУ ИЛИ ФЕДЕРАЛЬНОМУ ЗАКОНОДАТЕЛЬСТВУ. ДОПОЛНИТЕЛЬНУЮ ИНФОРМАЦИЮ СМ. НА ВЕБ-САЙТЕ WWW.DELL.COM/HG ИЛИ ОРГАНИЗАЦИИ ELECTRONIC INDUSTRIES ALLIANCE (АССОЦИАЦИЯ ЭЛЕКТРОННОЙ ПРОМЫШЛЕННОСТИ) ПО АДРЕСУ WWW.EIAE.ORG. ИНФОРМАЦИЮ ПО УТИЛИЗАЦИИ ЛАМП СМ. НА ВЕБ-САЙТЕ WWW.LAMPRECYLE.ORG.**

## Технические характеристики

<span id="page-97-7"></span><span id="page-97-6"></span><span id="page-97-5"></span><span id="page-97-4"></span><span id="page-97-3"></span><span id="page-97-2"></span><span id="page-97-1"></span><span id="page-97-0"></span>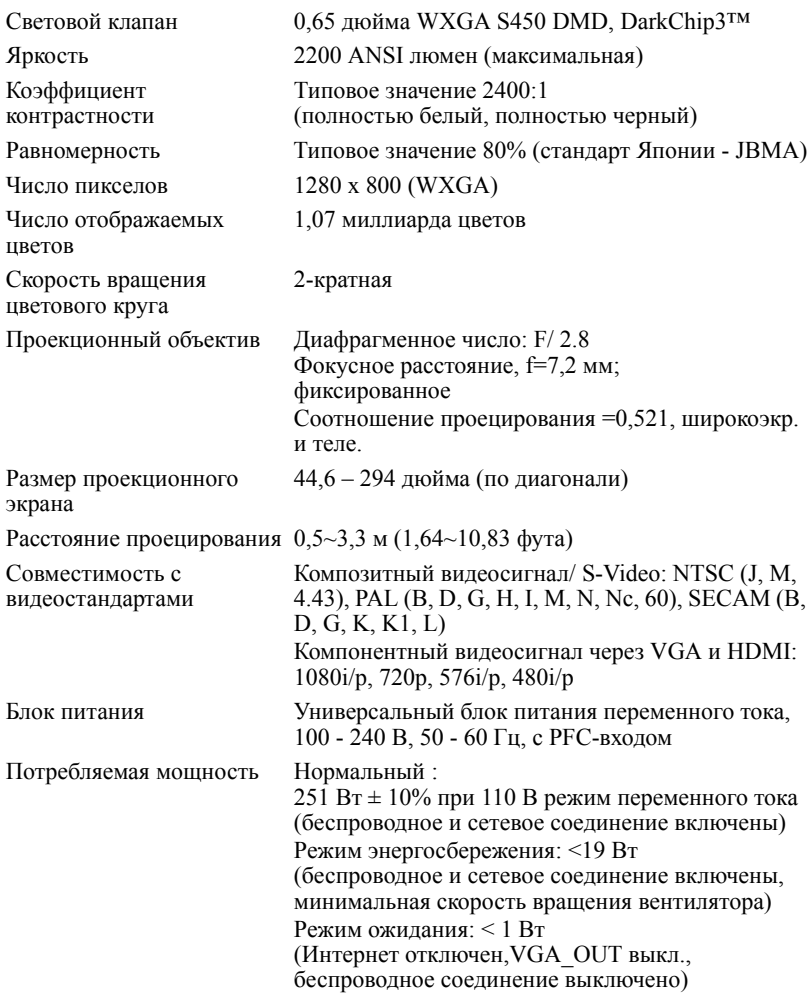

<span id="page-98-2"></span><span id="page-98-1"></span>Уровень шума 33 дБ +/- 2 дБ(А)

<span id="page-98-3"></span>Звук 1 динамик, 8 Вт (среднеквадратичное значение) Вес 6,8 фунта (3,08 кг) Габариты (Ш x В x Г) 12 x 3,9 x 9,7 дюйма (306 x 99 x 246,5 мм)

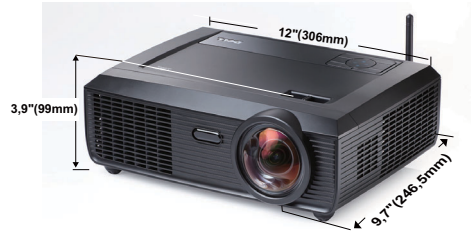

<span id="page-98-0"></span>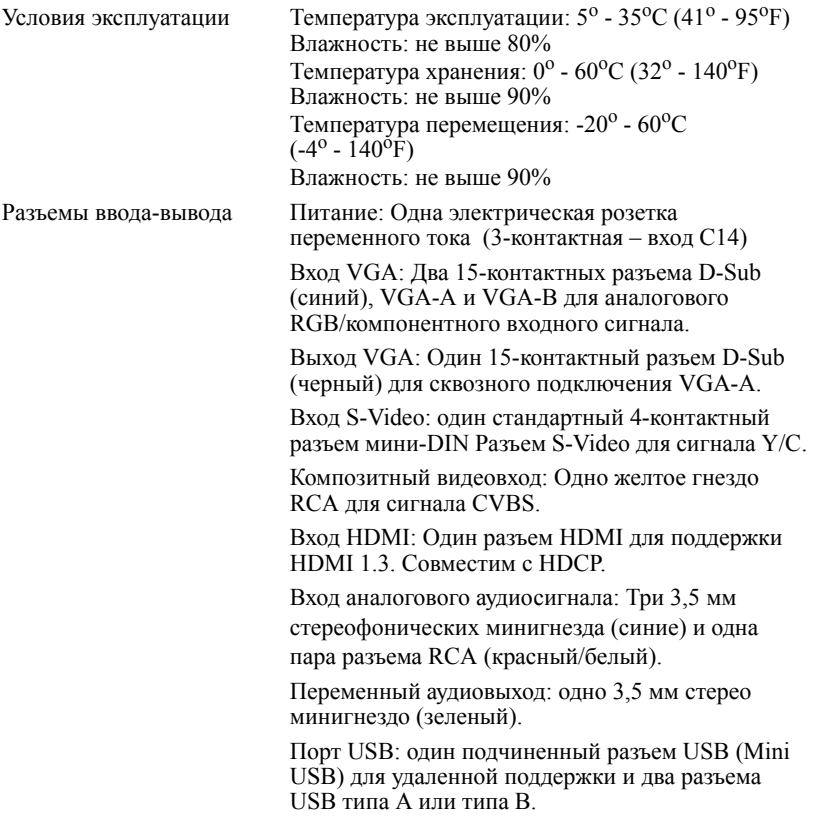

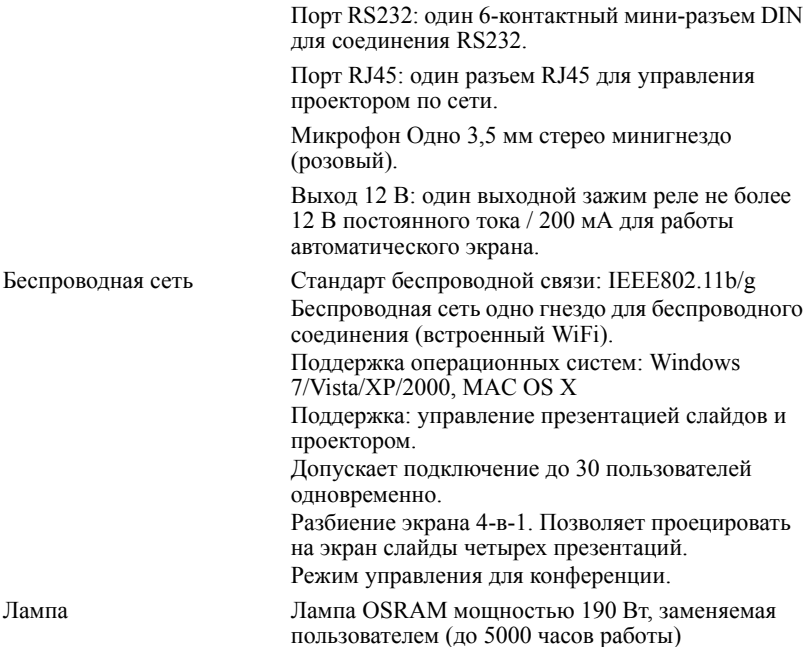

**И ПРИМЕЧАНИЕ**. Срок службы лампы проектора определяется только уменьшением уровня яркости и не является характеристикой времени, которое необходимо для сбоя и отказа лампы. Срок службы лампы определяется, как время, которое проходит у 50 процентов ламп до снижения уровня яркости на приблизительно 50 процентов от определенного значения в люменах для определенного типа лампы. Срок службы лампы не является гарантийным обязательством ни при каких обстоятельствах. Фактическая долговечность лампы проектора может различаться в зависимости от рабочих условий и особенностей использования. Использование проектора в тяжелых условиях, например работа в пыльных помещениях, при высокой температуре, многочасовая работа проектора в течение дня и внезапное отключение питания, скорее всего, негативно скажется на долговечности лампы и может являться причиной ее неисправности.

### **Назначение контактов RS232**

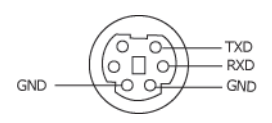

### **Протокол RS232**

• Параметры обмена данными

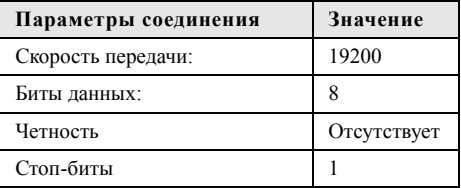

### • **Типы команд**

Вызов экранного меню и настройка параметров.

- **Синтаксис команд управления (от компьютера к проектору)** [H][AC][SoP][CRC][ID][SoM][COMMAND]
- **Пример**. Команда «Включить питание» (сначала выполняется отправка младшего байта)

--> 0xBE, 0xEF, 0x10, 0x05, 0x00, 0xC6, 0xFF, 0x11, 0x11, 0x01, 0x00, 0x01

• **Список команд управления**

Для просмотра последней версии кода RS232 посетите веб-сайт поддержки Dell по адресу: **support.dell.com.**

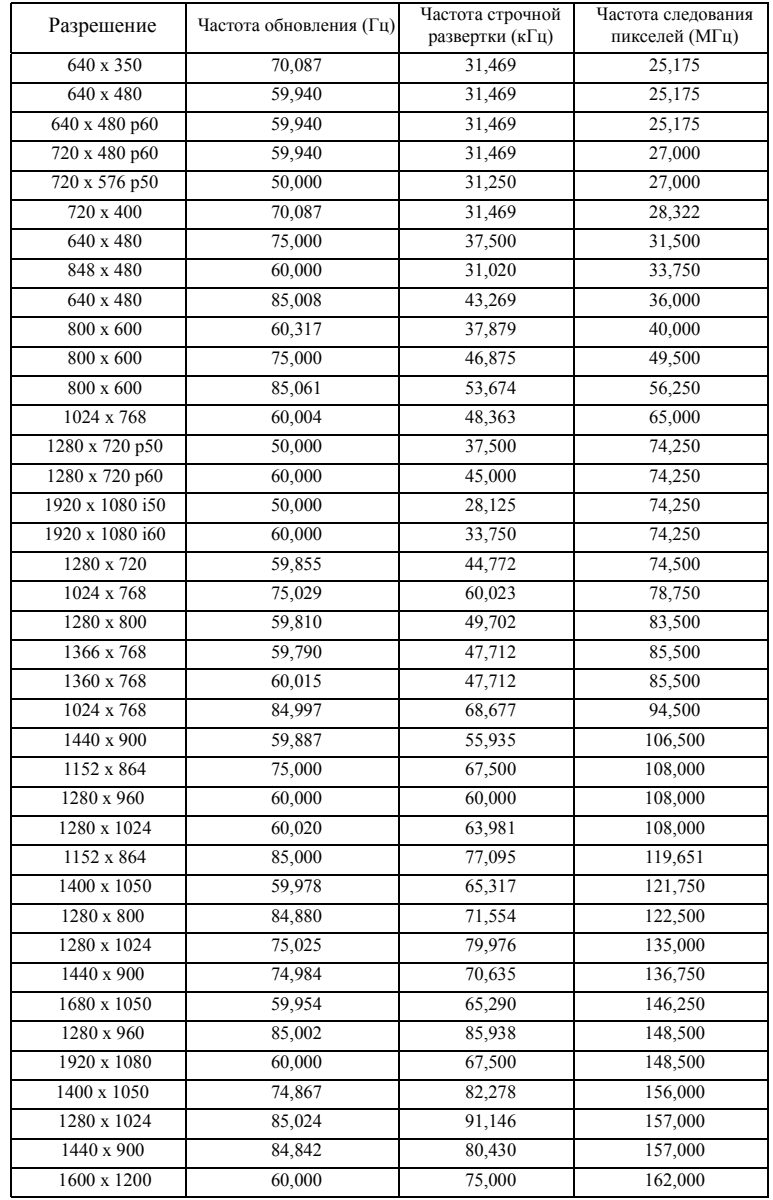

### **Совместимые режимы (аналог/цифровой)**

## <span id="page-102-0"></span>**Контактная информация Dell**

Телефон для пользователей из США: 800-WWW-DELL (800-999-3355).

<span id="page-102-1"></span>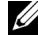

**И ПРИМЕЧАНИЕ.** При отсутствии активного подключения к сети Интернет контактную информацию можно найти в счете-фактуре, на упаковочном листе, счете или в каталоге продукции Dell.

Компания Dell™ предоставляет несколько вариантов интерактивной поддержки и поддержки по телефону. Доступность зависит от страны и продукции, в зависимости от региона некоторые услуги могут быть недоступны. Связаться с компанией Dell по вопросам продаж, технической поддержки и обслуживания клиентов можно посредством

- 1 веб-сайта **support.dell.com**.
- 2 Укажите свою страну в раскрывающемся меню **Choose A Country/Region (Выберите страну или регион)** в нижней части страницы.
- 3 Нажмите **Contact Us (Свяжитесь с нами)** в левой части страницы.
- 4 Выберите соответствующую ссылку необходимой услуги или поддержки.
- 5 Выберите удобный способ обращения в компанию Dell.

# **Приложение. Глоссарий**

**ANSI люмены** — стандарт измерения яркости. Он вычисляется путем деления квадратного метра изображения на девять равных прямоугольников, измерения люкса (или яркости) в центре каждого прямоугольника и усреднения показаний, снятых во всех девяти точках.

**Соотношение сторон** — Самым популярным соотношением сторон является 4:3 (4 на 3). Первоначальный формат для телевидения и компьютеров был с соотношением сторон 4:3, означающее, что ширана изображения больше высоты в 4/3 раза.

**Яркость** — количество света, излучаемого дисплеем, проекционным дисплеем или проекционным устройством. Яркость проектора измеряется в ANSI люменах.

**Цветовая температура** — цвет белого света. Низкая цветовая температура означает более теплый (более желто-красный) свет, а высокая цветовая температура означает более холодный (более синий) свет. Стандартная единица измерения цветовой температуры: Кельвин (К).

**Компонентный видеосигнал** — способ передачи качественного видеоизображения в формате, состоящем из сигнала яркости и двух отдельных сигналов цветности, определяемых как Y'Pb'Pr' для аналоговых компонентов и Y'Cb'Cr' цифровых компонентов. Компонентный видеосигнал выдают DVDплееры.

**Композитный видеосигнал** — видеосигнал, сочетающий сигналы яркости, цветности, цветовой синхронизации и строчной и кадровой синхронизации в волновом сигнале, передающемся по одной паре проводов. Существует три типа форматов: NTSC, PAL и SECAM.

**Сжатое разрешение** — если разрешение входного видеосигнала превышает истинное разрешение проектора, проецируемое изображение масштабируется в соответствии с истинным разрешением проектора. Технология сжатия в цифровом устройстве предполагает, что некоторое содержимое изображения будет утеряно.

**Коэффициент контрастности** — диапазон темных и светлых значений или соотношение между максимальным и минимальным значениями яркости. Существует два способа измерения этого коэффициента в сфере проекционного оборудования.

- **1** *Полностью белый/полностью черный* измерение соотношения светоотдачи полностью белого изображения (белый цвет) и светоотдачи полностью черного изображения (черный цвет).
- **2** *ANSI* измерение таблицы 16 перемежающихся черных и белых прямоугольников. Среднее значение светоотдачи белых прямоугольников делится на среднее значение светоотдачи черных прямоугольников для вычисления коэффициента контрастности *ANSI*.

Значение контрастности *Белый цвет/черный цвет* всегда выше значения контрастности *ANSI* для одного и того же проектора.

dB — децибел — единица, используемая для выражения относительной разности мощности или интенсивности, обычно двух акустических или электрических сигналов, равная произведению десяти и десятичного логарифма соотношения двух уровней.

**Диагональ экрана** — способ измерения размера экрана или проецируемого изображения. Расстояние между противоположными углами. Экран высотой 9 футов (2,74 м) и шириной 12 футов (3,66 м) имеет диагональ 15 футов (4,57 м). В данном документе размеры диагонали указываются для традиционного соотношения сторон 4:3 компьютерного изображения, как указано в примере выше.

DHCP— протокол динамической настройки хостов—Сетевой протокол, который позволяет автоматически назначать адрес TCP/IP устройству.

**DLP<sup>®</sup>** — Digital Light Processing<sup>TM</sup> — разработанная компанией Texas Instruments технология отражательного отображения, в которой применяются небольшие управляемые зеркала. Свет, проходящий через цветовой фильтр, направляется на зеркала DLP, преобразующие цвета RGB в изображение, проецируемое на экран, технология также известна как DMD.

DMD — цифровое микрозеркальное устройство — каждое устройство DMD состоит из тысяч микроскопических зеркал из алюминиевого сплава, закрепленных на скрытой подвеске.

DNS — Система имен доменов — служба в Интернете, с помощью которой выполняется перенос имен доменов по IP-адресам.

**Фокусное расстояние** — расстояние от поверхности объектива до фокальной точки.

**Частота** — скорость повторения электрических сигналов в циклах в секунду. Измеряется в Гц (герцах).

HDCP — система защиты цифрового содержимого, передаваемого по каналам с высокой пропускной способностью — функция, разработанная корпорацией Intel™ для защиты цифрового развлекательного содержимого, где используется интерфейс DVI или HDMI.

HDMI — мультимедийный интерфейс высокой четкости — интерфейс HDMI используется для передачи как несжатого видеосигнала высокой четкости вместе с цифровым аудиосигналом, так и данные управления устройством через один разъем.

**Гц (герц)** — единица измерения частоты.

IEEE802.11 — набор стандартов для беспроводной для свзи по беспроводной ЛВС (wireless local are network – WLAN). 802.11b/g ипользует диапазон 2,4 ГГц.

**Корректировка трапецеидального искажения** — устройство, корректирующее искажение (обычно эффект «широкий верх – узкий низ») проецируемого изображения, вызванное неверным углом проецирования на экран.

**Максимальное расстояние** — расстояние от экрана, на котором проектор может проецировать пригодное изображение (достаточно яркое) в абсолютно темной комнате.

**Максимальный размер изображения** — максимальный размер изображения, который проектор способен проецировать в абсолютно темной комнате. Обычно оно ограничивается фокусным диапазоном оптической системы.

**Минимальное расстояние** — наиболее близкая к экрану точка, с которой проектор способен сфокусировать изображение на экране.

NTSC — Национальный комитет по системам телевидения.

Североамериканский стандарт видео и вещания, в котором формат видео составляет 525 строк при частоте 30 кадров в секунду.

PAL — Phase Alternating Line (построчное изменение фазы). Европейский стандарт видео и вещания, в котором формат видео составляет 625 строк при частоте 25 кадров в секунду.

**Обращенное изображение** — функция, позволяющая переворачивать изображение по горизонтали. В случае использования в условиях нормального прямого проецирования текст, рисунки и т.д. отображаются задом наперед. Обращенное изображение используется при обратной проекции.

 $RGB$  — Red, Green, Blue (красный, зеленый, синий) — обычно используется для описания монитора, требующего отдельных сигналов для каждого из трех цветов.

S-Video — стандарт передачи видеоданных, в котором используется 4 контактный переходник mini-DIN для передачи видеоинформации по двум сигнальным проводам, называемым яркость (Y) и цветность (C). S-Video также называют Y/C.

SECAM — французский и международный стандарт видео и вещания, тесно связанный с PAL, однако использующий другой способ передачи цветовой информации.

SSID — Service Set Identifiers — имя, используемое для идентификации конкретной беспроводной ЛВС, к которой пользователь желает подключиться.

SVGA — Super Video Graphics Аггау — число пикселов 800 х 600.

SXGA — Super Extended Graphics Array — число пикселов 1280 x 1024.

UXGA — Ultra Extended Graphics Array — число пикселов 1600 x 1200.

VGA — Video Graphics Array — число пикселов 640 x 480.

WEP — Wired Equivalent Privacy — метод кодирования данных при передаче по каналам связи. Ключ шифрования создается и предоставляется только пользователю, участвующему в передаче данных, поэтому данные при передаче не могут быть расшифрованы третьей стороной.

XGA — Extended Video Graphics Array — число пикселов 1024 x 768.

WXGA — Wide Extended Graphics Аггау— число пикселов 1280 x 800.

**Вариообъектив**— объектив с переменным фокусным расстоянием,

позволяющий оператору приближать и удалять точку обзора, уменьшая и увеличивая изображение.

**Коэффициент вариообъектива** — соотношение между наименьшим и наибольшим изображениями, которые объектив способен спроецировать с фиксированного расстояния. Например, если коэффициент вариообъектива составляет 1,4:1, неувеличенное изображение размером 10 футов (3 м) при полном увеличении вырастет до 14 футов (4,27 м).

## **Индекс**

## **A**

Включение и выключение проектора Включение проектора [23](#page-22-0) Выключение проектора [23](#page-22-1)

### **C**

Замена лампы [96](#page-95-1) Control Panel [28](#page-27-0)

### **D**

Dell контакты [103](#page-102-0)

### **E**

Контактная информация Dell [6](#page-5-0)[,](#page-95-2) [92,](#page-91-0) [96](#page-95-2)

### **I**

Па [51](#page-50-0) Настройка проецируемого изображения [24](#page-23-0) Изменение высоты проектора [24](#page-23-1) опускание проектора Колесико регулировки наклона [24](#page-23-2)

Переднее колесико регулировки наклона [24](#page-23-3) Настройки меню [48](#page-47-1) поддержка контактная информация Dell [103](#page-102-0) Подключение проектора К компьютеру [11](#page-10-0) Кабель композитного видеосигнала [17](#page-16-0) Кабель HDMI [19](#page-18-0), [20](#page-19-0), [22](#page-21-0) Кабель питания [11](#page-10-1)[,](#page-19-1) [12](#page-11-0)[,](#page-20-0) [13](#page-12-0)[,](#page-21-1) [14](#page-13-0)[,](#page-21-1) [16,](#page-15-0) [17,](#page-16-1) [18,](#page-17-0) [19](#page-18-1)[,](#page-10-1) [20](#page-19-1)[,](#page-11-0) [21](#page-20-0)[,](#page-12-0) [22](#page-21-1) Кабель RS232 [13](#page-12-1) Кабель S-Video [16](#page-15-1) Кабель USB – USB [11](#page-10-2) Кабель USB-A - USB-B [14](#page-13-1) Кабель VGA – VGA [11,](#page-10-3) [12](#page-11-1) Кабель VGA – YPbPr [18](#page-17-1) Подключение компьютера с помощью кабеля RS232 [13,](#page-12-2) [14](#page-13-2) Подключение с помощью кабеля композитного видеосигнала [17](#page-16-2) Подключение с помощью кабеля компонентного видеосигнала [18](#page-17-2) Подключение с помощью кабеля HDMI [19](#page-18-2) Подключение с помощью

кабеля S-Video [16](#page-15-2) Поиск и устранение неполадок [90](#page-89-0) Контактная информация Dell  $90$ номера телефонов [103](#page-102-1) Основной блок [7](#page-6-1) Ручка фокусировки [7](#page-6-2) Антенна [7](#page-6-3) Крышка объектива [7](#page-6-4) ИК-приемники [7](#page-6-5) Панель управления [7](#page-6-6) Объектив [7](#page-6-7) Пульт дистанционного управления ИК-приемник [29](#page-28-0)

### **N**

Сброс [49](#page-48-0)

Соединительные разъемы Разъем для антенны [9](#page-8-1) Разъем для защитного тросика [9](#page-8-2) Разъем для подключения микрофона [9](#page-8-3) Разъем аудиовхода A [9](#page-8-4) Разъем выхода аудио [9](#page-8-5) Разъем выхода постоянного тока +12 В [9](#page-8-6) Разъем кабеля питания [9](#page-8-7) Разъем левого канала аудиовхода B [9](#page-8-8) Разъем композитного видеосигнала [9](#page-8-9) Разъем HDMI [9](#page-8-10)

Разъем правого канала аудиовхода B [9](#page-8-11) Разъем RJ45 [9](#page-8-12) Разъем RS232 [9](#page-8-13) Разъем S-Video [9](#page-8-14) Разъем USB типа A для видеоустройства [9](#page-8-15) Разъем USB типа B для дисплея [9](#page-8-16) Входной разъем VGA-A (D-Sub) [9](#page-8-17) Входной разъем VGA-B (D-Sub) [9](#page-8-18) Выход VGA-A (сквозное подключение монитора) [9](#page-8-19) Планка защиты [9](#page-8-20) Мини-разъем USB для дистанционного управления [9](#page-8-21)

### **O**

Технические характеристики Число пикселов [98](#page-97-0) Число отображаемых цветов [98](#page-97-1) Равномерность [98](#page-97-2) Размер проекционного экрана [98](#page-97-3) Разъемы ввода-вывода [99](#page-98-0) Расстояние проецирования [98](#page-97-4) Габариты [99](#page-98-1) Вес [99](#page-98-2) Блок питания [98](#page-97-5) Звук [99](#page-98-3) Коэффициент контрастности [98](#page-97-6) Проекционный объектив [98](#page-97-7)
Протокол RS232 [101](#page-100-0) Потребляемая мощность [98](#page-97-0) Световой клапан [98](#page-97-1) Скорость вращения цветового круга [98](#page-97-2) Совместимость с видеостандартами [98](#page-97-3) Уровень шума [99](#page-98-0) Условия эксплуатации [99](#page-98-1) Яркость [98](#page-97-4)